COMARCH **ERP** 

# **Ulotka**

# Zmiany w wersji 2014.5.1

**Data produkcji wersji: 25 czerwca 2014**

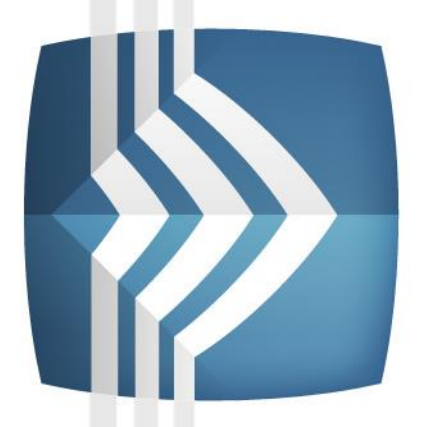

# **Comarch ERP Optima**

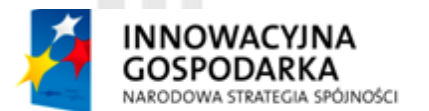

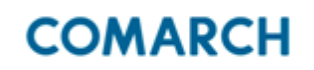

UNIA EUROPEJSKA **EUROPEJSKI FUNDUSZ** ROZWOJU REGIONALNEGO

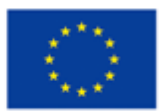

Fundusze Europejskie - dla rozwoju innowacyjnej gospodarki

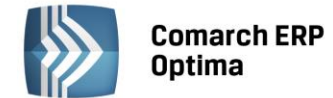

# Spis treści

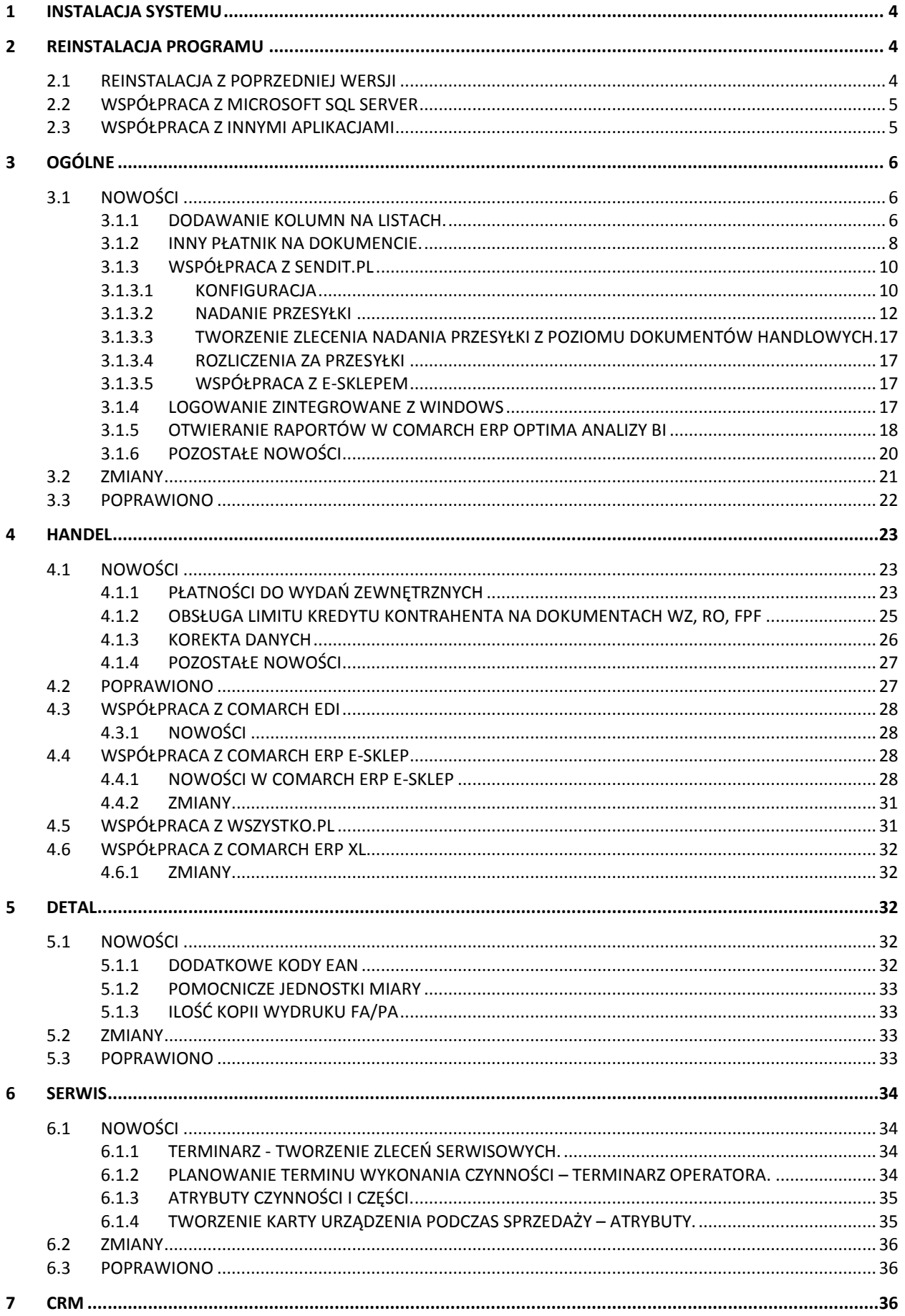

# Comarch ERP<br>Optima

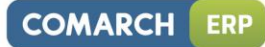

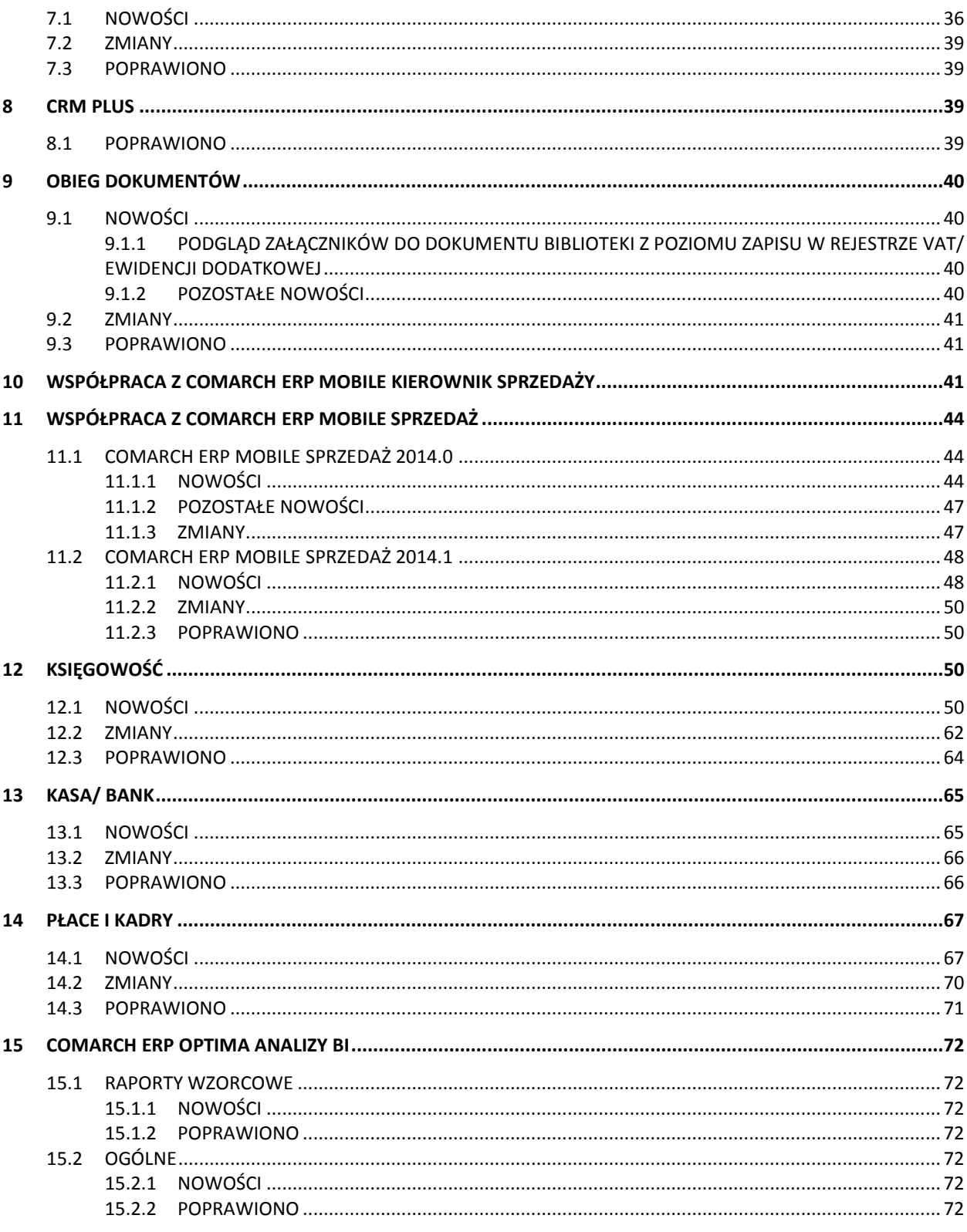

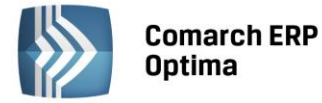

## <span id="page-3-0"></span>**1 Instalacja systemu**

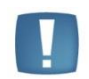

Comarch ERP Optima w wersji 2014.5.1 wymaga wykupionej gwarancji na dzień 25.06.2014. W przypadku kończącego się wcześniej terminu gwarancji, praca na tej wersji programu nie będzie możliwa.

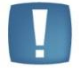

Uwaga: Comarch ERP Optima od wersji 2014.5.1 dla baz konfiguracyjnych utworzonych w tej wersji wymaga zainstalowania aplikacji Comarch ERP Menadżer Kluczy w wersji 2014.5.1. Nie jest to konieczne dla baz konfiguracyjnych skonwertowanych z wersji wcześniejszych niż 2014.5.1.

<span id="page-3-1"></span>Szczegółowe informacje na temat instalacji znajdują się w instrukcji instalacji.

# **2 Reinstalacja programu**

#### <span id="page-3-2"></span>**2.1 Reinstalacja z poprzedniej wersji**

W celu wykonania reinstalacji programu, należy z poziomu kreatora umieszczonego na płycie Comarch ERP Optima uruchomić opcję instalacji (*Zainstaluj/ Zainstaluj Comarch ERP Optima*).

Reinstalację programu Comarch ERP Optima można uruchomić również z jednoplikowych instalatorów: ComarchERPOptimasql.exe (zawiera program + silnik SQL), ComarchERPOptima.exe. Jednoplikowe instalatory dostępne są do pobrania po zalogowaniu na stronach indywidualnych dla Klientów [www.comarch.pl/erp/dla](http://www.comarch.pl/erp/dla-klientow)[klientow](http://www.comarch.pl/erp/dla-klientow). Reinstalacja spowoduje wykonanie konwersji baz danych. Do reinstalacji zaleca się użycie pliku ComarchERPOptima.exe, gdyż ma on mniejszy rozmiar i krócej trwa jego pobieranie.

Od wersji Comarch ERP Optima 2013.0.1 wymagana jest na komputerze obecność pakietu Microsoft .Net Framework 4.0. W przypadku jego braku zostanie on doinstalowany przez instalator Comarch ERP Optima.

Reinstalacja przebiega w podobny sposób, jak instalacja programu i została dokładnie opisana w instrukcji instalacji programu.

Reinstalacja musi być wykonana na wszystkich komputerach, gdzie działa program Comarch ERP Optima w wersji wcześniejszej niż 2014.5.1. Reinstalacja programu spowoduje uaktualnienie wersji.

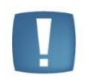

Uwaga: Reinstalacja powinna być przeprowadzana na programie objętym gwarancją. Jeśli termin gwarancji minął, reinstalacja spowoduje jego zablokowanie.

Reinstalacja do najnowszej wersji 2014.5.1 jest możliwa zarówno z wcześniejszych wersji 2014, 2013, 2012 oraz 2010, jak również Comarch ERP Optima ze "starszym interfejsem" od wersji 14.1. W przypadku konieczności skonwertowania bazy z wcześniejszej wersji programu należy zrobić to dwuetapowo, czyli najpierw zainstalować wersję 15, 16 lub 17 dopiero potem wersję 2014.5.1.

Reinstalacja z wersji 14, 15, 16 lub 17 do 2014.5.1 nie zachowuje wprowadzonych zmian w ustawieniach kolumn na listach w programie.

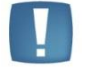

Uwaga: Ze względu na wprowadzenie w programie obsługi znaków diakrytycznych pochodzących z innych języków niż polski, wielkość bazy danych po konwersji zwiększa się dla konwersji z wersji 2010 i wcześniejszych. Ma to szczególne znaczenie podczas konwersji baz o rozmiarze kilku gigabajtów na darmowej wersji Microsoft SQL Server Express. Wynika to z ograniczenia rozmiaru bazy danych, z którymi mogą pracować edycje Express (Microsoft SQL Server 2008 Express do 4 GB; Microsoft SQL Server 2008 R2 Express oraz Microsoft SQL 2012 Express do 10 GB). Zatem wykonanie konwersji może wymagać aktualizacji serwera SQL do wersji 2008 R2 Express (2012 Express) lub do pełnej wersji serwera SQL, który nie posiada ograniczeń na wielkość bazy danych. Dodatkowo w czasie samego procesu konwertowania potrzeba więcej miejsca na dysku twardym.

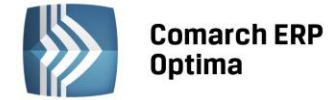

#### <span id="page-4-0"></span>**2.2 Współpraca z Microsoft SQL Server**

Od wersji 2014.5.1 system Comarch ERP Optima nie współpracuje z silnikiem bazy danych w wersji 2005, a od wersji 2012 system Comarch ERP Optima nie współpracuje z silnikiem bazy danych w wersji 2000. Przed instalacją Comarch ERP Optima zalecamy wykonanie kopii bezpieczeństwa dla bazy konfiguracyjnej oraz wszystkich baz firmowych. W przypadku posiadania baz z MS SQL 2005 lub 2000, aby móc pracować na Comarch ERP Optima 2014.5.1 należy zainstalować nowszą wersję silnika bazy danych (ale niższą niż SQL 2012 w przypadku posiadania SQL 2000) i przenieść na niego bazy danych. Można do tego wykorzystać narzędzie "Migrator baz danych", które znajduje się na Indywidualnych Stronach Klientów w obszarze aktualnych wersji [\(http://www.erp.comarch.pl/klienci/default.aspx?site=2248\)](http://www.erp.comarch.pl/klienci/default.aspx?site=2248). W trakcie próby połączenia się użytkownika z silnikiem bazy danych MS SQL w wersji 2000 pojawi się komunikat: *Wybrany serwer SQL jest w wersji 2000, ta wersja nie jest obsługiwana. Skonfiguruj połączenie z serwerem SQL w nowszej wersji.*

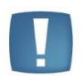

Uwaga: Comarch ERP Optima 2014.5.1 nie współpracuje z silnikiem bazy danych Microsoft SQL Server 2005 oraz 2000.

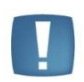

Uwaga: Microsoft SQL Server 2012 nie obsługuje baz pochodzących z wersji Microsoft SQL Server 2000. W przypadku konieczności przeniesienia takich baz do wersji MS SQL 2012, należy to zrobić dwuetapowo, tzn. w pierwszym kroku odtworzyć bazy pochodzące z SQL 2000 na MS SQL w wersji 2005, 2008 lub 2008 R2, wykonać kopię bezpieczeństwa i dopiero te pośrednie kopie odtwarzać na MS SQL 2012.

Szczegółowe informacje dotyczące współpracy z Microsoft SQL Server znajdują się w instrukcji instalacji.

#### <span id="page-4-1"></span>**2.3 Współpraca z innymi aplikacjami**

Comarch ERP Optima 2014.5.1 współpracuje z następującymi aplikacjami:

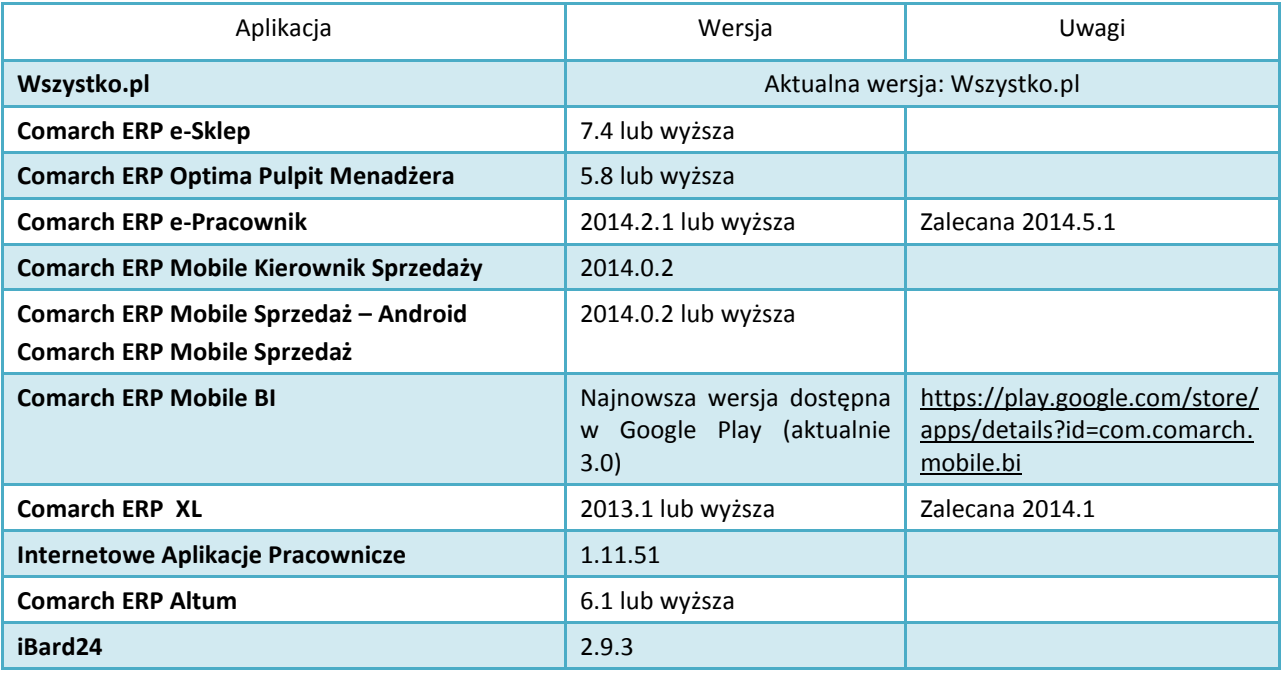

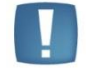

Uwaga: Aplikacja Comarch ERP Mobile Sprzedaż nie jest wspierana na Windows Mobile.

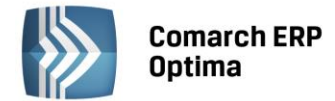

# <span id="page-5-0"></span>**3 Ogólne**

#### <span id="page-5-1"></span>**3.1 Nowości**

#### <span id="page-5-2"></span>**3.1.1 Dodawanie kolumn na listach.**

Wprowadzono mechanizm umożliwiający użytkownikowi Comarch ERP Optima dodawanie na listach kolumn o dowolnej definicji z dowolnej tabeli dostępnej w bazie danych. Funkcjonalność dostępna jest z poziomu

personalizacji okna po kliknięciu ikony . Na oknie **Personalizacja listy** jest możliwość:

- Dodawania złączeń do kolejnych tabel bazy danych (również z bazy konfiguracyjnej).
- Dodawania wyrażeń definiujących nową kolumnę danych, po której będzie można sortować i grupować listę.
- Testowania całego zapytania.

Okno personalizacji listy zostało podzielone na 5 części:

- *Kolumny dostępne z aktualnie wybranych tabel (wraz z dodatkowymi instrukcjami JOIN)* lista prezentująca wszystkie pola możliwe do pokazania na liście przy aktualnie zdefiniowanej klauzuli FROM wraz z dodatkowymi złączeniami (instrukcjami JOIN) dodanymi przez użytkownika. Lista jest aktualizowana po dołączeniu nowej tabeli przez użytkownika w sekcji Tabele użytkownika. Lista wyświetlana jest w trybie tylko do odczytu, istnieje jednak możliwość "przeciągnięcia" wybranej kolumny na listę Kolumny użytkownika.
- *Kolumny użytkownika* lista kolumn dodanych przez użytkownika. Dla dodanej kolumny można określić jej nazwę dla użytkownika, instrukcję pobierania, typ i format wyświetlania, domyślną widoczność i dostępność kolumny oraz dodatkowy opis. Szczegóły dotyczące formatowania wartości kolumn dostępne są w podręczniku **Comarch ERP Optima Ogólne i Konfiguracja**.
- *Tabele domyślne* treść zapytania FROM standardowo wysyłanego do serwera SQL pole do odczytu.
- *Tabele użytkownika* sekcja umożliwiająca dołączenie kolejnych tabel przez użytkownika. Aby dołączyć nową tabelę należy wskazać jej nazwę (wraz z prefixem "CDN") oraz podać instrukcję łączenia, czyli klauzulę potrzebną do wykonania połączenia tabel (np. TrN KntID= Knt\_KntID).
- *Wynikowe zapytanie SQL* zapytanie utworzone z kolumn zdefiniowanych przez użytkownika i instrukcji FROM z dodanymi złączeniami (instrukcjami JOIN) użytkownika, z możliwością sprawdzenia poprawności wykonania – pole do odczytu.

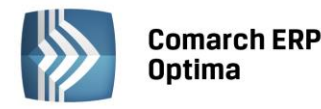

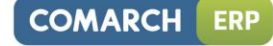

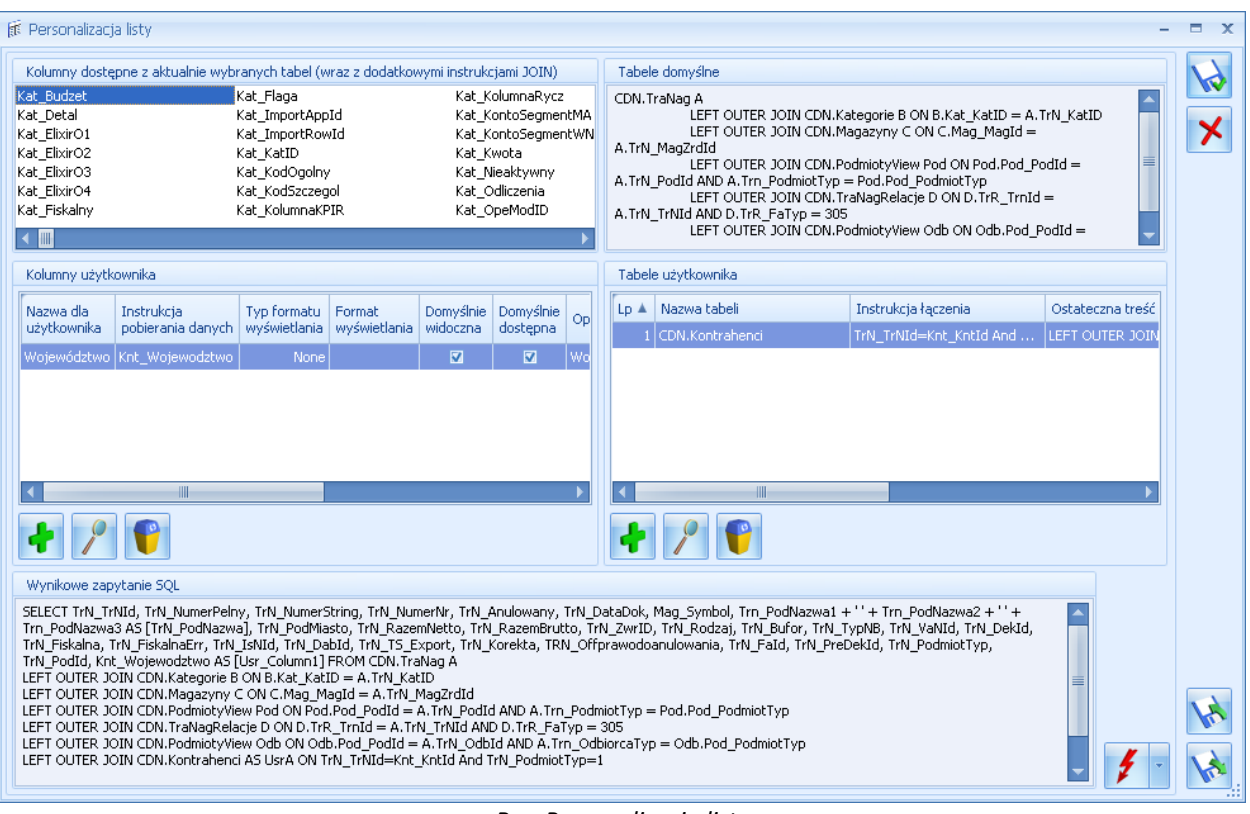

*Rys. Personalizacja listy*

Na oknie znajduje się przycisk sprawdzający poprawność utworzonego zapytania **zapisy** możliwy do wywołania w dwóch trybach (rozwijalna lista obok przycisku):

- Sprawdź składnię weryfikacja poprawności składni zapytań użytkownika, w przypadku poprawnego wykonania testu pojawia się komunikat: *Kolumny zostały dodane poprawnie*.
- Sprawdź wydajność zmierzenie czasu wykonania zapytania użytkownika; pierwsze wykonanie zmienionego zapytania SQL może nie być miarodajne, gdyż Serwer SQL nie będzie jeszcze miał w pamięci cache tego zapytania, w związku z czym pierwsze wykonanie zapytania może być dłuższe, niż kolejne.

Jeżeli po wprowadzeniu zmian użytkownik nie sprawdzi poprawności zapytania, zostanie to wykonane w momencie zapisu zmian w dodatkowych kolumnach. Jeżeli zapytanie nie będzie poprawne, okna nie będzie można zapisać. Podczas zapisu okna personalizacji listy sprawdzane jest również, czy modyfikacja zapytania nie spowodowała efektu "rozmnożenia" wierszy na liście (np. faktura pokazuje się na liście tyle razy, ile ma elementów) – taka sytuacja jest błędna i niektóre funkcje programu mogą wówczas nie działać prawidłowo.

W prawym dolnym rogu okna dodane zostały przyciski eksportu i importu dodatkowych kolumn użytkownika, bez pozostałych ustawień personalizacji. Eksport wykonywany jest do formatu XML.

W przypadku ustawienia filtrowania lub sortowania wg dodanej przez użytkownika kolumny, wydruki z list mogą nie działać poprawnie, jednakże wydruk bieżącego widoku powinien zawsze działać poprawnie.

Na oknie personalizacji została dodana nowa kolumna *Kolumny użytkownika*. Domyślnie każdy operator ma zaznaczoną tę wartość, co oznacza, że dla tego operatora są dostępne do wyboru dodatkowo zdefiniowane kolumny. Jeżeli parametr dla operatora będzie odznaczony – wówczas pomimo dodanych nowych kolumn w personalizacji, lista dla tego operatora będzie miała dostępne tylko standardowe kolumny. Na rozwijanej liście z dostępnymi kolumnami, te dodane przez użytkownika wraz z przeniesionymi domyślnymi ustawieniami w kolumnach *Widoczna* i *Dostępna* będą widoczne na końcu listy, dodatkowo pisane kursywą dla łatwego ich odróżnienia od kolumn standardowych.

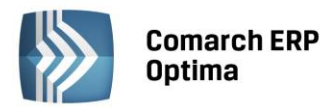

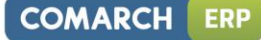

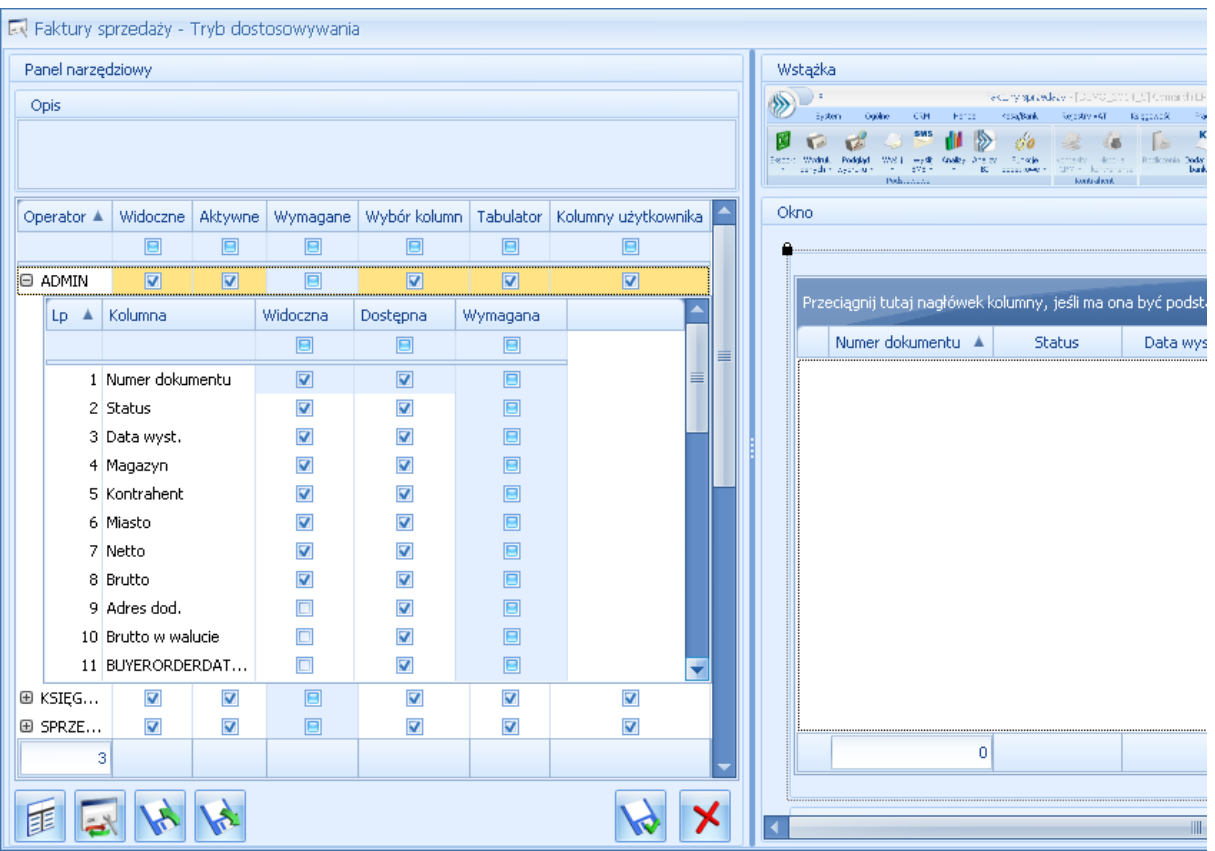

*Rys. Okno personalizacji*

Podczas uruchamiania okna programu z listą, która ma dodane przez użytkownika niestandardowe tabele, zostanie najpierw wykonane sprawdzenie, czy zapytanie użytkownika nie zwraca większej ilości wierszy, niż zapytanie standardowe. Jeżeli ilość wierszy będzie taka sama, wówczas okno uruchomi się w spersonalizowanym trybie. Jeżeli natomiast ilość wierszy będzie różna, wówczas wygenerowany zostanie komunikat: *Dodatkowe tabele dodane w personalizacji powodują powielanie wierszy na liście. Lista zostanie uruchomiona w trybie standardowym*., po czym nastąpi uruchomienie okna bez dodatkowych kolumn i tabel.

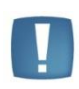

Uwaga: Dodanie każdej tabeli użytkownika powoduje modyfikację treści FROM zapytania. W związku z tym wskazanie np. tabeli z elementami dokumentu (nawet bez wybrania kolumn z tej tabeli) będzie powodować zduplikowanie wyświetlanych wierszy i generowanie powyższego komunikatu przy otwieraniu listy.

Dodatkowo, jeżeli nie uda się pobieranie danych na listę z dodatkowymi kolumnami i/lub tabelami, pokazany zostanie komunikat *Błąd pobierania danych na listę. Lista zostanie uruchomiona w trybie standardowym*., a następnie okno programu zostanie uruchomione bez dodatkowych kolumn i tabel.

W menu *Narzędzia/ Testy integralności* dodany został test *Okna z dodatkowymi kolumnami* sprawdzający, do których okien dodane zostały kolumny lub tabele użytkownika i prezentujący w logu nazwy tych okien.

#### <span id="page-7-0"></span>**3.1.2 Inny płatnik na dokumencie.**

Umożliwiono generowanie płatności do dokumentów na inny podmiot, niż ten wskazany na dokumencie. Na wybranych dokumentach pojawiło się nowe pole z wyborem płatnika. Funkcjonalność może być wykorzystywana m.in. w przypadku zapłaty za fakturę kartą kredytową, gdy płatność rozliczana jest np. z operatorem kart płatniczych lub do rozliczeń opłat na fundusz promocji produktów rolno-spożywczych.

W *Konfiguracji firmy/ Kasa/Bank/ Formy płatności* na formularzu formy płatności dodano sekcję *Płatnik* z możliwością wyboru podmiotu, na który będą tworzone płatności w module *Kasa/Bank*, w przypadku wyboru tej formy płatności na dokumencie.

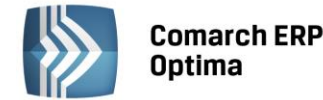

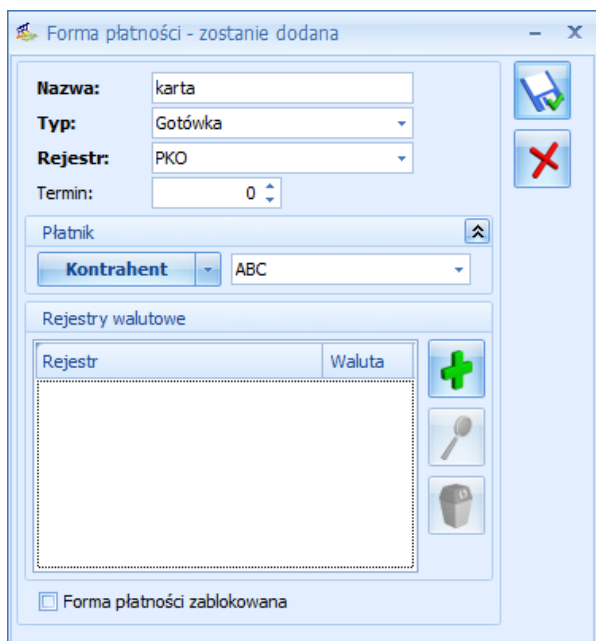

*Rys. Forma płatności z podpiętym Płatnikiem*

W związku z tą zmianą, na liście form płatności w *Konfiguracji firmy/ Kasa/Bank/ Formy płatności* dodano również kolumnę *Płatnik*. Na dokumentach takich, jak: Faktury zakupu, Faktury sprzedaży, Paragony, Wydanie kaucji, Przyjęcie kaucji, Faktury RR, Rejestr VAT, Ewidencja dodatkowa dodano nową sekcję *Domyślny płatnik*. Sekcja ta nie jest widoczna na dokumentach wewnętrznych oraz dokumentach w ewidencji dodatkowej kosztów, dla których nie są generowane płatności. W polu **Domyślny płatnik** domyślnie podpowiadany jest podmiot z dokumentu. Użytkownik ma możliwość zmiany domyślnego płatnika na dokumencie poprzez wybór dowolnego podmiotu z listy kontrahentów, banków, pracowników, wspólników, urzędów. W przypadku, kiedy na dokumencie została wybrana forma płatności z podpiętym płatnikiem to w tabelce z płatnościami w polu **Płatnik** podpowiadany jest podmiot z formy płatności wybranej na dokumencie. Jeżeli użytkownik zmieni podmiot lub domyślnego płatnika na dokumencie to w tabelce z płatnościami na wszystkich płatnościach związanych z formą płatności, która nie ma swojego płatnika, zostanie ustawiony nowy płatnik.

W przypadku, kiedy w tabelce z płatnościami użytkownik dokona podziału płatności to dla nowych płatności pobierany jest płatnik z dokumentu z pola **Domyślny płatnik**, a w przypadku, kiedy na nowej płatności zostanie wybrana forma płatności z ustawionym płatnikiem – do pola **Płatnik** zostanie podstawiony podmiot z formy płatności.

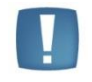

Uwaga: W przypadku podziału płatności aktualizowany jest tylko płatnik na pozycjach, dla których forma płatności nie ma podpiętego własnego płatnika.

Dodatkowo, przy przekształcaniu dokumentów handlowych, np. podczas przekształcania paragonu do faktury sprzedaży, płatnik będzie przenoszony z dokumentu przekształcanego. Na korektach dokumentów handlowych jako domyślny płatnik podpowiadany jest podmiot z dokumentu (Nabywca/Dostawca).

Jeżeli pracownik w schematach płatności będzie miał ustawioną domyślną formę płatności z podpiętym płatnikiem, podczas zapisywania wypłaty dla takiego pracownika system wyświetli komunikat: *Nie można zapisać wypłaty. Użyta forma płatności ma wskazany inny podmiot jako płatnika.* i wypłata nie zostanie zapisana.

Automatycznie generowane zapisy kasa/bank są tworzone na podmiot – płatnika przypisanego w tabelce z płatnościami na dokumencie. W przypadku rozliczania dokumentu z zaliczkami, w tabelce z zaliczkami podpowiadane są zaliczki domyślnego płatnika wybranego na dokumencie. Użytkownik ma możliwość zmiany podmiotu, dla którego mają być rozliczane zaliczki na dokumencie.

Na listach z dokumentami w Rejestrze VAT oraz Ewidencji dodatkowej dodano nową kolumnę *Płatnik*, w której jest wyświetlany kod Płatnika z tabelki z płatnościami. W przypadku, kiedy na dokumencie jest kilka płatności z różnymi Płatnikami na liście dokumentów w kolumnie *Płatnik* jest wyświetlany znak \*.

W schematach księgowych do dokumentów, na których jest możliwość wyboru Płatnika zostały dodane makra umożliwiające księgowanie na konto księgowe płatnika (@KontoPlatnikaOdb, @KontoPlatnikaDost). Odpowiednie makra związane z płatnikiem zostały również dodane w polach **Warunek** oraz **Opis** zarówno w nagłówkach tych schematów, jak i w pozycjach. Makra odwołują się do **Domyślnego płatnika** na dokumencie.

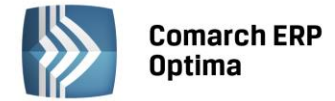

Podczas importu form płatności z jednej bazy danych do drugiej za pomocą pracy rozproszonej oraz podczas importu dokumentów pomiędzy bazami danych przenoszone są informacje o płatniku. Aby informacje o płatniku się przeniosły podmiot wybrany na formie płatności w polu *Płatnik* musi być już w bazie danych, do której jest robiony import.

#### <span id="page-9-0"></span>**3.1.3 Współpraca z Sendit.pl**

Z poziomu programu umożliwiono nadawanie przesyłek kurierskich za pośrednictwem platformy Sendit.pl. Użytkownik może m.in. złożyć zlecenie nadania paczki, wydrukować list przewozowy oraz śledzić status przesyłki. Funkcjonalność jest dostępna dla użytkowników posiadających aktualną gwarancję na program, bez względu na posiadane moduły. W wersji 2014.5.1 dostępny jest wyłącznie kurier DPD.

#### <span id="page-9-1"></span>**3.1.3.1 Konfiguracja**

Założenie nowego lub skonfigurowanie już istniejącego konta możliwe jest z poziomu *Konfiguracji.* Po wybraniu gałęzi *Konfiguracji Firmy/ Ogólne/ Współpraca z Sendit* sprawdzana jest zgodność numeru NIP wpisanego w pieczątce firmy z numerem NIP zapisanym na Certyfikacie Rejestracji Oprogramowania wystawionym przez Comarch. Jeżeli numery NIP nie będą zgodne, konfiguracja konta Sendit nie będzie możliwa.

#### Zakładka *Ogólne*

Na zakładkę *Ogólne* pobierane są dane adresowe z Pieczątki Firmy. Następnie należy wprowadzić:

- **Imię, nazwisko i telefon osoby kontaktowej**.
- **Adres e-mail** adres kontaktowy. Domyślnie przenoszony jest adres e-mail z Pieczątki Firmy, ale można go zmienić. Równocześnie podczas zakładania konta w Sendit.pl adres ten staje się loginem.
- **Konto bankowe** numer rachunku bankowego, na który Sendit będzie przesyłał rozliczenia, w przypadku wysłania przesyłki za pobraniem.
- **Domyślną numerację** i **serię** dla dokumentów Zlecenia Nadania Przesyłki. Nowe schematy numeracji i serie dla dokumentu Zlecenia Nadania Przesyłki można dodać w *Konfiguracji Firmy/ Definicje dokumentów/ Wspólne/ Zlecenia nadania paczek* oraz *Serie dokumentów.*

Na oknie konfiguracji znajduje się parametr **Przed wysyłką zlecenia zawsze wyświetl wycenę**. Jeżeli parametr będzie zaznaczony, podczas zamawiania kuriera z poziomu dokumentu **Zlecenia Nadania Przesyłki** zostanie wyświetlona wycena dla przesyłki. Przy wyłączonym parametrze, po wciśnięciu przycisku **Zamów kuriera** zlecenie zostanie od razu przesłane do serwisu Sendit. Parametr jest domyślnie zaznaczony.

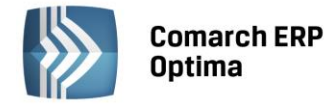

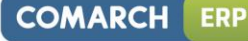

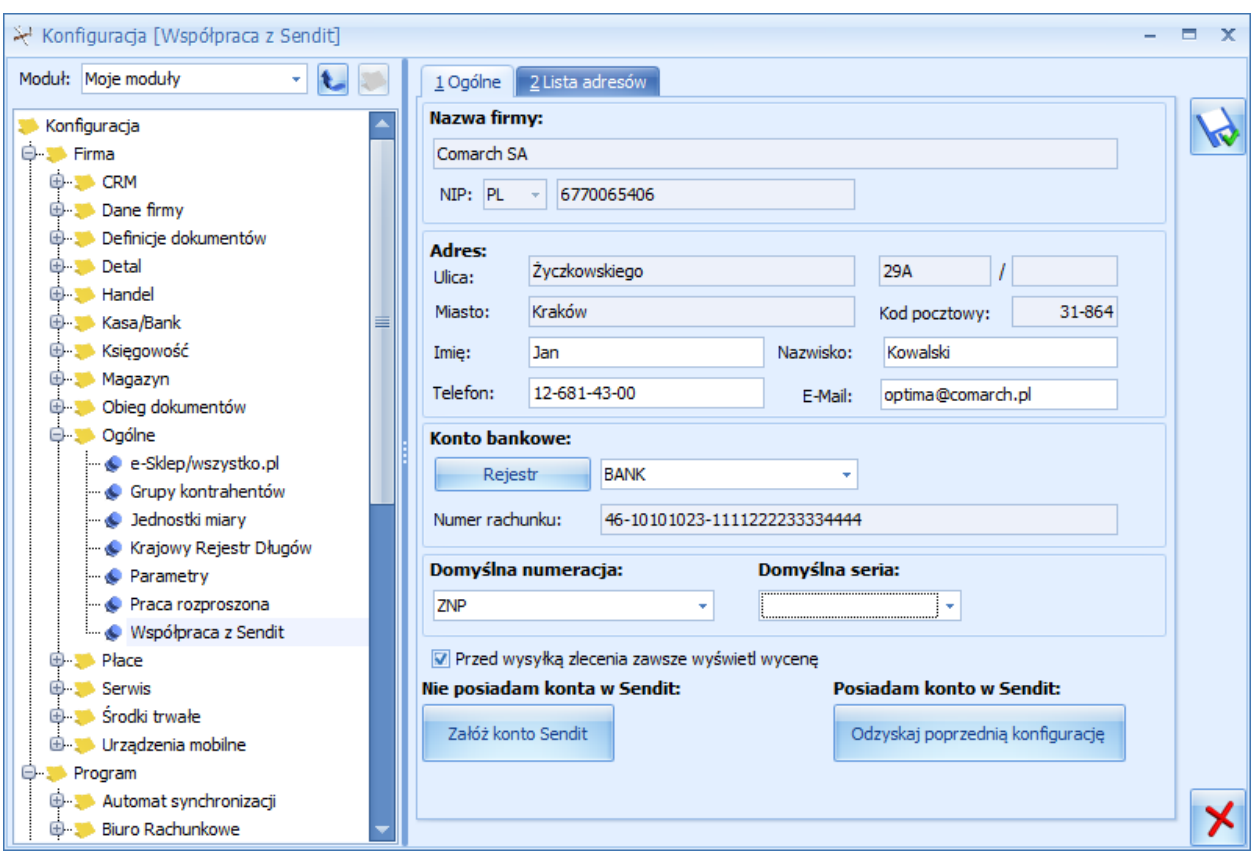

*Rys. Konfiguracja – Współpraca z Sendit*

Aby zarejestrować nowe konto, należy wybrać opcję **Załóż konto w Sendit:**

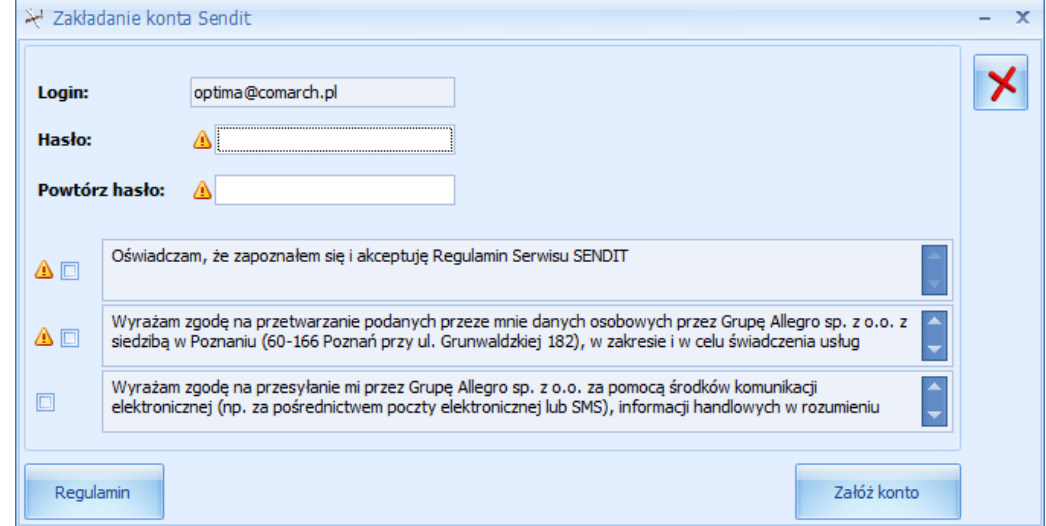

*Rys. Zakładanie konta Sendit*

Adres e-mail jest przenoszony z okna konfiguracji i staje się loginem do serwisu Sendit. Aby założyć konto, należy wprowadzić hasło (6-30 znaków alfanumerycznych) oraz zaakceptować regulamin (dostępny pod przyciskiem **Regulamin**) i zgodę na przetwarzanie danych, a następnie wcisnąć przycisk **Załóż konto**.

Na adres e-mail podany przy rejestracji przesłana zostanie wiadomość o założeniu konta z prośbą o przesłanie dokumentów rejestracyjnych firmy. Wysyłanie Zleceń Nadania Przesyłki możliwe będzie od razu po założeniu konta.

Podczas każdego połączenia z serwisem Sendit sprawdzane jest, czy adres firmy i dane kontaktowe w Sendit i w **Comarch ERP Optima** są takie same. Jeżeli się różnią, zostaną zaktualizowane po stronie Sendit.

Jeżeli użytkownik zakładał już z poziomu programu konto, które z jakiejś przyczyny obecnie nie jest dostępne (np. zostało odłączone przez użytkownika, założono nową bazę, program został zainstalowany na innym stanowisku),

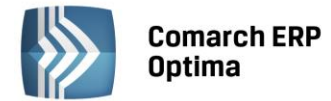

pod przyciskiem **Odzyskaj poprzednią konfigurację** możliwe jest ponowne jego podłączenie. Należy wówczas podać hasło do tego konta oraz ponownie zaakceptować regulamin i zgodę na przetwarzanie danych.

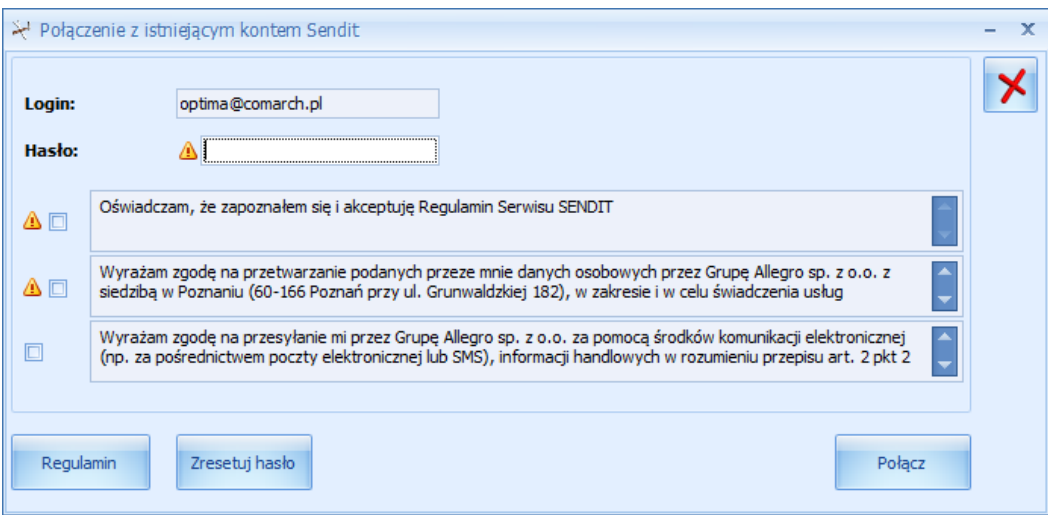

*Rys. Połączenie z istniejącym kontem Sendit*

Aby ustawić nowe hasło, po wciśnięciu przycisku **Zresetuj hasło** użytkownik zostanie przekierowany na stronę Sendit.pl.

Po założeniu nowego lub podłączeniu już istniejącego konta w oknie konfiguracji wyświetlone zostaną przyciski:

- **Zresetuj hasło, Zmień hasło** po wciśnięciu przycisku użytkownik zostanie przekierowany na stronę Sendit.pl w celu resetu lub zmiany hasła.
- **Odłącz konto** po zatwierdzeniu komunikatu powiązanie z kontem w Sendit zostanie usunięte, funkcjonalność będzie wyłączona.

Jeżeli konto Sendit zostanie odłączone lub program nie będzie na gwarancji, funkcjonalność będzie działać w trybie tylko do odczytu.

W sytuacji, kiedy zmieniony zostanie klucz do programu, aby konto działało poprawnie konieczne będzie jego odłączenie i ponowne podłączenie.

#### Zakładka *Lista adresów*

Na tej zakładce znajduje się lista adresów firmowych, kontaktowych oraz adresów nadawczych, z których może być realizowana przesyłka. Podczas rejestracji konta do listy adresów automatycznie dodawany jest adres firmowy, utworzony z danych adresowych uzupełnionych na pierwszej zakładce. Adres ten ma zaznaczone opcje **Domyślny** i **Korespondencyjny**. Pozycji tej nie można usuwać ani edytować. Możliwe jest natomiast dodanie kolejnych adresów nadawczych. Użytkownik jako adres domyślny lub korespondencyjny może wskazać inny adres niż firmowy. Zaznaczenie parametru **Domyślny** lub **Korespondencyjny** na jednym adresie, spowoduje wyłączenie go na innym.

Adres domyślny jest automatycznie przenoszony na nowo utworzone **Zlecenia Nadania Przesyłki**. Adres korespondencyjny jest adresem kontaktowym dla serwisu Sendit.

#### <span id="page-11-0"></span>**3.1.3.2 Nadanie przesyłki**

W menu głównym programu na zakładce *Ogólne,* pod przyciskiem *Nadanie przesyłki* dostępna jest lista przesyłek kurierskich.

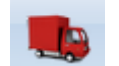

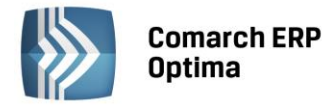

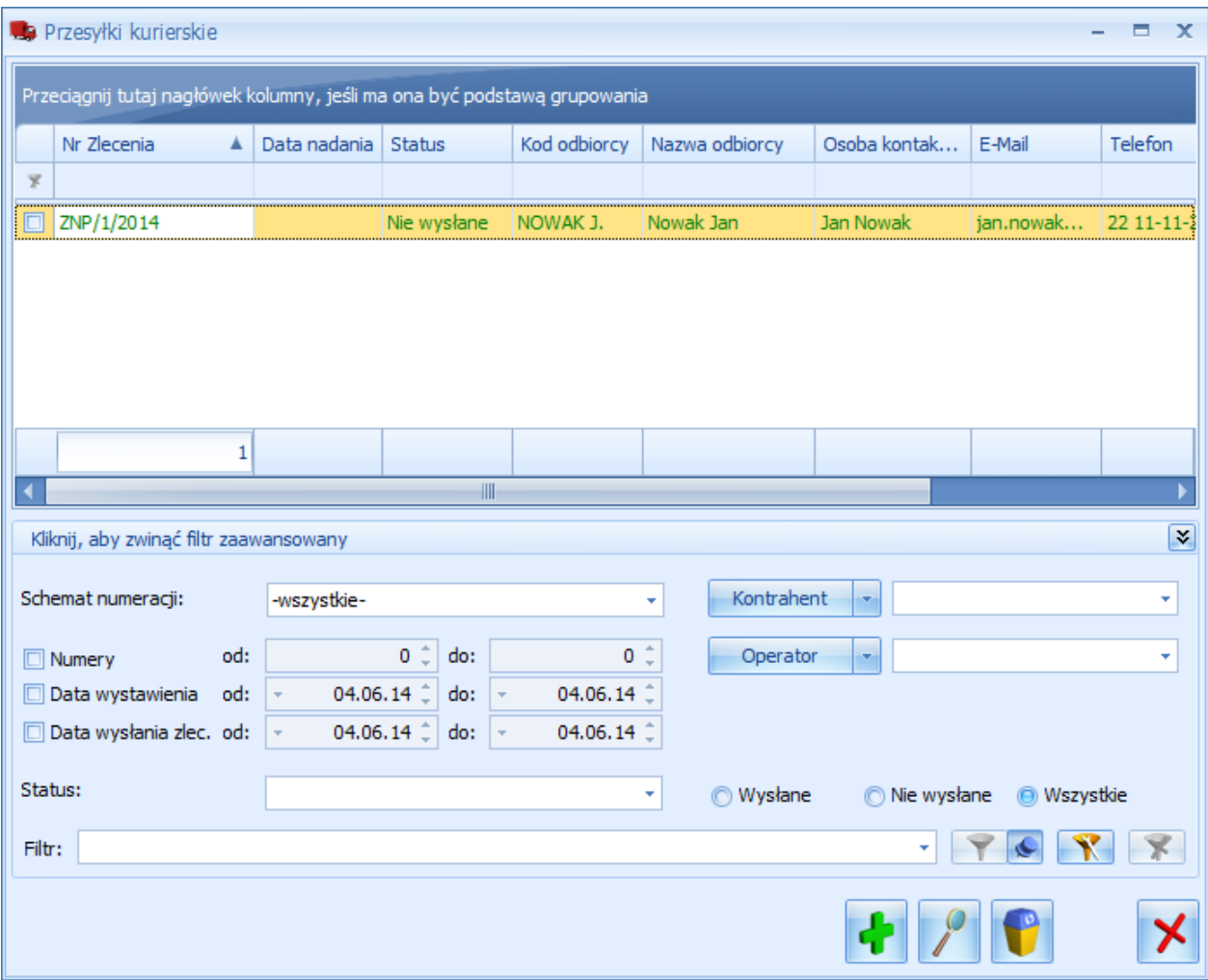

*Lista Przesyłek Kurierskich*

Lista zawiera kolumny:

- **Nr zlecenia** numer dokumentu Zlecenia Nadania Przesyłki nadany zgodnie ze stosowanymi schematami numeracji.
- **Data nadania** data wysłania zlecenia do serwisu Sendit.
- **Status** status dokumentu Zlecenia Nadania Przesyłki. Dokumenty ze statusem *Nie wysłane* wyświetlane są w kolorze zielonym, można je dowolnie edytować. Dokumenty *Wysłane* są zablokowane do edycji, na liście wyświetlają się w kolorze czarnym. Dokumenty *Anulowane* na liście są w kolorze czerwonym.
- **Kod odbiorcy** kod odbiorcy przesyłki.
- **Nazwa odbiorcy** pierwsza linia nazwy odbiorcy przesyłki.
- **Osoba kontaktowa** osoba kontaktowa odbiorcy.
- **E-Mail –** adres e-mail osoby kontaktowej odbiorcy.
- **Telefon –** numer telefonu osoby kontaktowej odbiorcy.
- **Status przesyłki –** status przesyłki pobierany z Sendit.pl.
- **Data statusu –** data nadania statusu pobierana z Sendit.pl

Dodatkowo dla listy można wybrać kolumny: *Numer protokołu odbioru, Numer zlecenia odbioru* - numery dokumentów pobierane są z Sendit.pl po nadaniu przesyłki.

Lista jest obsługiwana przez standardowe przyciski *Dodaj, Usuń, Zmień*.

W dolnej części listy oprócz standardowych filtrów, możliwe jest filtrowanie według *Statusu z dokumentu* Zlecenia Nadania Przesyłki oraz statusu przesyłki nadawanego przez Sendit.pl.

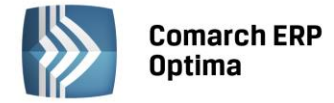

Po wciśnięciu przycisku plusa zostanie utworzony nowy dokument **Zlecenia Nadania Przesyłki**.

#### Zakładka *Ogólne*

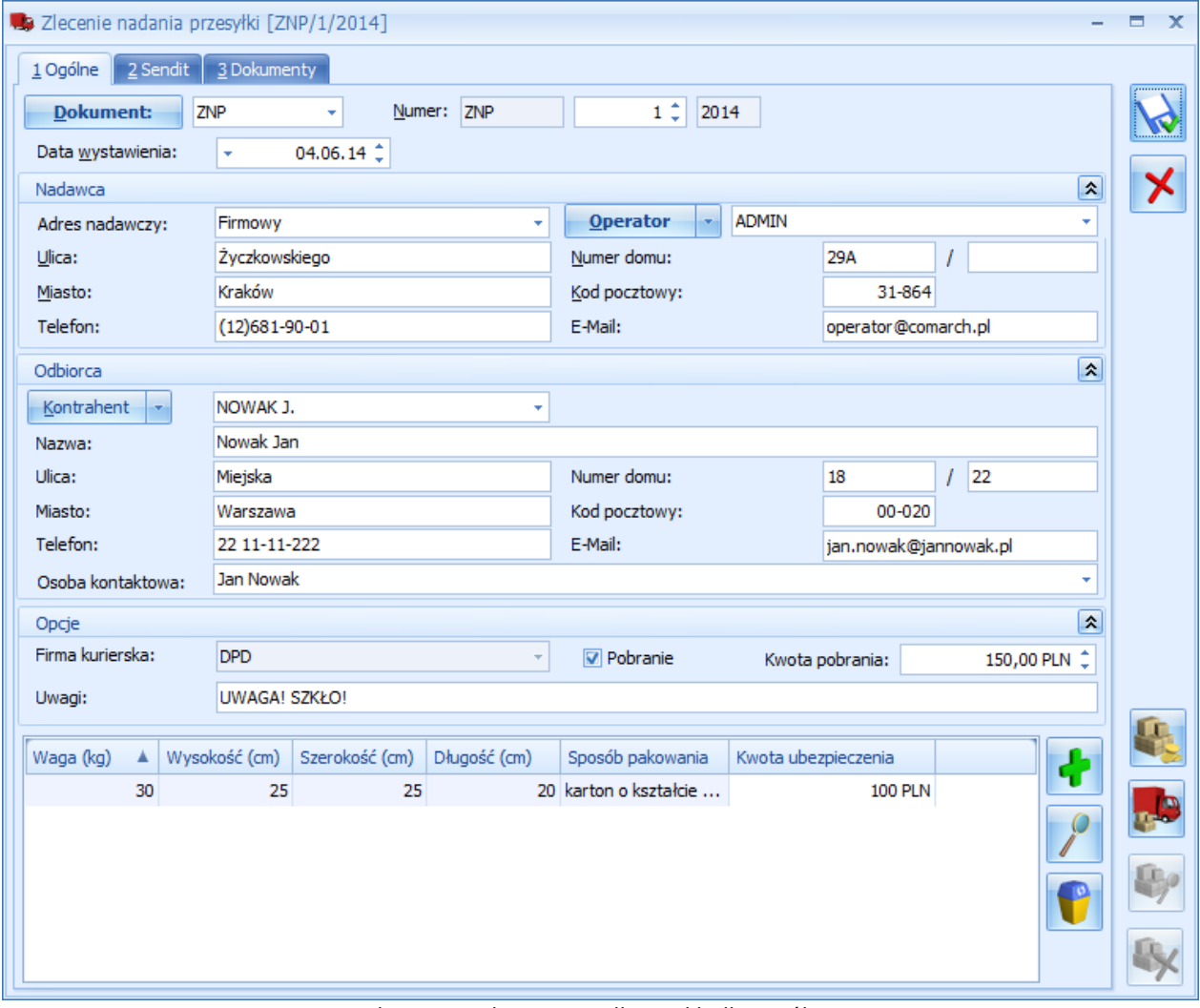

*Zlecenie Nadania Przesyłki – zakładka Ogólne*

**Numer wewnętrzny dokumentu** – na nowym dokumencie automatycznie podpowiada się schemat numeracji zdefiniowany w konfiguracji programu. Wybór innego schematu jest dostępny pod przyciskiem **Dokument** lub z rozwijanej listy.

**Data wystawienia** – data wystawienia dokumentu Zlecenia Nadania Przesyłki. Domyślnie ustawiana jest data bieżąca, operator może ją zmienić.

**Nadawca -** jako adres nadawczy automatycznie ustawiany jest domyślny adres z konfiguracji programu. Użytkownik może po rozwinięciu listy wybrać inny adres spośród wprowadzonych w konfiguracji lub wpisać go ręcznie, bezpośrednio na dokument.

Osobą obsługującą to zlecenie domyślnie jest operator aktualnie zalogowany. Możliwe jest wskazanie innego operatora lub pracownika. Telefon oraz adres e-mail pobierany jest z karty operatora/pracownika. W przypadku pracownika numer telefonu pobierany jest z pola **Telefon SMS** lub, jeżeli pole to nie jest uzupełnione, numer wczytywany jest z pola **Telefon**.

Dane te można również uzupełnić bezpośrednio na dokumencie.

**Odbiorca** – odbiorcę przesyłki można wybrać z listy podmiotów. Dane teleadresowe są pobierane z karty wybranego odbiorcy. Dodatkowo należy wskazać osobę kontaktową. Można ją wpisać ręcznie lub wybrać z listy przedstawicieli danego kontrahenta. Jeżeli przedstawiciel zostanie wybrany z listy, adres i telefon zostanie zaktualizowany zgodnie z danymi przypisanymi do tego przedstawiciela.

Dane odbiorcy można wpisać bezpośrednio na dokument Zlecenia Nadania Przesyłki.

**Opcje** – w tym miejscu możliwe jest nadanie przesyłki za pobraniem z określeniem kwoty, jaka ma być pobrana od odbiorcy przez kuriera oraz wpisanie dodatkowych uwag dla kuriera (maksymalnie 40 znaków).

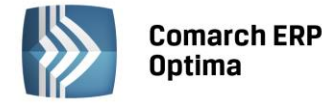

Następnie należy dodać paczki, jakie będą przesyłane do odbiorcy w ramach tego zlecenia wraz z określeniem:

- **Wagi (kg) –** waga jednej paczki nie może przekraczać 30 kg.
- **Wysokości, szerokości, długości paczki (cm)** wymiary zapakowanej przesyłki.
- **Sposobu pakowania**  z listy należy wybrać jedną z dostępnych opcji.
- **Kwoty ubezpieczenia** kwota, na jaką nadawca chce ubezpieczyć przesyłkę. Użytkownik może wprowadzić dowolną kwotę. Jeżeli pozostawi 0, przesyłka będzie ubezpieczona według standardu firmy kurierskiej.

Na jednym zleceniu możliwe jest dodanie maksymalnie 30 paczek.

Na formularzu dostępne są przyciski:

– *Wyceń zlecenie –* po wybraniu tej opcji pojawi się okno przedstawiające wycenę paczek i kosztów dodatkowych.

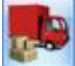

– *Zamów kuriera –* w zależności od ustawienia parametru w *Konfiguracji Firmy/ Ogólne/ Współpraca z Sendit* wciśnięcie przycisku spowoduje wyświetlenie okna wyceny przesyłki z dodatkowym przyciskiem umożliwiającym potwierdzenie chęci zamówienia kuriera lub też zlecenie zostanie od razu przesłane do serwisu Sendit. Po wysłaniu zlecenia, jego edycja nie jest możliwa.

Wysłanie przesyłki nie jest możliwe, gdy nie są zdefiniowane paczki oraz nie uzupełniono wszystkich oznaczonych pól.

Po zamówieniu kuriera na formularzu zlecenia powyższe przyciski będą niedostępne, aktywują się przyciski:

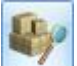

– *Pobierz szczegóły zlecenia* – aktualizuje informacje widoczne na drugiej zakładce, dotyczące zlecenia na podstawie informacji pobranych z Sendit.pl.

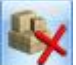

– *Anuluj zlecenie* – Po wybraniu tej opcji do Sendit wysyłane jest żądanie anulowania zlecenia, a przesyłka otrzymuje status *Zlecenie oczekuje na anulowanie*. Po potwierdzeniu anulowania zlecenia po stronie Sendit zlecenie wyświetli się na liście w kolorze czerwonym – zlecenie otrzyma status *Anulowane*, a przesyłka – *Anulowane przez Użytkownika*. Jeżeli anulowanie zlecenia nie będzie już możliwe, zostanie przywrócony aktualny status.

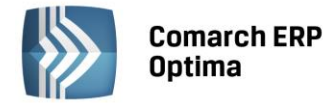

#### Zakładka *Sendit*

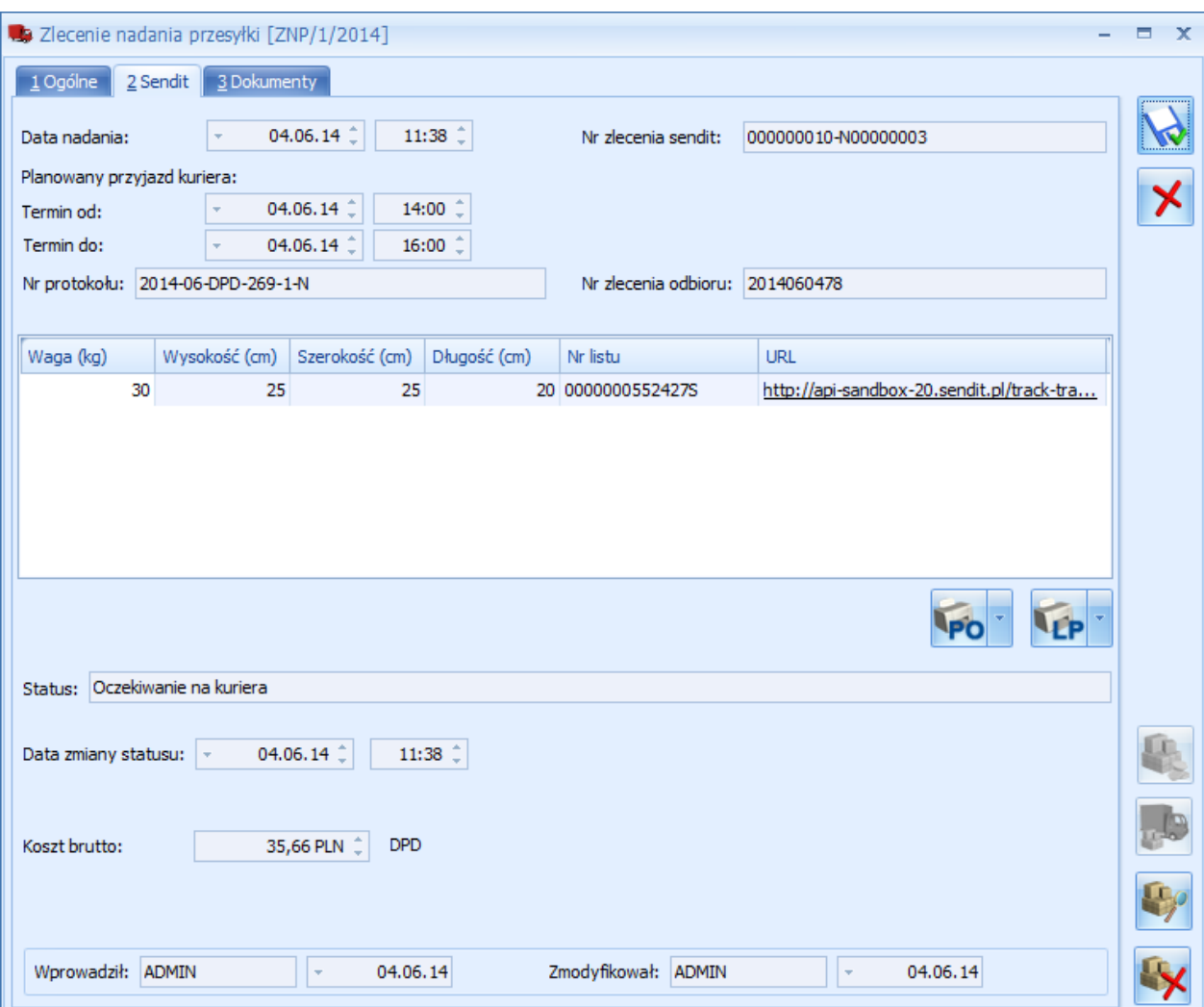

*Zlecenie Nadania Przesyłki – zakładka Sendit*

Na tej zakładce wyświetlane sa dane pobierane z Sendit.pl. Dane te aktualizują się po wysłaniu Zlecenia, podczas każdego wyświetlenia zakładki oraz po wciśnięciu przycisku **Pobierz szczegóły zlecenia**.

**Data nadania** – data zamówienia kuriera.

**Nr zlecenia sendit** – numer zlecenia pobrany z Sendit.pl.

**Planowany przyjazd kuriera** – szacunkowe godziny, w jakich nadawca może spodziewać się przyjazdu kuriera.

**Nr protokołu** – numer dokumentu Protokołu Odbioru, który musi zostać wydrukowany przed przyjazdem kuriera.

**Nr zlecenia odbioru** – numer generowany przez kuriera.

W tabeli znajduje się lista paczek wraz z przypisanym do nich numerem listu przewozowego oraz adresem URL. Po kliknięciu w link Użytkownik zostanie przeniesiony na stonę internetową, na której może śledzić przesyłkę.

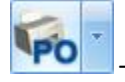

– podgląd/wydruk Protokołu Odbioru. Drukowany jest w 2 egzemplarzach.

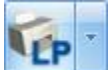

– podgląd/wydruk Listu Przewozowego. Drukowane są listy przewozowe dla wszystkich paczek na zleceniu.

**Status** – status przesyłki.

**Data zmiany statusu** – data i godzina ostatniej zmiany statusu.

**Koszt brutto** – całkowity koszt nadania przesyłki.

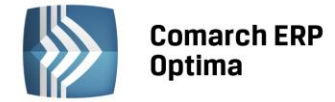

#### Zakładka *Dokumenty*

W sekcji *Dokumenty powiązane* wyświetlany jest dokument handlowy, z którego zostało utworzone zlecenie.

Jeśli włączony jest moduł *Obieg dokumentów*, wówczas pod tabelą dokumentów skojarzonych pojawią się informacje na temat powiązanych dokumentów z *Biblioteki Dokumentów*. W przypadku modułu *CRM* dodatkowo pojawia się lista powiązanych kontaktów i zadań.

#### <span id="page-16-0"></span>**3.1.3.3 Tworzenie Zlecenia Nadania Przesyłki z poziomu dokumentów handlowych.**

Nadanie przesyłki jest możliwe również z listy Faktur Sprzedaży, Paragonów oraz Wydań Zewnętrznych.

Po ustawieniu się na liście na wybranym dokumencie handlowym i wciśnięciu przycisku , w programie zostanie wygenerowany dokument Zlecenia Nadania Przesyłki powiązany ze wskazanym wcześniej dokumentem. Dane odbiorcy z dokumentu handlowego zostaną przeniesione do pól związanych z odbiorcą na zleceniu. Do jednej faktury/ paragonu/ WZ Użytkownik może utworzyć wiele zleceń.

Powiązanie między dokumentami będzie widoczne na zakładce *Dokumenty*. Z tego poziomu będzie możliwy pogląd dokumentów skojarzonych.

#### <span id="page-16-1"></span>**3.1.3.4 Rozliczenia za przesyłki**

Z poziomu Listy Przesyłek Kurierskich pod przyciskiem **Rozliczenia** dostępny jest podgląd listy faktur, wystawianych przez Sendit. Na liście znajduje się informacja o numerze faktury, dacie wystawienia i terminie płatności, oraz kwoty netto, VAT, brutto.

#### <span id="page-16-2"></span>**3.1.3.5 Współpraca z e-Sklepem**

W przypadku, gdy dokumenty powiązane z Rezerwacją Odbiorcy (FA/PA/WZ) mają utworzone zlecenia nadania przesyłki, podczas synchronizacji z **Comarch ERP e-Sklep** przesyłana jest informacja zwrotna o wszystkich numerach listów przewozowych (łącznie z numerem listu przewozowego wpisanym na dokumencie – jeśli taki był).

#### <span id="page-16-3"></span>**3.1.4 Logowanie zintegrowane z Windows**

Umożliwiono przypisanie konta domenowego w systemie Windows do Operatora w **Comarch ERP Optima**. W tym celu, na karcie operatora w *konfiguracji programu/ Użytkowe/ Operatorzy,* dodane zostało pole **Konto domenowe**. Po jego uzupełnieniu uruchamiając program pomijane jest okno logowania do **Comarch ERP Optima, Comarch ERP Optima Analizy BI, Comarch ERP Optima Biuro Rachunkowe, Rejestrator Czasu Pracy, Comarch ERP Optima Detal, Comarch ERP Optima Przypominacz** oraz **Comarch ERP Optima Migrator**. Przy logowaniu automatycznym operator będzie pobierał licencje na wszystkie moduły, jakie są dla niego zaznaczone w konfiguracji.

W przypadku, kiedy na karcie operatora nie została wskazana firma startowa dla operatora, podczas logowania do **Comarch ERP Optima** pojawi się okno z wyborem firmy.

Jeżeli jeden, bądź więcej pobieranych modułów nie będzie dostępny, po zalogowaniu pojawi się komunikat o pracy w trybie DEMO, bądź tylko do odczytu.

Jeżeli w *konfiguracji programu/ Użytkowe/ Parametry* będzie zaznaczony parametr **Wymuszaj zmianę hasła co (30) dni**, wówczas w trakcie logowania domenowego zostanie również sprawdzone, czy hasło operatora nie wygasło. Jeżeli okaże się że wygasło, pojawi się standardowe okno logowania z odpowiednim komunikatem.

Automatyczne zalogowanie operatora ma miejsce tylko i wyłącznie w przypadku, gdy program jest uruchamiany. Jeżeli zalogowany automatycznie operator wybierze *System/ Logowanie* (bądź *Zmiana firmy*), pokazane zostanie standardowe okno logowania.

Jeżeli w systemie Windows nie funkcjonuje mechanizm domeny, funkcja nie będzie mogła być wykorzystana.

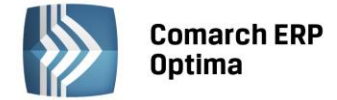

#### <span id="page-17-0"></span>**3.1.5 Otwieranie raportów w Comarch ERP Optima Analizy BI**

Þ

Umożliwiono uruchomienie w aplikacji **Comarch ERP Optima** *Analizy BI* odpowiedniego raportu, z uwzględnieniem zaznaczeń na liście (jeżeli mają zastosowanie) lub dla konkretnego elementu, w przypadku uruchamiania

z formularza. Kliknięcie przycisku powoduje rozwinięcie menu dostępnych raportów dla danego okna. Jeżeli do danego okna nie ma przypisanych żadnych analiz, kliknięcie na przycisk powoduje uruchomienie aplikacji *Analiz BI.*

Jeżeli *Analizy BI* nie były wcześniej używane, naciśnięcie przycisku **Analizy BI** spowoduje pokazanie okna do założenia loginu BI na serwerze baz danych:

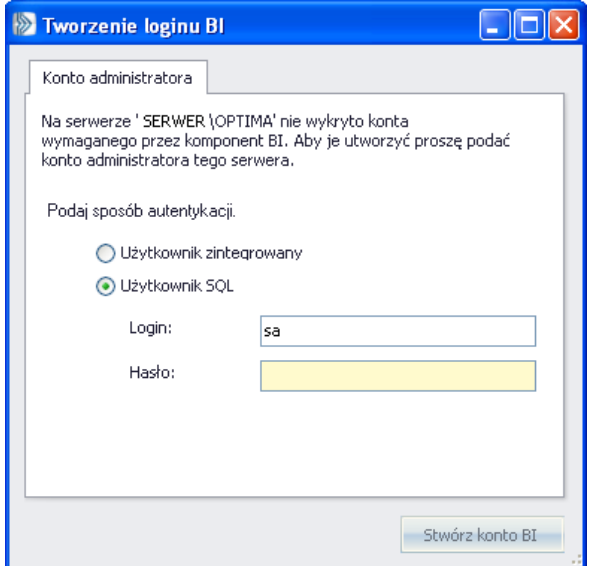

*Rys. Tworzenie loginu BI*

Na tym oknie po określeniu sposobu autentykacji na serwerze (zaznaczeniu *Użytkownik zintegrowany,* bądź *Użytkownik SQL* i wpisaniu loginu i hasła) należy kliknąć na przycisk **Stwórz konto BI**. Po udanym założeniu loginu pojawia się informacja *Konto zostało utworzone*.

Po zaakceptowaniu komunikatu następuje pokazanie okna logowania do **Comarch ERP Optima** *Analizy BI*:

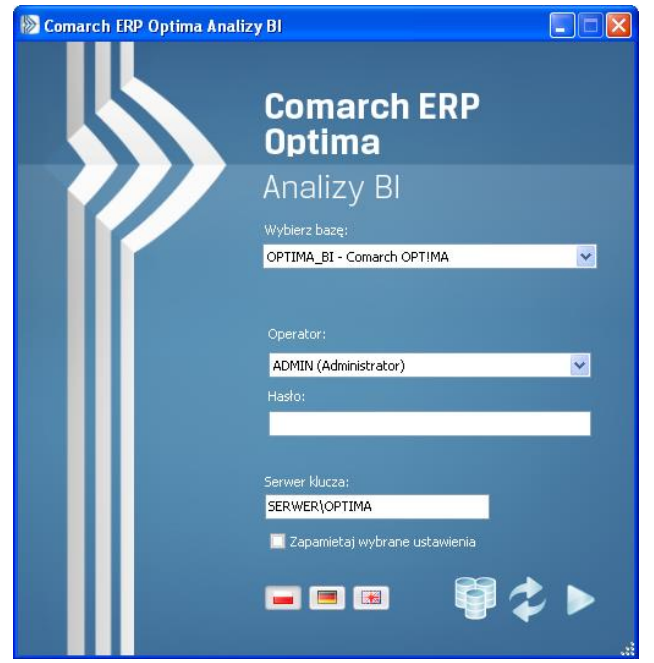

*Rys. Logowanie do Analizy BI*

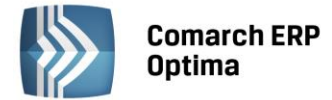

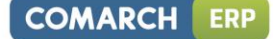

W przypadku braku na liście bazy dla *Analiz BI* należy kliknąć przycisk . Spowoduje on otwarcie okna **Menadżera baz danych**:

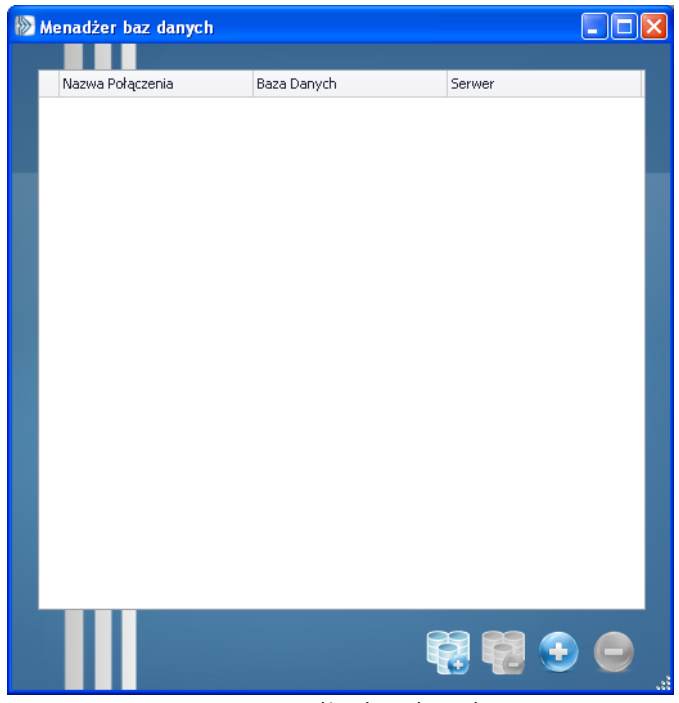

*Rys. Menadżer baz danych*

Na tym oknie należy kliknąć przycisk , aby przejść do kreatora nowej bazy danych:

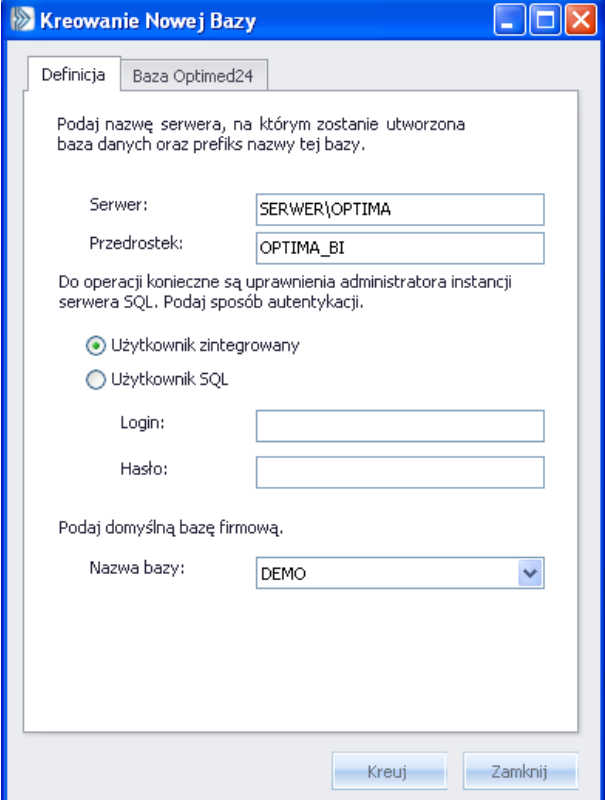

*Rys. Kreowanie nowej bazy danych*

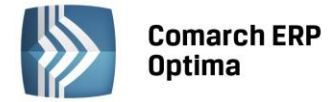

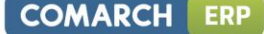

Na oknie kreatora nowej bazy należy określić serwer baz danych i wskazać domyślną bazę firmową znajdującą się na tym serwerze. Po kliknięciu przycisku **Kreuj** zostanie stworzona baza danych *Analiz BI*. Po poprawnym utworzeniu bazy powinna pokazać się informacja *Bazy zostały wykreowane pomyślnie*. Po tej czynności w Menadżerze baz danych powinno być widoczne połączenie do bazy danych i z poziomu okna logowania do

**Comarch ERP Optima** *Analizy BI* za pomocą przycisku można już uruchomić tą aplikację. Równocześnie w programie **Comarch ERP Optima** będą automatycznie dostępne raporty *Analiz BI* na listach i formularzach.

#### <span id="page-19-0"></span>**3.1.6 Pozostałe nowości**

- 1. **Ułatwienie rozpoczęcia pracy z Comarch ERP Optima Analizy BI.** W celu ułatwienia rozpoczęcia pracy z aplikacją **Comarch ERP Optima** *Analizy BI*, wraz z instalacją programu **Comarch ERP Optima** w systemie operacyjnym rejestrowane są usługi subskrypcji *Analiz BI*. Ponadto, po utworzeniu bazy konfiguracyjnej **Comarch ERP Optima** tworzona jest baza dla aplikacji **Comarch ERP Optima** *Analizy BI.*
- 2. **Logowanie do usług Comarch Cloud.** Na karcie operatora w *konfiguracji programu/ Użytkowe/ Operatorzy* dodane zostało pole **Login SSO**. Uzupełnienie tego pola umożliwia automatyczne logowanie do uruchamianych z poziomu menu *Pomoc* usług (System Obsługi Zgłoszeń, Społeczność Comarch ERP, Indywidualne Strony Klientów/Partnerów).

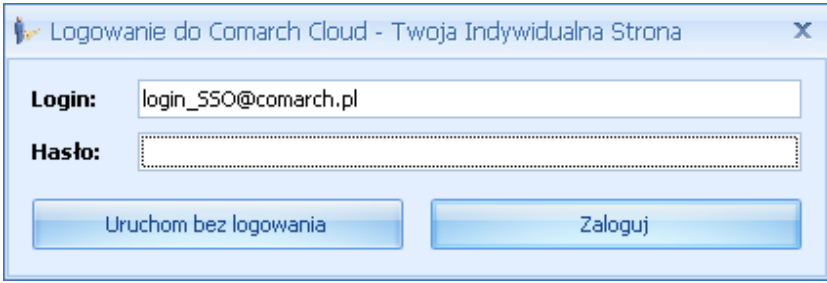

*Rys. Logowanie do Comarch Cloud*

Przy pierwszym uruchomieniu usługi, która obsługuje logowanie SSO użytkownik zostanie zapytany o hasło do **konta SSO**. Po jego wpisaniu i wybraniu *Zaloguj* lub wciśnięciu <ENTER> nastąpi uruchomienie przeglądarki z wybraną usługą. Po wpisaniu poprawnego hasła w bazie zostanie zapisany token służący do przyszłego uruchamiania wybranej usługi WWW z poziomu **Comarch ERP Optima** bez konieczności podawania hasła. Po kliknięciu przycisku *Uruchom bez logowania* istnieje możliwość uruchomienia usługi nie logując się w **Comarch ERP Optima** – wówczas autentykacja użytkownika nastąpi na stronie WWW.

3. **Import i eksport do iBard24.** W ramach dalszej integracji z iBard24 umożliwiono zapisywanie plików bezpośrednio na koncie **iBard24** oraz importowanie danych z plików znajdujących się na koncie **iBard24** wskazanym w konfiguracji.

Zapisanie danych bezpośrednio na **iBard24** umożliwiono z poziomu:

- eksportu danych do arkusza MS Excel
- eksportu wydruku do pliku z poziomu list i formularzy
- eksportu cennika
- eksportu listy kontrahentów
- eksportu danych kadrowych pracowników i listy wypłat do MS Excel

Import danych z pliku na **iBard24** jest możliwy podczas:

- importu cennika
- importu listy kontrahentów
- importu danych kadrowych z MS Excel
- 4. **Import/eksport kontrahentów z/do arkusza MS Excel.** Umożliwiono eksport/import/aktualizację adresu e-mail oraz numeru telefonu wykorzystywanego do windykacji (karta kontrahenta/ zakładka *Płatności*/ sekcja *Windykacja należności*/ pole **E-Mail:** i **Telefon SMS:**).

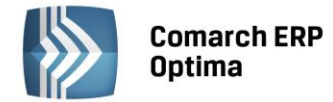

#### <span id="page-20-0"></span>**3.2 Zmiany**

- 1. **Współpraca Comarch ERP Optima z Microsoft SQL Server.** Od wersji 2014.5.1 nie jest już wspierany Microsoft SQL Server 2005. Należy zaktualizować serwer bazy danych do nowszej wersji. Na początku kreatora instalacji dodano odpowiedni komunikat: *UWAGA! Comarch ERP Optima od wersji 2014.5.1 nie współpracuje z silnikami bazy danych MS SQL w wersji 2000 oraz 2005. Jeśli aktualnie wykorzystywana jest wersja 2000 lub 2005, to przed instalacją Comarch ERP Optima należy zainstalować nowszą wersję silnika bazy danych i przenieść na niego bazy danych.*
- 2. **Instalacja.** Wraz z **Comarch ERP Optima** instalowane są dwie dodatkowe usługi: *Usługa wysyłania raportów do aplikacji Comarch ERP Mobile BI* (RBMS\_OptimaBI) oraz *Usługa wysyłania subskrypcji raportów aplikacji Comarch ERP Optima Analizy BI* (RBSS\_OptimaBI).
- 3. **Opcjonalny wybór instalacji dodatku Crystal Reports**. Podczas reinstalacji **Comarch ERP Optima** umożliwiono rezygnację z instalacji komponentu wydruków **Crystal Reports**. Odpowiedni ekran z możliwością odznaczenia tego elementu pojawi się podczas instalacji w trybie zaawansowanym tylko, jeżeli spełnione są równocześnie oba warunki: na komputerze jest zainstalowany **Comarch ERP XL** oraz nie jest jeszcze zainstalowany dodatek Crystal Reports.
- 4. **Instalacja iBard24.** Podczas instalacji **Comarch ERP Optima** uruchamiany jest także instalator **iBard24.**
- 5. **Odtwarzanie bazy z kopii bezpieczeństwa.** Zmodyfikowano treść komunikatu podczas odtwarzania bazy z kopii bezpieczeństwa z *Nie można odczytać nazwy bazy danych. Odtwórz kopię bazy narzędziami serwera* na *Brak dostępu lub błąd odczytu pliku z kopią bezpieczeństwa. Odtwórz kopię bazy narzędziami serwera*, umożliwiając jednocześnie uzyskanie dodatkowych informacji o przyczynach tego komunikatu na stronie najczęściej zadawanych pytań (FAQ).
- 6. **Comarch ERP Menadżer Kluczy.** Zmieniono nazwę **Comarch ERP Menadżer Licencji** na **Comarch ERP Menadżer Kluczy.**
- 7. **Comarch ERP Menadżer Kluczy.** Na zakładce *Pobrane moduły* programu **Comarch ERP Menadżer Kluczy** wiersze dotyczące sesji użytkowników, które przekroczyły czas oczekiwania na zwolnienie licencji (idle time), są nieaktywne i przyjmują opis *Przeterminowany*.
- 8. **Comarch ERP Menadżer Kluczy.** Lista użytkowników do usunięcia, dostępna po wyborze opcji *Zwolnij licencję* z menu kontekstowego **Monitora Menadżera Kluczy** jest sortowana alfabetycznie.
- 9. **Comarch ERP Menadżer Kluczy.** Aplikacja oraz jej instalator dostępne są w czterech wersjach językowych: polskiej, angielskiej, niemieckiej i francuskiej.
- 10. **Comarch ERP Menadżer Kluczy.** Wprowadzono funkcjonalność aktywacji poprzez SMS, w przypadku braku dostępu do sieci Internet.
- 11. **Dedykowany serwer klucza dla bazy firmowej.** W *konfiguracji firmy/ Ogólne/*Parametry dodano pole **Dedykowany serwer klucza dla bazy firmowej** umożliwiające określenie nazwy serwera SQL, z którego pobierane są licencje powiązane z bazą firmowa.
- 12. **Przedstawiciel**. W *konfiguracji firmy/ Dane firmy/ PIT-4R, CIT-8* wydzielono przedstawiciela odpowiedzialnego za składanie deklaracji PIT-4R oraz CIT-8. Przedstawiciel dla deklaracji VAT-7, VAT-UE, VAT-9M, AKC-WW określany jest z poziomu *konfiguracji firmy/ Dane firmy/VAT-7, VAT-UE, VAT-9M, AKC-WW*.
- 13. **Urządzenia mobilne.** W związku z integracją Samochodów z **Comarch ERP Mobile** umożliwiono widoczność gałęzi *Urządzenia mobilne* w *konfiguracji firmy* w przypadku pobierania licencji na moduły księgowe (*Księga Handlowa*, *Księga Handlowa Plus* lub *Księga Podatkowa*), bez konieczności pobierania licencji na moduły handlowe (*Faktury*, *Handel*, *Handel Plus*).
- 14. **E-mail w pieczątce firmy**. W *Konfiguracji Firmy/ Dane firmy/ Pieczątka firmy* dodano pole **E-mail.**
- 15. **Informacje bieżące**. W *konfiguracji programu/ Informacje/ Informacje bieżące* oraz na karcie operatora na zakładce *Informacje* dla grupy KH- Księga handlowa i KP- Księga podatkowa dodano pozycję *Deklaracja VAT-9M do zrealizowania*.
- 16. **Karta operatora – parametry**. Na karcie operatora na zakładce *Parametry* zmieniono nazwę parametru **Blokada dostępu do rozliczeń** na **Blokada dostępu do:**. Zaznaczenie parametru **Blokada dostępu do: tylko wynagrodzeń** powoduje, że w *Księgowość/ Dokumenty źródłowe/Listy płac* operator nie ma możliwości podglądu wypłat pracowników.
- 17. **Renumeracja rejestru VAT wg.** Zmieniono nazwę parametru w *Konfiguracji Firmy/ Księgowość/ Parametry* z **Rejestr VAT wg** na **Renumeracja rejestru VAT wg.**
- 18. **Karta kontrahenta - metoda kasowa**. Na karcie kontrahenta na zakładce *Handlowe* umożliwiono oddzielne zaznaczenie metody kasowej dla dokumentów sprzedaży i zakupu.

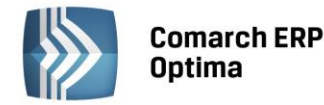

- 19. **Operacje seryjne na liście kontrahentów – Ustaw status**. Na liście kontrahentów dodano operację seryjną **Ustaw status** umożliwiającą ustawienie parametrów na formularzu kontrahenta na zakładce *Handlowe* odpowiednio w polach **Metoda kasowa: Sprzedaż i Zakup**. Zaznaczenie parametrów na oknie seryjnego ustawiania statusu spowoduje zaznaczenie tych parametrów dla wybranych kontrahentów, przy czym parametr *Zakup* zostanie zaznaczony wyłącznie dla kontrahentów o statusie **Krajowy** i zaznaczonym na zakładce *Handlowe* parametrem **Podatnik VAT czynny**. Jeżeli kontrahent nie spełnia tych warunków, w logu z przebiegu operacji pojawi się stosowna informacja.
- 20. **Karta kontrahenta**. W polach **Miasto** i **Poczta** na karcie kontrahenta umożliwiono stosowanie znaków innych niż z alfabetu łacińskiego (np. cyrylicy).
- 21. **Karta kontrahenta - płatności**. Umożliwiono kopiowanie adresu email i numeru telefonu z karty przedstawiciela w momencie wskazania osoby kontaktowej w obszarze *Windykacja należności* na zakładce *Płatności.*
- 22. **Tytuł przedstawiciela**. Zwiększono długość pola **Tytuł** na formularzu przedstawiciela do **255 znaków**.
- 23. **Skróty klawiaturowe do okien w module Kasa/Bank.** Umożliwiono identyczne działanie wybranych skrótów klawiaturowych w zależności od kontekstu. Jeżeli na liście podświetlony jest podmiot (kontrahent, bank, urząd, pracownik, właściciel), skróty <CTRL>+<SHIFT>+<Z>, <CTRL>+<H> lub <CTRL>+<SHIFT>+<R> spowodują otwarcie odpowiednio listy zapisów k/b, preliminarza płatności bądź rozliczeń dla tego podmiotu. Jeżeli podświetlony jest raport na liście raportów k/b, skrót <CTRL>+<SHIFT>+<Z>, spowoduje otwarcie listy zapisów tego raportu.
- 24. **Numer rachunku przy rejestrze bankowym**. W rozwijalnym menu obok przycisku **Rejestr** dodano kolumnę z numerem rachunku bankowego, który jest przypisany do rejestru bankowego.
- 25. **Nieaktywne kategorie**. Kategorie oznaczone jako nieaktywne wyświetlane są na liście w kolorze czerwonym.
- 26. **Import kategorii.** Podczas importu kategorii zakupu w *Narzędzia/ Importy/ Z innej bazy* danych przenoszony jest parametr **Podziel odliczenia** i jego wartość procentowa.
- 27. **Wykonywanie zapytań SQL.** W wynikach zapytania SQL w menu *Narzędzia > Serwer bazy danych* wprowadzono rozróżnienie wartości pustych i NULL. Zwracana wartość NULL w wynikach zapytania widoczna jest jako NULL pisane kursywą.
- 28. **Wykonywanie zapytań SQL.** Umożliwiono eksport wszystkich, bądź zaznaczonych wyników zapytania do schowka lub arkusza MS Excel. Opcja dostępna ze wstążki programu.
- 29. **Wykonywanie zapytań SQL.** Umożliwiono wykonanie zapytania po wciśnięciu klawisza <F8>.
- 30. **Zdalne wywoływanie okien formularzy programu.** Umożliwiono zdalne wywołanie okien dokumentu z Biblioteki dokumentów oraz zlecenia serwisowego za pomocą dostępnego API.
- 31. **O programie**. W menu *Pomoc/O programie* w miejsce akronimu firmy, dla kluczy zaprogramowanych za pomocą obecnie generowanych plików RUS, wyświetlany jest numer NIP.
- 32. **Forum dyskusyjne**. W menu *Pomoc* usunięto pozycję **Forum dyskusyjne**. Wprowadzono przycisk **Społeczność Comarch ERP**, który także znajduje się w menu *Ogólne.*

#### <span id="page-21-0"></span>**3.3 Poprawiono**

- 1. **Filtr prosty na listach.** Poprawiono działanie filtra prostego pod nazwami kolumn, umożliwiając wyfiltrowanie wartości w kolumnach zawierających znak "".
- 2. **Personalizacja – etap realizacji**. Poprawiono działanie personalizacji dla pola **Etap realizacji** na formularzu kontaktu, w przypadku ustawienia tego pola jako wymaganego.
- 3. **Personalizacja – WZ**. Poprawiono działanie personalizacji dla parametru **WZ** na formularzu faktury, w przypadku ustawienia tego parametru jako nieaktywnego.
- 4. **Personalizacja głównego okna.** Poprawiono działanie personalizacji głównego okna, w przypadku jednoczesnego zaznaczenia dla operatora blokady informacji o upływie okresu gwarancyjnego.
- 5. **Personalizacja – Inne informacje**. Poprawiono działanie personalizacji dla pól **Nie naliczać składek na FP** i **Nie naliczać składek na FGŚP** na formularzu pracownika, w przypadku ustawienia tych pól jako nieaktywnych.
- 6. **Personalizacja – O programie**. Umożliwiono personalizowanie okna **O programie** w menu *Pomoc*.
- 7. **Personalizacja – uwzględnianie kontekstu**. Podczas sprawdzania ustawionej w personalizacji wymagalności pola uwzględniany jest kontekst okna.
- 8. **Kopiowanie czasu pracy.** Umożliwiono poprawne kopiowanie sesji Użytkownika z poziomu *konfiguracji programu/ Biuro rachunkowe/ Czas pracy*.

**COMARCH** 

**ERP** 

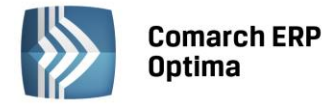

- 9. **Dokumenty powiązane.** Poprawiono wyświetlanie dokumentów powiązanych w *Konfiguracji firmy/ Serwis/ Dokumenty powiązane,* w przypadku jednoczesnego pobrania licencji na moduły *Serwis i Obieg dokumentów*.
- 10. **Autoukrywanie paska zadań Windows.** Poprawiono działanie programu przy włączonej opcji autoukrywania paska zadań systemu Windows oraz zwiniętej wstążce programu **Comarch ERP Optima**.
- 11. **Wykonywanie zapytań SQL.** Usunięto efekt polegający na obcinaniu części czasowej dla zapytania SQL typu "select cast(convert(datetime, '2013-12-31 03:44:55', 120) as datetime)" w wynikach zapytania wywoływanego na oknie **Wykonywania zapytań SQL** w menu *Narzędzia/ Serwer bazy danych*.
- 12. **Instalator programu.** Umożliwiono instalację programu Comarch ERP Optima przy włączonej aplikacji prezentacyjnej znajdującej się na płytce z programem.
- 13. **Comarch ERP Menadżer Kluczy.** Zapewniono poprawność wywołania procedury xp\_HASPGetIdleTime.
- 14. **Comarch ERP Menadżer Kluczy.** Usunięto efekt zamykania programu podczas próby wyświetlenia informacji o pobranych modułach, gdy do jednego modułu było przypisanych bardzo dużo sesji użytkowników (ponad 500).

## <span id="page-22-0"></span>**4 Handel**

#### <span id="page-22-1"></span>**4.1 Nowości**

#### <span id="page-22-2"></span>**4.1.1 Płatności do Wydań Zewnętrznych**

W programie umożliwiono przyjęcie wpłaty gotówki dla dokumentów WZ. Aby użytkownik mógł wykonać taką operację, na karcie operatora (*Konfiguracja Programu/ Użytkowe/ Operatorzy*) na zakładce *Parametry* w obszarze *Parametry dla modułu handlowego* dodano parametr **Płatność do WZ**. Po zaznaczeniu tego parametru na dokumencie WZ operator będzie mógł zdecydować, czy dla danego Wydania Zewnętrznego zostanie utworzona płatność:

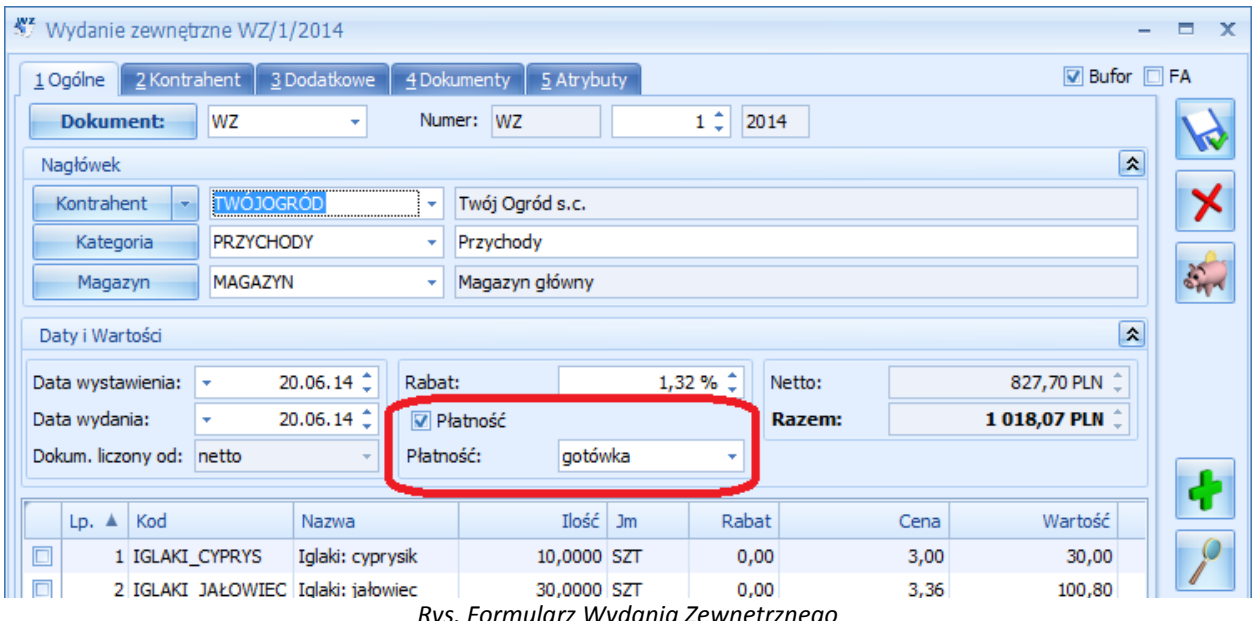

*Rys. Formularz Wydania Zewnętrznego*

Uwaga: Parametr **Płatność** nie zostanie wyświetlony, jeżeli dla kontrahenta wybranego na WZ zablokowano rozliczanie płatności (parametr **Nie rozliczaj płatności**, zakładka *Płatności* na karcie kontrahenta) lub jeżeli w *Konfiguracji Firmy/ Kasa/Bank/ Parametry* zaznaczono parametr **Ustawiaj stan wszystkich płatności na "Nie podlega"**.

Parametr nie będzie również dostępny dla dokumentów WZ tworzonych z Faktury Pro Forma. W takiej sytuacji wpłatę należy zarejestrować Fakturą Zaliczkową.

Po zaznaczeniu na WZ parametru **Płatność** pojawi się lista dostępnych form płatności, ograniczona do tych o typie **Gotówka** oraz terminie **0 dni**. W momencie zapisu dokumentu WZ na trwałe pojawi się okno *Potwierdzenie wpłaty* 

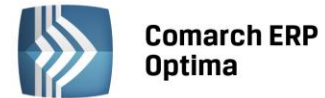

| Potwierdzenie wpłaty gotówki |             |
|------------------------------|-------------|
| Gotówka do zapłaty           | 1018,07 PLN |
| Klient wpłaca                | 500,00 PLN  |
| Do kasy                      | 500,00 PLN  |
| Pozostaje do zapłaty         | 518,07 PLN  |

*Rys. Potwierdzenie wpłaty gotówki*

Po zatwierdzeniu kwoty dokument WZ zostanie zapisany oraz utworzy się zapis KP na wprowadzoną kwotę. Jeżeli Wydanie Zewnętrzne zostanie zatwierdzone bez zaznaczonego parametru **Płatność**, wygenerowanie zapisu kasowego nie będzie już możliwe.

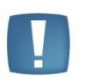

Uwaga: Dla Wydań Zewnętrznych nie są tworzone zdarzenia w Preliminarzu Płatności. Zaznaczenie parametru **Płatność** na WZ spowoduje wyłącznie wygenerowanie zapisu kasowego.

#### **Korekty do Wydań Zewnętrznych**

Parametr **Płatność** będzie dostępny na korekcie do WZ tylko wtedy, gdy dla korygowanego WZ został wcześniej utworzony zapis kasowy.

W zależności od rodzaju korekty, po zaznaczeniu parametru oraz zatwierdzeniu płatności utworzony zostanie odpowiednio dokument KP (dla korekty wartościowej zwiększającej cenę towaru oraz dla korekty ilościowej na plus) lub KW (dla korekty wartościowej zmniejszającej cenę oraz korekty ilościowej na minus).

Aby sprawdzić, czy dla danego WZ/WZKOR została utworzona płatność, należy z poziomu otwartego dokumentu lub Listy Wydań Zewnętrznych wcisnąć przycisk **Rozliczenia**, dostępny w menu głównym programu. Jeżeli zapis kasowy istnieje, zostanie wyświetlony. Jeżeli nie, pojawi się komunikat *Dokument nie podlega rozliczeniu.*

#### **Przekształcenie WZ do Faktury Sprzedaży/Paragonu**

Po przekształceniu WZ do Faktury Sprzedaży lub Paragonu, wpłata wprowadzona dla WZ będzie widoczna na dokumencie handlowym na zakładce *Płatności* w oknie *Zaliczki do rozliczenia*:

- Jeżeli do FA/PA przekształcono wiele dokumentów WZ lub WZ powiązane z korektami generującymi KP, na zakładce *Płatności* wyświetlone zostaną wszystkie zapisy KP.
- Jeżeli do FA/PA przekształcono dokumenty WZ, które posiadają korekty generujące zapisy KW, na zakładce *Płatności* dla każdej WZ zostanie wyświetlony zapis KP pomniejszony o kwoty z zapisów KW.
- Jeżeli przy zapisie WZ jest równocześnie tworzona Faktura (zaznaczony parametr **FA**), parametr **Płatność** na Wydaniu zostanie wyłączony – płatność zostanie utworzona do dokumentu handlowego.

W przypadku, kiedy Faktura lub Paragon utworzony z WZ zostanie zmodyfikowany, to:

- Jeżeli wartość FA/PA jest równa kwocie zapisów kasowych, dokument handlowy zostanie całkowicie rozliczony.
- Jeżeli wartość FA/PA jest większa niż kwoty z zapisów kasowych, w zależności od formy płatności wybranej na dokumencie handlowym utworzona zostanie płatność lub zdarzenie w Preliminarzu Płatności na różnicę wartości dokumentu oraz rozliczonych wpłat.
- Jeżeli wartość FA/PA jest mniejsza niż kwoty z zapisów kasowych, dokument handlowy zostanie rozliczony kolejno z zapisami kasowymi do wysokości wartości faktury (część zapisów kasowych nie zostnie w pełni rozliczona).

Na dokumencie handlowym wygenerowanym z WZ z płatnością, domyślnie podpowiada się forma płatności przypisana do kontrahenta.

#### **Dokumenty walutowe**

Płatność do dokumentu WZ w walucie obcej tworzona jest na całą wartość brutto dokumentu, niezależnie od zaznaczenia parametru **Płatność VAT w PLN na fakturach krajowych w walucie** w *Konfiguracji Firmy/ Handel/* 

**ERP** 

**COMARCH** 

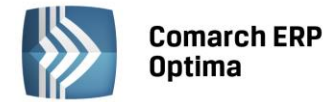

*Parametry*. Po przekształceniu WZ do Faktury Sprzedaży parametr **Płatność VAT w PLN** na zakładce *Płatności* nie będzie domyślnie zaznaczony. Po zatwierdzeniu Faktura zostanie w całości rozliczona z zapisem kasowym powstałym przy tworzeniu WZ. Jeżeli Operator zaznaczy parametr na Fakturze, po jej zatwierdzeniu utworzona zostanie płatność w PLN na kwotę podatku VAT, a Faktura zostanie rozliczona z zapisem kasowym utworzonym do WZ do wysokości kwoty netto, wynikającej z tej Faktury. Część zapisu kasowego pozostanie nierozliczona.

#### **Anulowanie dokumentów**

To, czy możliwe będzie anulowanie WZ z płatnością lub Faktury/Paragonu przekształconych z takiego WZ oraz czy zostanie skasowany zapis kasowy utworzony do WZ, zależne jest od ustawień parametru **Kasowanie rozliczeń przy kasowaniu i anulowaniu dokumentów** w *Konfiguracji Firmy/ Kasa/Bank/ Parametry*:

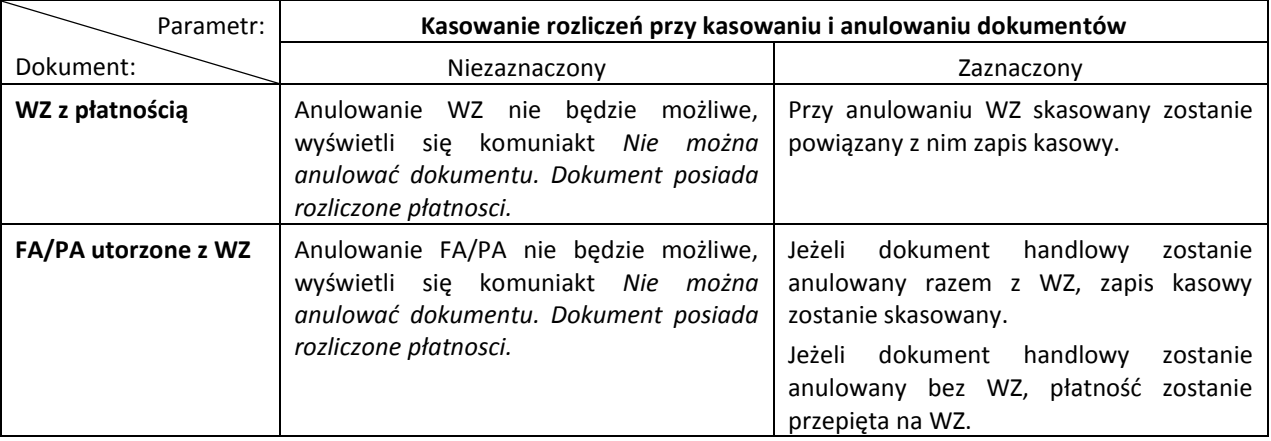

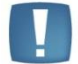

Uwaga: Jeżeli płatność z dokumentu WZ została rozliczona z fakturą niepowiązaną z tym WZ, wówczas anulowanie WZ będzie możliwe po usunięciu rozliczenia w Kasie/Banku.

#### **Sprawdzanie płatności**

Na Liście Wydań Zewnętrznych możliwe jest również wyświetlenie wszystkich dokumetnów posiadających (lub nie) płatności, za pomocą filtra zaawansowanego **Z płatnością**.

Po wciśnięciu przycisku **Rozliczenia** z poziomu Faktury lub Paragonu utworzonych z WZ, na liście wyświetlą się te zapisy kasowe utworzone do WZ, które zostały rozliczone na Fakturze/Paragonie.

#### **Wydruki**

Informacja o przyjętych/zwróconych płatnościach drukowana jest na wydrukach:

- Wydanie zewnętrzne (GenRap)/ Płatność oraz Płatność w walucie,
- Korekta WZ (GenRap)/ Płatność oraz Płatność w walucie,
- Korekta WZ Wartości (GenRap)/ Płatność oraz Płatność w walucie.

#### <span id="page-24-0"></span>**4.1.2 Obsługa limitu kredytu kontrahenta na dokumentach WZ, RO, FPF**

Poszerzono zakres działania limitu kredytu oraz limitu przeterminowanych płatności kontrahenta. Limity te mogą być kontrolowane również podczas wystawiania Wydań Zewnętrznych, Rezerwacji Odbiorcy oraz Faktur Pro Forma. Funkcjonalność jest dostępna po zaznaczeniu parametru **Kontrola płatności na dokumentach WZ, RO, FPF** w *Konfiguracji Programu/ Użytkowe/ Operatorzy* na karcie operatora, na zakładce *Parametry*.

Ponieważ dokumenty WZ, RO oraz FPF nie tworzą zdarzeń w Preliminarzu Płatności, nie będą wpływać na wysokość zadłużenia kontrahenta oraz przeterminowane płatności. Oznacza to, że kwota z zapisywanego dokumentu nie zwiększy wykorzystanej już kwoty limitu.

W przypadku, gdy któryś z limitów zostanie przekroczony, program zadziała zgodnie z ustawieniami wprowadzonymi na karcie operatora (ostrzeżenie, blokada, brak reakcji).

Podczas wystawiania dokumentu WZ, w przypadku, gdy Klient ma przekroczony limit, wydanie towaru będzie możliwe, jeżeli od razu zostanie uregulowana za niego należność (po zaznaczeniu parametru **Płatność** na dokumencie WZ).

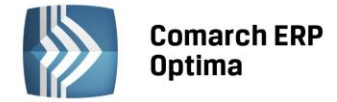

#### <span id="page-25-0"></span>**4.1.3 Korekta danych**

W programie wprowadzono nowy rodzaj korekty dla **Faktur Sprzedaży – Korektę danych**.

Utworzenie korekty jest możliwe z poziomu listy Faktur Sprzedaży pod przyciskiem oraz w menu kontekstowym pod prawym przyciskiem myszy pod pozycją **Korekta danych**.

Dokument ten umożliwia skorygowanie:

**Wszystkich danych kontrahenta, w tym wybranie nowego nabywcy, odbiorcy oraz płatnika.**

Zmiana Kontrahenta/Nabywcy spowoduje zmianę Płatnika na zakładce *Kontrahent*. Nowy Płatnik (wybrany ręcznie lub ustawiony w wyniku zmiany Kontrahenta) zostanie zaktualizowany na zakładce *Płatności* na tych płatnościach, które są w całości nierozliczone oraz których forma płatności nie jest powiązana z płatnikiem. Zmiany te będą widoczne w Preliminarzu Płatności oraz na korygowanej fakturze po zapisie korekty. Korekta danych nie tworzy własnych płatności, wpływa jedynie na już istniejące w Preliminarzu nierozliczone zdarzenia, powiązane z Fakturą Sprzedaży.

Zmiana rodzaju transakcji i statusu kontrahenta nie jest możliwa. W sytuacji, kiedy na korekcie zostanie wybrany nowy kontrahent, status i rodzaj pozostanie taki, jak na dokumencie źródłowym.

Wybranie nowego kontrahenta na korekcie nie spowoduje podmiany kontrahenta na dokumencie źródłowym. Analizy, zestawienia, historia generowane są wg danych na transakcji, dlatego będą generowane dla kontrahenta ustawionego na dokumencie korygowanym.

 **Formy i terminu płatności.** Zmiana formy i terminu płatności nie jest możliwa na pierwszej zakładce dane te można skorygować na zakładce *Płatności* na tych płatnościach, które są w całości nierozliczone.

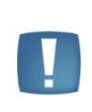

Uwaga: Już po zapisie korekty do bufora, forma oraz termin płatności zostaną zmienione na zapisach w Preliminarzu Płatności powiązanych z Fakturą Sprzedaży. Usunięcie oraz anulowanie dokumentu nie przywróci tych zdarzeń do stanu sprzed korekty. W takiej sytuacji ewentualne zmiany należy nanieść bezpośrednio w Preliminarzu.

- **Kategorii oraz atrybutów dokumentu.**
- **Nazwy, opisu, atrybutów, kategorii oraz PKWiU towarów i usług.** Pozycje, które nie podlegają korekcie, mogą zostać usunięte z dokumentu.

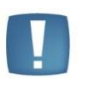

Uwaga: Korekta danych nie wpływa na dokumenty magazynowe. Na Wydanie Zewnętrzne wygenerowane z Faktury Sprzedaży przenoszone są dane z dokumentu źródłowego, bez względu na utworzoną wcześniej korektę.

Korekta danych może być wykonywana wyłącznie jako pierwsza korekta do danej faktury. Korekta ilości, wartości (ceny) lub stawki VAT, która zostanie utworzona po korekcie danych, będzie uwzględniała zmiany wprowadzone korektą danych.

Anulowanie Korekty danych jest możliwe pod warunkiem, że nie istnieją do niej późniejsze aktywne korekty.

#### **Wydruki**

Dla Korekty danych w programie dodano dwa rodzaje wydruków:

- Korekta danych oraz Korekta danych (GenRap)/ Wzór standard,
- Korekta danych oraz Korekta danych (GenRap)/ Korekta danych kontrahenta drukuje dane kontrahenta przed i po korekcie.

Kwota do zapłaty na tych wydrukach drukowana jest na podstawie Faktury Sprzedaży z uwzględnieniem już dokonanych wpłat.

Korekty danych nie są księgowane. Dokumenty te nie są uwzględniane podczas eksportu listy faktur do Comarch ERP Klasyka.

Korekty danych nie są wyświetlane w Analizach, ponieważ nie wpływają na ilość i wartość sprzedanego towaru.

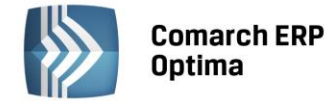

#### <span id="page-26-0"></span>**4.1.4 Pozostałe nowości**

- 1. **Stawka VAT dla usług w transakcjach pozakrajowych.** Dla usług występujących na transakcjach pozakrajowych na dokumentach domyślnie podpowiada się stawka NP. Usługi związane bezpośrednio z dostawą towaru powinny być opodatkowane stawką 0%. W programie umożliwiono automatyczne ustawianie takiej stawki, jeżeli do wybranej usługi została przypisana kategoria o rodzaju **Towary** lub jeżeli dla usługi nie wskazano kategorii, ale w nagłówku dokumentu wybrana jest kategoria o rodzaju **Towary**.
- 2. **Funkcje dodatkowe.** Z poziomu *Cennika* udostępniono nowe funkcje dodatkowe:
	- **Ustaw edycję nazwy/opisu oraz kopiuj opis na FA** funkcja pozwala na seryjną zmianę ustawienia parametrów: **Kopiuj opis na fakturę, Pozwól na edycję nazwy na fakturze, Pozwól na edycję opisu na fakturze**, dostępnych na karcie towaru na zakładce *Dodatkowe*.
	- **Ustaw kartę nieaktywną** w zależności od wybranej opcji (Tak/Nie) dla zaznaczonych towarów zmienione zostanie ustawienie parametru **Karta nieaktywna**, znajdującego się na karcie towaru na zakładce *Dodatkowe*.
	- **Zmiana ceny domyślnej** opcja umożliwia seryjną zmianę ceny domyślnej dla zaznaczonych towarów.
- 3. **Historia towaru.** Podczas wywoływania Historii Towaru z poziomu dokumentu, filtrowanie listy zostaje dodatkowo zawężone do typu otwartego dokumentu. Lista jest od razu wyświetlana zgodnie z filtrem, bez konieczności wywoływania jej pod przyciskiem pioruna.
- 4. **Transakcje wewnątrzunijne.** Ze względu na różną datę powstania obowiązku podatkowego dla usług i towarów oraz związane z tą datą notowanie kursu waluty, wprowadzono kontrolę faktur wystawionych dla kontrahentów wewnątrzunijnych, na których występują usługi lub usługi i towary.
- 5. **Współpraca z kasą fiskalną.** Podczas eksportu towarów do kasy fiskalnej według kodów EAN sprawdzany jest dodatkowo kod PLU. Jeżeli towar posiada PLU, to jest on wysyłany do kasy razem z kodem EAN, dzięki czemu możliwa będzie sprzedaż tego towaru również według PLU.
- 6. **Wybór kolumn.** Na formularzach dokumentów handlowych i magazynowych dodano nową kolumnę do wyboru - *Kod u dostawcy.*
- 7. **Deklaracja Intrastat. Wydruk.** Dodano parametr umożliwiający wydruk **pola 21. Wypełniający** na każdej stronie deklaracji Intrastat. Parametr pojawia się po wywołaniu wydruku.
- 8. **Ewidencja wyrobów węglowych. Wydruk.** Na wydruku *Zestawienie dokumentów dostaw* dodano tabelę, w której drukowana jest sumaryczna sprzedaż towarów węglowych wg kodów CN.
- 9. **Ewidencja wyrobów węglowych. Wydruk.** Na wydruku *Ewidencja – Wzór standard* dla zwrotów towaru w kolumnie *Przeznaczenie uprawniające do zwolnienia* drukowana jest adnotacja "Zwrot wyrobów węglowych".
- 10. **Wydruki.** Dla korekt ilościowych do WZ dodano wydruk *Korekta WZ(GenRap)/ Zwrócone dostawy.*
- 11. **Eksport/import Cennika. MS Excel.** Podczas eksportu/importu Cennika do/z arkusza MS Excel przesyłane są pola **Dostawca** oraz **Kod u dostawcy**.

#### <span id="page-26-1"></span>**4.2 Poprawiono**

- 1. **Kompletacja.** Poprawiono działanie programu w zakresie wyliczania kosztu usług na dokumentach PWP i RWS w sytuacji, kiedy na dokumencie RWS włączono agregację.
- 2. **WZKK.** Zmodyfikowano sposób generowania dokumentów WZKK w sytuacji, kiedy przepinane dostawy były przesuwane na inny magazyn dokumentami MM.
- 3. **Konwersja ZD do PZ.** Poprawiano wyliczanie cen i wartości na Przyjęciu Zewnętrznym przekształconym z Zamówienia u Dostawcy.
- 4. **Dokumenty wewnętrzne.** Podczas przekształcania Faktur Zakupu do Dokumentów Wewnętrznych brana jest pod uwagę stawka wynikająca z ostatniej korekty stawki VAT, np. jeśli z ostatniej korekty wynika stawka 0%, ZW, NP, wówczas możliwe będzie wygenerowanie Dokumentu Wewnętrznego.
- 5. **Schemat numeracji.** Poprawiono działanie numeratora w schematach numeracji zawierających miesiąc.
- 6. **Historia Towaru/Kontrahenta.** Dla Operatora, któremu zablokowano dostęp do cen zakupu, na oknach **Historia Towaru** oraz **Historia Kontrahenta** nie są wyświetlane ceny zakupu z dokumentów PWP i RWS.
- 7. **Cechy dostaw.** Poprawiono działanie programu podczas wystawiania korekt, na których występują towary z cechami, w sytuacji, kiedy parametr **Obowiązkowy rozchód ze wskazaniem na dostawy** został zaznaczony po wystawieniu dokumentu korygowanego.

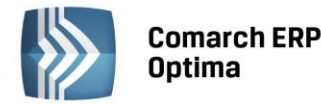

- 8. **Dokumenty zatwierdzone**. W sytuacji, kiedy Operator na swojej karcie ma zaznaczone parametry **Zmiana dokumentów wyeksportowanych** oraz **Zmiana kategorii na zatwierdzonym dokumencie** umożliwiono zmianę kategorii na zatwierdzonej fakturze, która została wyeksportowana.
- 9. **Atrybuty binarne.** Umożliwiono dodawanie atrybutów binarnych z katalogów zawierających w swojej nazwie znaki specjalne.
- 10. **Cena zakupu.** Cena zakupu na karcie towaru nie jest aktualizowana na podstawie Faktury Zakupu Pierwotnej.
- 11. **Ceny towarów i usług.** Wprowadzono weryfikację nazw cen dwie ceny o takiej samej nazwie nie mogą być równocześnie aktywne.
- 12. **Kopiowanie dokumentów.** Poprawiono działanie programu w zakresie ustawiania magazynu dla pozycji towarowych na kopiowanym dokumencie. Obecnie podczas kopiowania dokumentu pobierany jest magazyn domyślny operatora, o ile jest ustawiony.
- 13. **Wyświetlanie okien.** Poprawiono wyświetlanie okna Sprzedaży Dedykowanej i Zasobów po ich wcześniejszej minimalizacji.
- 14. **Filtrowanie.** Na listach dokumentów handlowych i magazynowych w filtrze **Numery od: … do: …** umożliwiono wprowadzanie numerów 7-cyfrowych.
- 15. **Sortowanie list. Atrybuty.** Poprawiono sortowanie list według kolumn z atrybutami o typie data i liczba.
- 16. **Wydruki.** Poprawiono działanie programu w zakresie drukowania adresów na Wydaniach Zewnętrznych.
- 17. **Wydruki.** Poprawiono działanie programu w zakresie drukowania cech dostaw na wydruku *Faktura VAT (GenRap)/ Wzór – Cechy dostaw.*
- 18. **Wydruki. GenRap.** Poprawiono drukowanie konta bankowego na korektach w sytuacji, kiedy na korekcie wybrano inną formę płatności, niż na fakturze korygowanej.
- 19. **Wydruki.** Poprawiono wydruk *Przyjęcie zewnętrzne (GenRap)/ Wzór – Dostawy* dla dokumentów PZ, na których partie dostawy zostały wprowadzone w jednostce pomocniczej.
- 20. **Korekta ilości. Wydruk.** Poprawiono wydruk korekty wartości (ceny) w sytuacji, gdy ilość na fakturze była wyrażona w pomocniczej jednostce miary.
- 21. **Aktualizacja danych kontrahenta. Wydruk.** Poprawiono wydruk Faktury Zaliczkowej, na której zaktualizowano wcześniej dane kontrahenta za pomocą operacji **Aktualizacja danych kontrahenta**, dostępnej na Liście Faktur pod prawym przyciskiem myszy.
- 22. **Import cennika.** Dla importu cennika z arkusza MS Excel poprawiono aktualizację cen, zawierających w nazwie kropkę.
- 23. **Faktura VAT Marża.** Umożliwiono import Faktury VAT Marża z pliku XML.
- 24. **GenRap.** W Przyjaznym Schemacie ustawiono widoczność tabeli Urzędy oraz funkcji cdn.ListaDokumentowRozliczajacych.
- <span id="page-27-0"></span>25. **GenRap.** Poprawiono działanie wydruków, na których dodano funkcję DaneOperatora.

#### **4.3 Współpraca z Comarch EDI**

#### <span id="page-27-1"></span>**4.3.1 Nowości**

1. **Identyfikacja towaru po kodzie EAN.** Podczas importu dokumentów: Rezerwacja Odbiorcy, Faktura Zakupu towary rozpoznawane są również po kodach EAN uzupełnionych na zakładce *Jednostki i kody*. Dodatkowo przenoszona jest jednostka miary powiązana z tym kodem EAN.

#### <span id="page-27-2"></span>**4.4 Współpraca z Comarch ERP e-Sklep**

#### <span id="page-27-3"></span>**4.4.1 Nowości w Comarch ERP e-Sklep**

1. **Wysyłanie zasobów ze wskazanych magazynów.** Umożliwiono wysyłanie do **Comarch ERP e-Sklep** zasobów ze wskazanych magazynów. Na karcie konfiguracji e-Sklepu dodano nową zakładkę *Zasoby* (*System/ Konfiguracja/ Firma/ Ogólne/ e-Sklep/wszystko.pl*). Na powyższej zakładce można wskazać magazyny o typie **lokalny,** z których zostaną wysłane zasoby do e-Sklepu. Określając **magazyn domyślny**, wybierany jest magazyn, na który będą tworzone rezerwacje. W przypadku, gdy nie wskazano magazynu domyślnego, rezerwacje tworzone będą na magazyn Operatora (jeśli wskazano) lub na magazyn główny. Wartość **Tak** może przyjąć tylko jedna pozycja na liście.

**ERP** 

**COMARCH** 

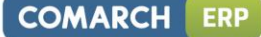

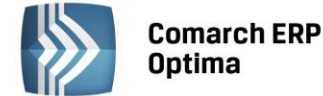

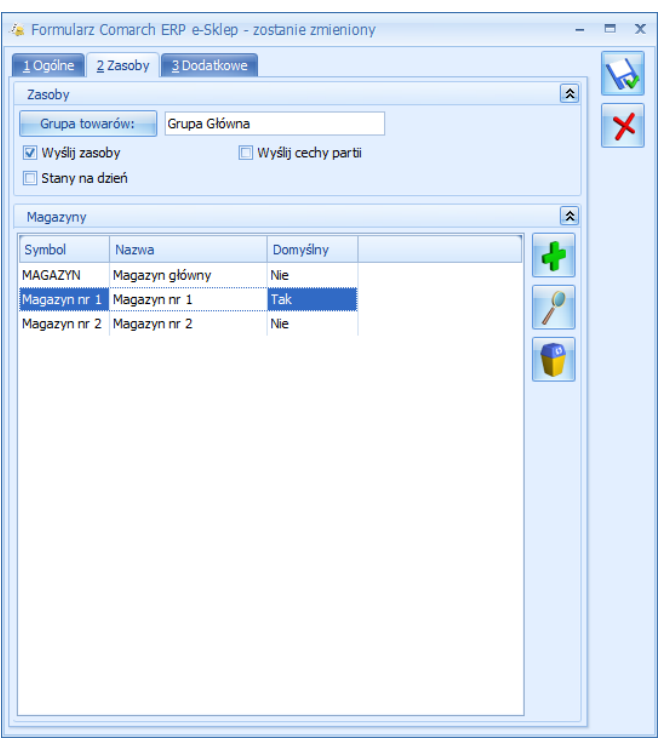

*Rys. Konfiguracja Comarch ERP e-Sklep – zakładka Zasoby*

2. **Wybór ceny domyślnej na karcie kontrahenta względem Comarch ERP e-Sklep.** Na formularzu karty kontrahenta (zakładka *e-Sklep*) umożliwiono ustawienie **ceny domyślnej kontrahenta**, która będzie wysyłana do poszczególnych sklepów. W przypadku, gdy na karcie kontrahenta nie zostanie ustawiona cena domyślna dla e-Sklepu, to dla danego klienta wysyłana jest cena wskazana w konfiguracji na formularzu stanowiska **Comarch ERP e-Sklep** – pole **cena domyślna.**

Przypisując klientom indywidualne cenniki należy zdefiniować ceny na towarach, które zostały użyte do określenia ceny domyślnej w wybranym e-Sklepie (karta kontrahenta/ zakładka e-Sklep). W przeciwnym razie w **Comarch ERP e-Sklep** wyświetli się **cena 0,00**. Parametr **Pomijaj towary z ceną 0,00,** dostępny w konfiguracji stanowiska e-sklepu **nie dotyczy indywidualnych cenników.**

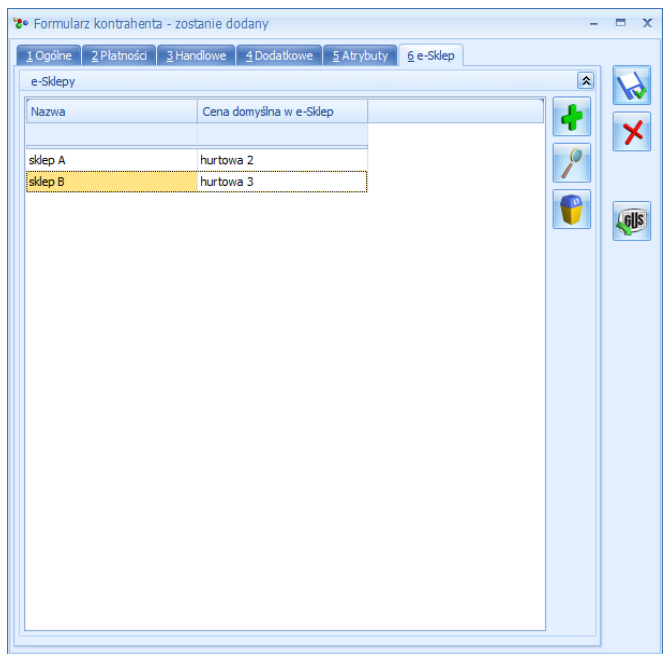

*Rys. Przypisanie domyślnej ceny dla sklepu*

W związku z nową funkcjonalnością dostosowano operacje seryjne na liście kontrahentów - **Zmiana parametrów e-Sklep.** Umożliwiono seryjne ustawienie ceny domyślnej na karcie kontrahenta, jaka ma być wysyłana do wskazanego e-Sklepu – parametr **Ustaw cenę domyślną w e-Sklepie.** Zmiana możliwa jest przy

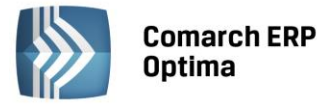

zaznaczonej opcji na **Tak** i wybranym e-Sklepie. Cena z pola **Wybór ceny** zostanie ustawiona, jako domyślna dla kontrahenta w wybranych sklepach. Wybór opcji **cena domyślna** spowoduje, że na zakładkę *e-Sklep* na karcie kontrahenta zostanie ustawiona jego cena domyślna z zakładki *Handlowe* (z wyjątkiem sytuacji, gdy na karcie kontrahenta nie przypisano określonej ceny sprzedaży lub ceną domyślną jest cena zakupu).

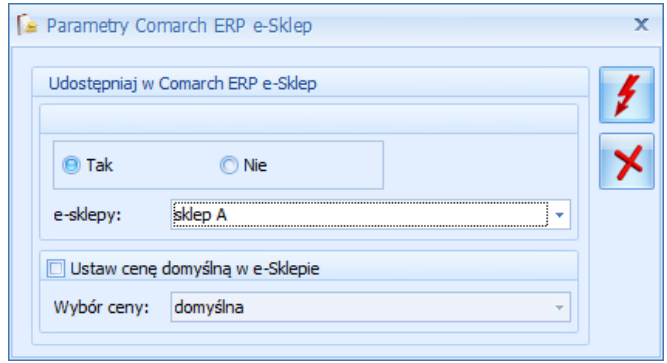

*Rys. Zmiana parametrów Comarch ERP e-Sklep*

3. **Brak kontroli stanów magazynowych na wybranych towarach.** Umożliwiono pominięcie sprawdzania stanów magazynowych, w przypadku braku na stanie towaru. Na karcie towaru, na zakładce *e-Sklep* dodano nowy parametr: **Nie kontroluj stanów magazynowych**. Zaznaczenie powyższego parametru powoduje brak kontroli stanów magazynowych w e-sklepie dla tego towaru.

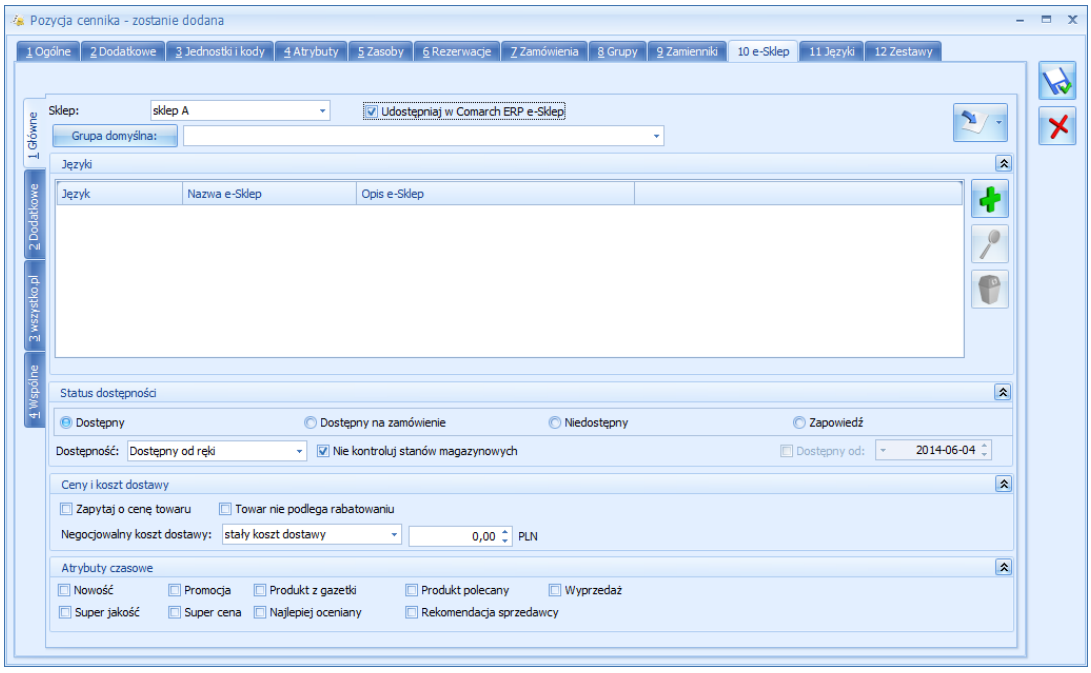

*Rys. Pozycja cennika – zakładka e-Sklep*

- 4. **Ukrywanie ceny produktu.** Umożliwiono ukrycie ceny wyświetlanej po stronie e-sklepu. Aby cena sprzedaży nie była prezentowana, należy na karcie towaru na zakładce *e-Sklep* zaznaczyć parametr **Zapytaj o cenę towaru.**
- 5. **Zapowiedź.** Na karcie towaru, na zakładce *e-Sklep* dodano nowy parametr **Dostępny od:.** Powyższy parametr zależny jest od parametru **Zapowiedź** i umożliwia określenie daty (np. premiery produktu), od której towar będzie dostępny w sprzedaży.
- 6. **Operacje seryjne dla karty towarowej.** W związku z nowymi funkcjonalnościami dostosowano operacje seryjne dotyczące pozycji cennika – **Zmiana parametrów Comarch ERP e-Sklep.** Umożliwiono seryjne:
	- określenie daty, od której towar będzie dostępny w sprzedaży parametr **Dostępny od:**,
	- ustawienie kontroli stanów magazynowych dla wskazanych towarów parametr **Nie kontroluj stanów,**
	- ukrycie ceny dla poszczególnych pozycji cennika parametr **Zapytaj o cenę towaru.**

**COMARCH** 

ERP

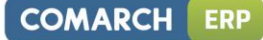

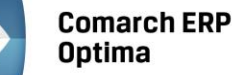

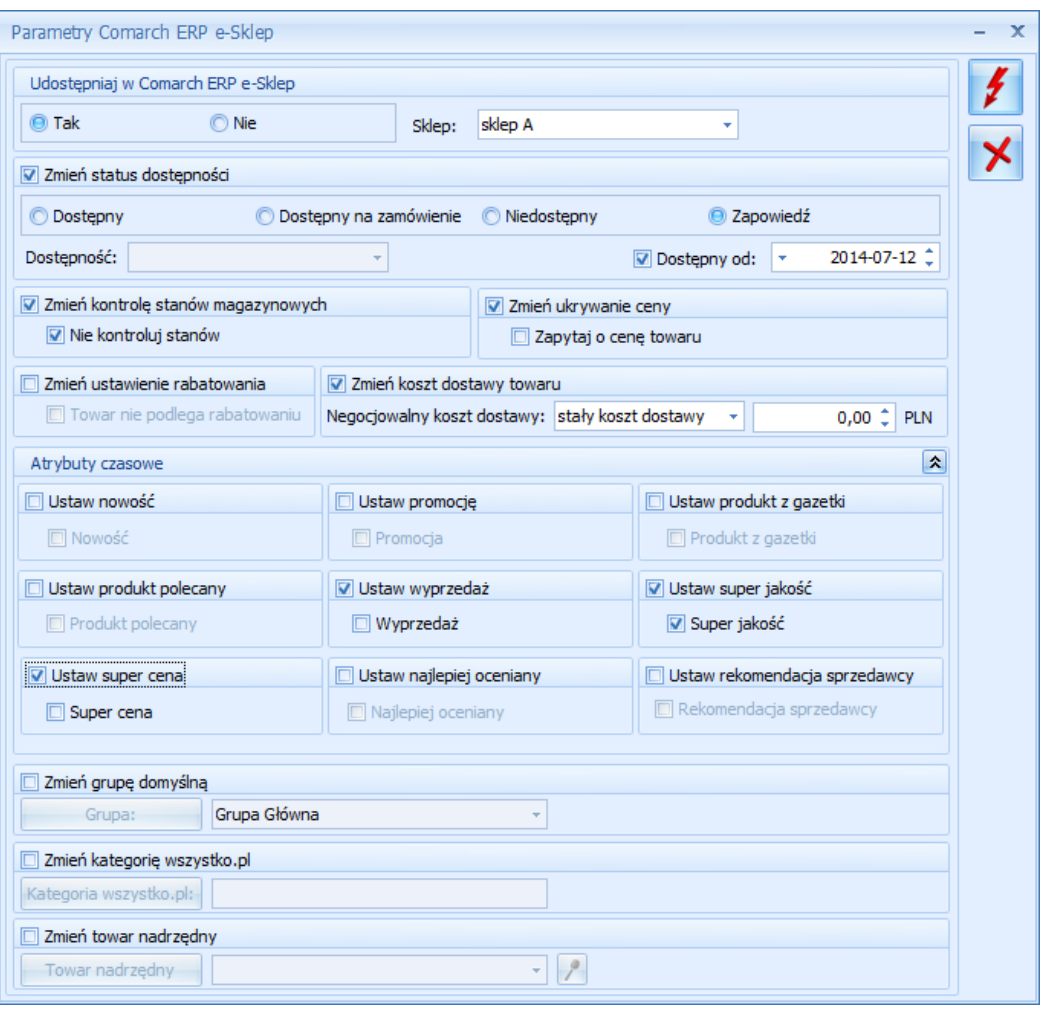

*Rys. Operacje seryjne – Zmiana parametrów e-Sklep*

#### <span id="page-30-0"></span>**4.4.2 Zmiany**

- 1. **Nazwa zestawu**. Umożliwiono wysyłanie pola z nazwą zestawu **do Comarch ERP e-Sklep** i **wszystko.pl.**
- 2. **Magazyn o typie serwisowym**. Zmieniono wysyłanie informacji o stanach magazynowych. Obecnie wysyłane są tylko stany z magazynów o typie **lokalny**.
- 3. **Koszt dostawy**. Wskazując na karcie pozycji cennikowej (zakładka *e-Sklep*) **Negocjowalny koszt dostawy**: przy pozycji **stały koszt dostawy** dodano informację w jakiej walucie jest dany koszt.
- 4. **Atrybut towaru**. Do **Comarch ERP e-Sklep** wysyłana jest nazwa atrybutu. W przypadku braku wpisanej nazwy wysyłany jest kod atrybutu.
- 5. **Usunięcie dokumentu RO**: Podczas próby usunięcia **Rezerwacji Odbiorcy**, które zostało utworzone na podstawie zamówienia w **Comarch ERP e-Sklep**. Został dodany komunikat informujący, że dokument RO został utworzony w wyniku synchronizacji z **Comarch ERP e-Sklep**.

#### <span id="page-30-1"></span>**4.5 Współpraca z wszystko.pl**

1. **Pomocnicze jednostki miary.** Umożliwiono wysyłanie pomocniczych jednostek miary do **wszystko.pl**. Jednostki miary, które mają być wysyłane do **wszystko.pl** można wskazać w programie na karcie cennikowej

na zakładce *wszystko.pl/ Dodatkowe* za pomocą przycisku *Dodaj* . Na zakładce tej można wybrać jednostki, które wcześniej zdefiniowano na zakładce *Jednostki i kody*.

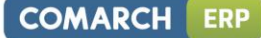

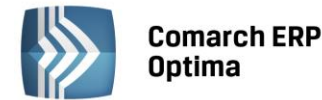

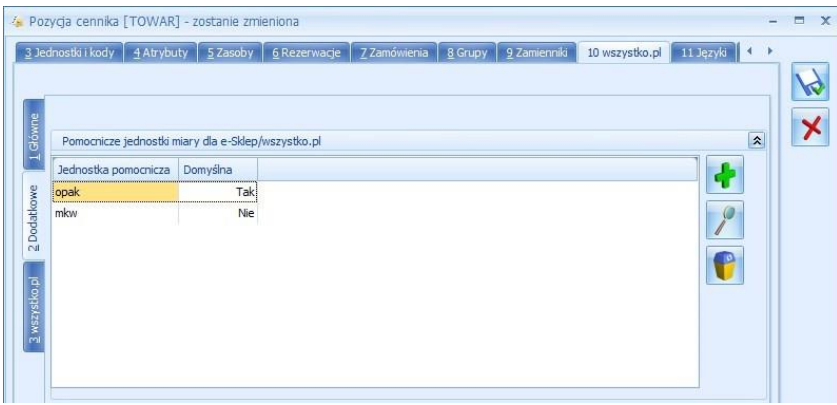

*Rys. Pozycja cennika – zakładka wszystko.pl*

Cena produktu we **wszystko.pl** zostanie przeliczona zgodnie z przelicznikiem dla danej jednostki ustawionym w **Comarch ERP Optima**, a ponadto zostanie zaprezentowana cena za jednostkę podstawową. Użytkownik może wybrać w **Comarch ERP Optima**, która z przesyłanych dodatkowych jednostek miary ma być domyślną we **wszystko.pl**.

- 2. **Zestawy promocyjne.** Umożliwiono wysyłanie zestawów promocyjnych zdefiniowanych w **Comarch ERP Optima** w menu *Ogólne/ Inne/ Zestawy promocyjne* do **wszystko.pl**. Aby to wykonać na karcie danego zestawu należy zaznaczyć parametr **Udostępniaj w wszystko.pl**.
- 3. **Zasoby.** Umożliwiono wysyłanie informacji o stanach magazynowych towarów z **Comarch ERP Optima** do **wszystko.pl**. Po zaznaczeniu parametru **Wyślij zasoby** w konfiguracji konta wszystko.pl w **Comarch ERP Optima** wysłane zostaną do **wszystko.pl** informacje o stanie magazynowym z pola **Ilość** z magazynu wskazanego w polu **Domyślny magazyn**. Dodatkowo możliwe jest wysyłanie stanów magazynowych z wszystkich magazynów (po zaznaczeniu parametru **Z wszystkich magazynów**). Jeśli natomiast zaznaczony zostanie parametr **Stany na dzień** to do **wszystko.pl** wysyłane będą informacje o ilości dostępnej towarów (czyli ilości pomniejszonej o rezerwacje) z datą bieżącą (datą, z którą pracuje **Comarch ERP Optima**).

#### <span id="page-31-0"></span>**4.6 Współpraca z Comarch ERP XL**

#### <span id="page-31-1"></span>**4.6.1 Zmiany**

<span id="page-31-2"></span>1. **Offline. Aktualizacja warunków handlowych.** Zablokowano możliwość aktualizacji warunków handlowych po zmianie formy płatności na Fakturze Sprzedaży powstałej z Wydania Zewnętrznego.

### **5 Detal**

#### <span id="page-31-3"></span>**5.1 Nowości**

#### <span id="page-31-4"></span>**5.1.1 Dodatkowe kody EAN**

Nowa funkcjonalność umożliwia korzystanie przy sprzedaży na stanowisku detalicznym nie tylko z domyślnego kodu EAN towaru, ale także z dodatkowych kodów przypisanych do towaru w systemie **Comarch ERP Optima** na zakładce *Jednostki i kody*.

Dodawanie pozycji na Paragon z wykorzystaniem dodatkowych kodów EAN jest możliwe tylko poprzez wprowadzenie odpowiedniego kodu w sekcji **Wyszukiwanie**.

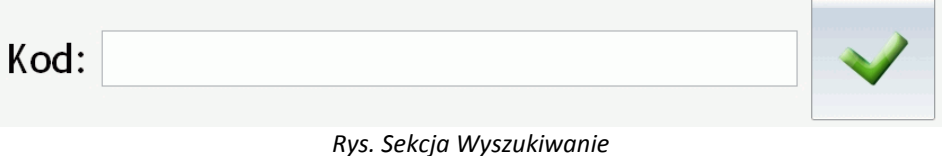

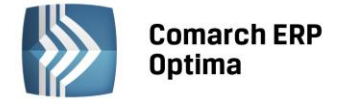

Jeżeli wczytany kod jest powiązany z pomocniczą jednostką miary, to zostanie ona ustawiona odpowiednio na wprowadzanej pozycji na Paragonie. Równocześnie cena pozycji zostanie wyliczona zgodnie z przelicznikiem określonym w definicji jednostki na towarze.

#### <span id="page-32-0"></span>**5.1.2 Pomocnicze jednostki miary**

Wprowadzono możliwość sprzedaży towarów w jednostkach pomocniczych. Jeżeli w systemie **Comarch ERP Optima** zdefiniowano dla towaru jednostki pomocnicze i jednocześnie operator otrzymał prawo do **zmiany jednostki miary** (parametr w *Konfiguracji programu/ Detal/ Funkcje Pracowników*) to korzystając z przycisku funkcyjnego **Zmień ilość** będzie mógł zmienić jednostkę pozycji na inną.

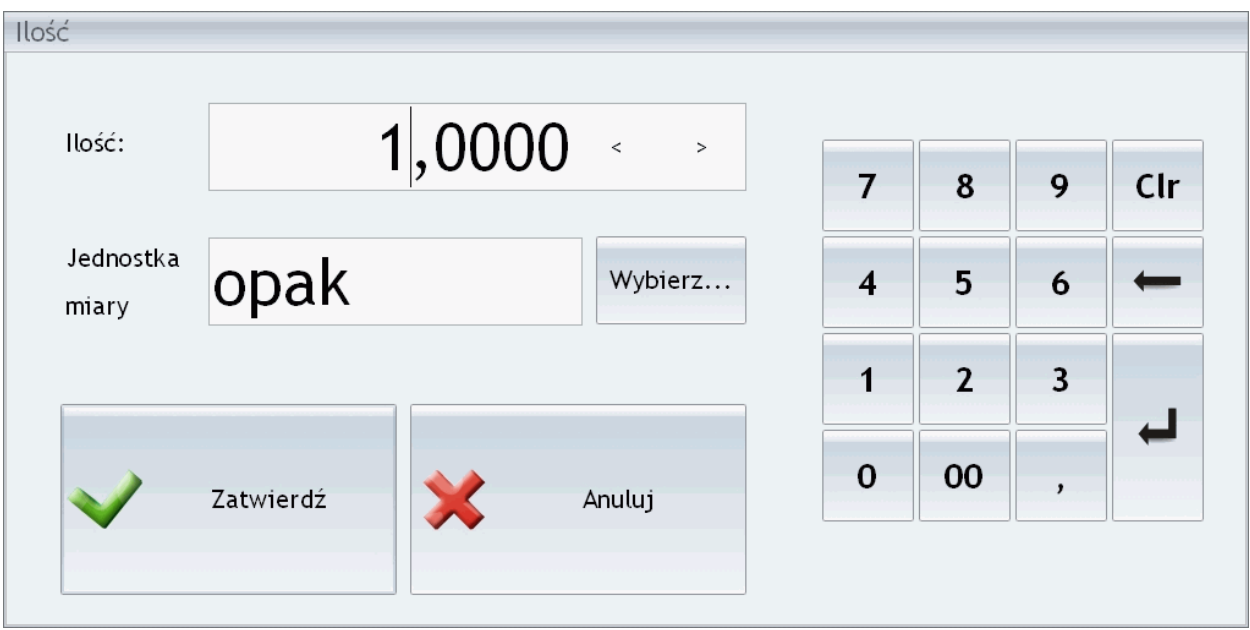

*Rys. Okno edycyjne funkcji "Zmień ilość" – prawo do zmiany jednostki miary.* 

Użytkownik może wpisać kod odpowiedniej jednostki ręcznie w polu edycyjnym lub wybrać ją z listy jednostek wyświetlonej za pomocą przycisku **Wybierz…**

Jeżeli na pozycji Paragonu zmieniono jednostkę miary na inną niż podstawowa, cena zostanie wyliczona zgodnie z przelicznikiem zdefiniowanym dla jednostki.

#### <span id="page-32-1"></span>**5.1.3 Ilość kopii wydruku FA/PA**

W *Konfiguracji Detalu/ Ustawienia ogólne* dodano opcję **Ilość kopii wydruku FA/PA.** Liczba wprowadzona w tym polu określa ile egzemplarzy dokumentu ma powstać podczas drukowania. Parametr dotyczy wydruku faktur, paragonów drukowanych na drukarce zwykłej, a także zwrotów, pomyłek i korekt zarejestrowanych do tych dokumentów.

#### <span id="page-32-2"></span>**5.2 Zmiany**

1. **Fiskalizacja Paragonów – jednostki miary.** W przypadku współpracy z drukarkami fiskalnymi Elzab Mera oraz Elzab Omega, na Paragonach fiskalnych drukowane są jednostki miary pozycji.

#### <span id="page-32-3"></span>**5.3 Poprawiono**

1. **Fiskalizacja Paragonów.** Poprawiono działanie fiskalizacji Paragonów w przypadku utraty połączenia z drukarką. Jeżeli nastąpi krótka utrata połączenia w momencie fiskalizacji Paragonu pojawi się komunikat *Zostało zerwane połączenie. Czy paragon został wydrukowany poprawnie na drukarce fiskalnej?.* Wybranie opcji – *TAK* spowoduje zapisanie Paragonu. Opcja *NIE* – umożliwia anulowanie lub ponowną fiskalizację dokumentu.

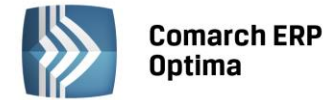

## <span id="page-33-0"></span>**6 Serwis**

#### <span id="page-33-1"></span>**6.1 Nowości**

#### <span id="page-33-2"></span>**6.1.1 Terminarz - tworzenie zleceń serwisowych.**

Nowa funkcjonalność umożliwia tworzenie zleceń serwisowych/ planowanie czynności do wykonania bezpośrednio z poziomu Terminarza. Funkcja dodawania zleceń jest dostępna w menu kontekstowym na oknie głównym Terminarza. Wystarczy podświetlić pole planowanego terminu wykonania czynności i klikając prawym klawiszem myszy wybrać opcję **Nowe zlecenie serwisowe**. W efekcie powstanie nowe zlecenie serwisowe oraz wyświetli się formularz czynności.

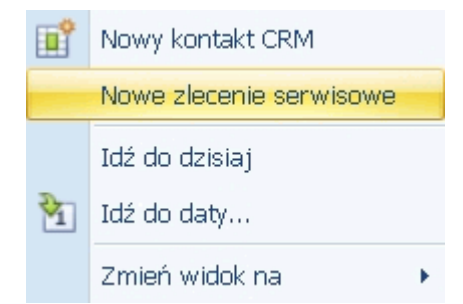

*Rys. Terminarz operatora- Menu kontekstowe*

Na czynności utworzonej z poziomu Terminarza automatycznie zaznaczone będą parametry **Wg terminu** oraz **Rezerwuj czas w terminarzu**, a w pole **Termin od**: zostanie przeniesione data i czas zgodnie z tym, co Użytkownik wybrał w Terminarzu przed utworzeniem zlecenia.

Na powstałe zlecenie oraz czynność operator będzie przenoszony, w zależności od ustawionego widoku w Terminarzu:

- jeżeli włączono grupowanie (po dacie lub wg zasobu) to operator/pracownik będzie ustawiany zgodnie z tym, z jakiej grupy w Terminarzu wywołano tworzenie zlecenia,
- jeżeli grupowanie jest wyłączone to na zleceniu oraz czynności zostanie ustawiony zalogowany operator.

Użytkownik ma możliwość zmiany przeniesionych ustawień (zarówno terminu, jak i przypisanego do czynności serwisanta).

Po uzupełnieniu pozostałych informacji i zapisie formularza czynności, operator zostanie przeniesiony na zlecenie, gdzie będzie mógł wprowadzić pozostałe dane.

#### <span id="page-33-3"></span>**6.1.2 Planowanie terminu wykonania czynności – Terminarz operatora.**

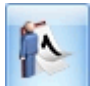

Na formularzu czynności dodano przycisk - *Terminarz serwisanta,* umożliwiający łatwy dostęp do Terminarza wybranego operatora lub pracownika. Przycisk widoczny jest tylko dla czynności z oznaczeniem **Wg terminu** oraz zaznaczonym parametrem **Rezerwuj czas w terminarzu**. Po jego wciśnięciu otworzy się Terminarz, wybranego na czynności operatora/pracownika. W Terminarzu wyświetlona zostanie data oraz czas z ustawień na czynności. (W szczególności: jeśli ustawiona metoda wyświetlania terminarza nie pozwala na zaprezentowanie pełnego okresu, jaki jest planowany na wykonanie czynności- to wyświetlony zostanie okres zawierający datę z pola **Termin od:**…).

Ustawienia dotyczące prezentowanych na zadaniach Informacji, rodzaju wyświetlanych zadań (zadania CRM, czynności serwisowe, etapy obiegu dokumentów) oraz ich realizacji będą zgodne z zapamiętanymi ustawieniami widoku dla operatora.

Użytkownik może wskazać w Terminarzu inny termin, niż pierwotnie planowany podświetlając odpowiednie pole

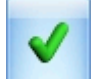

i wciskając ikonę **inklarzące ikonę i** *Przenieś wybrany termin na dokument* lub klikając w polu z wybranym terminem prawym klawiszem myszy i wybierając opcję **Przenieś termin na zlecenie.**

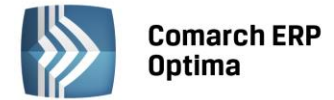

Jeżeli w ustawieniach widoku Terminarza włączono grupowanie (po dacie lub wg zasobu) to Użytkownik może także zmienić operatora/pracownika na innego niż wstępnie wybrany na czynności. Wystarczy, że ustawi kursor w odpowiednim polu w Terminarzu i zaakceptuje wybrany termin.

#### <span id="page-34-0"></span>**6.1.3 Atrybuty czynności i części.**

Obsłużono przypisywanie atrybutów do czynności i części na zleceniach serwisowych.

Atrybuty będą przenoszone na czynności i części zgodnie z tym, jak zostały zdefiniowane w cenniku dla wybranej na zleceniu usługi lub towaru.

Jeżeli na pozycji cennika przypisano atrybut z zaznaczonym parametrem **dokleić do opisu elementu** - to wartość atrybutu będzie automatycznie kopiowana w pole **Opis** na zakładce *Szczegóły* na formularzu czynności/części.

W przypadku, gdy do usługi/towaru przypisano atrybut z zaznaczoną opcją **przenosić na transakcje**, będzie on przenoszony wraz z wartością na odrębną zakładkę *Atrybuty* formularza czynności/części.

Ponadto dla atrybutów przyjmujących różne wartości, w zależności od kontrahenta, którego dotyczy transakcja przypisując atrybut do karty towaru można zaznaczyć opcję **zależny od kontrahenta.** Wówczas na zakładkę *Atrybuty* na formularzu czynności/części zostanie przeniesiony atrybut z taką wartością, jaka została zdefiniowana dla kontrahenta wybranego na zakładce *Ogólne* zlecenia serwisowego.

Przypisane na czynnościach i częściach atrybuty można dowolnie modyfikować (usuwać, dodawać nowe, zmieniać wartości) dopóki czynność lub część nie zostanie przeniesiona na dokument handlowy/magazynowy. Operatorzy, którzy otrzymali prawo do **zmiany atrybutów na zatwierdzonych dokumentach** (*Konfiguracja programu/ Użytkowe/ Operatorzy/ formularz Operatora/ zakładka Parametry*) mogą modyfikować atrybuty czynności i części w dowolnym momencie (nawet w przypadku, gdy zlecenie zostało już zrealizowane).

#### **Wydruk – Wydanie z serwisu.**

W związku z możliwością dodawania atrybutów na czynnościach i częściach w menu wydruków dla zlecenia serwisowego dodano nowy wzór *Wydanie z serwisu (GenRap)> Wzór – Atrybuty.* Wydruk prezentuje listę wykonanych czynności oraz wykorzystanych części wraz z ich atrybutami.

#### **Atrybuty czynności i części na zleceniach cyklicznych.**

Atrybuty czynności i części zostały również obsłużone dla zleceń cyklicznych.

Na wzorcu zlecenia cyklicznego zmodyfikowano odpowiednio formularze czynności i części - dodając zakładkę *Atrybuty*, na którą będą przenoszone atrybuty z usług i z towarów zgodnie z opisanymi powyżej zasadami. Użytkownik może ponadto dodawać atrybuty na wzorzec ręcznie w zależności od potrzeby.

Przy generowaniu zlecenia na podstawie wzorca atrybuty przypisane do czynności i części będą odpowiednio przenoszone.

#### **Fakturowanie zleceń z atrybutami czynności i części**

Atrybuty wraz z wartościami zdefiniowanymi dla czynności i części będą przenoszone na odpowiednie elementy dokumentów handlowych/ magazynowych, wygenerowanych w efekcie realizacji zlecenia.

W przypadku przekształcenia wielu zleceń do jednego dokumentu, jeśli ta sama czynność/ część występuje na zleceniach wielokrotnie, ale posiada różne zestawy atrybutów lub wartości tych atrybutów są różne, to takie czynności/części nie będą agregowane na wygenerowanym dokumencie.

#### <span id="page-34-1"></span>**6.1.4 Tworzenie karty urządzenia podczas sprzedaży – Atrybuty.**

Kartę urządzenia serwisowanego można utworzyć już w momencie jego sprzedaży. Na dokumencie sprzedażowym

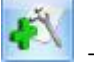

(Faktura sprzedaży lub Paragon), na formularzu pozycji dokumentu dostępna jest ikona - *Tworzenie urządzenia w Serwisie.* Jeżeli na danym elemencie przypisane są atrybuty, to po wybraniu ikony pojawi się pytanie: *Dla tej pozycji faktury dodano atrybuty. Czy przenieść atrybuty na kartę tworzonego urządzenia?*. Jeżeli Użytkownik wybierze opcję *Tak* – to atrybuty z pozycji zostaną przeniesione wraz z wartościami na formularz utworzonego urządzenia.

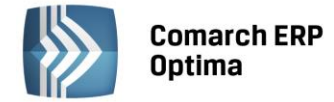

#### <span id="page-35-0"></span>**6.2 Zmiany**

- 1. **Odbiorca na zleceniu serwisowym.** W przypadku, gdy na zlecenie wybrano ponownie tego samego kontrahenta, który był już na nim ustawiony, to Odbiorca wskazany na formularzu był podmieniany zgodnie z domyślnymi ustawieniami z karty kontrahenta. Działanie to zmieniono zgodnie z sugestiami - jeżeli na zleceniu zostanie wybrany ponownie ten sam kontrahent, Odbiorca nie będzie podmieniany.
- 2. **Blokada zmiany magazynu domyślnego.** Obsłużono **Blokadę zmiany magazynu domyślnego** na zleceniach serwisowych. W *Konfiguracji programu/ Użytkowe/ Operatorzy* na zakładce *Parametry* karty operatora można wskazać magazyn domyślny operatora oraz zablokować możliwość zmiany tego magazynu na dokumentach. Użytkownik z takimi ustawieniami wprowadzając Części na zlecenie, w polu Magazyn na formularzu Części będzie mógł wybrać tylko swój magazyn domyślny lub magazyn Serwisowy, wskazany na zleceniu na zakładce *Ogólne*.

Blokadę zmiany magazynu domyślnego obsłużono także w przypadku generowania zlecenia cyklicznego z wzorca. Operator z blokadą podczas generowania zleceń cyklicznych w panelu **Magazyn części** na oknie **Tworzenie zlecenia serwisowego** może wybrać tylko swój magazyn domyślny lub magazyn serwisowy ustawiony w obszarze **Magazyn serwisowy** na tym samym oknie.

#### <span id="page-35-1"></span>**6.3 Poprawiono**

- 1. **Status zlecenia.** Zlecenia na czynności nie podlegające fakturowaniu otrzymywały status *Zrealizowane*, mimo że nie wszystkie czynności były oznaczone jako *Zakończone*. Działanie poprawiono.
- 2. **Jednoczesna praca na kilku stanowiskach**. W niektórych scenariuszach podczas jednoczesnej pracy z modułem *Serwis* na wielu stanowiskach pojawiał się komunikat: *Rekord, który edytowałeś został w międzyczasie zmieniony na innym stanowisku.* Poprawiono działanie, gdy komunikat nie jest związany z jednoczesną modyfikacją tego samego elementu lub zlecenia.

## <span id="page-35-2"></span>**7 CRM**

#### <span id="page-35-3"></span>**7.1 Nowości**

1. **Zadania dla wielu operatorów.** Wprowadzono możliwość przypisywania zadań dla wielu operatorów. Dzięki tej funkcjonalności użytkownik może stworzyć jedno zadanie, zamiast kilku identycznych (tworząc oddzielne zadania dla każdego operatora/ pracownika). Przypisanie operatorów/pracowników do zadania odbywa się z poziomu formularza zadania – zakładka *Uczestnicy*. Jak dotąd, na zakładce *Ogólne* należy wskazać operatora/ pracownika prowadzącego zadanie. Staje się on jednocześnie uczestnikiem.
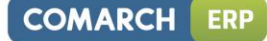

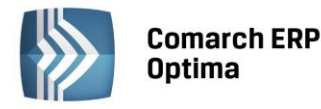

| Kontakt [CRM/4/2014]    |                  |                                                        |                      | E X                   |
|-------------------------|------------------|--------------------------------------------------------|----------------------|-----------------------|
| $1$ Ogólne              | $2$ Kontrahent   | 3 Watek 4 Atrybuty i pliki 5 Dokumenty<br>6 Uczestnicy | Kontakt w realizacji |                       |
| Akronim                 | $\blacktriangle$ | Imię i Nazwisko                                        | Dostępność terminu   | J                     |
| <b>JN</b>               |                  | Jan Nowak                                              | Tak                  |                       |
| $\mathsf{JP}$           |                  | Jolanta Piechocińska                                   | Tak                  | $\boldsymbol{\times}$ |
| $\overline{\mathbf{K}}$ |                  | Krzysztof Krajewski                                    | Ţ<br>Nie             |                       |
|                         |                  |                                                        |                      |                       |
|                         |                  |                                                        |                      |                       |

*Rys. Formularz zadania – zakładka Uczestnicy*

Na liście uczestników znajdują się kolumny:

- **Akronim**  akronim operatora/pracownika
- **Imię i Nazwisko**  imię i nazwisko operatora/pracownika
- **Dostępność terminu**  pokazuje, czy dany operator/pracownik ma w terminie wskazanym na zakładce *Ogólne*, przypisane inne zadania. Przyjmuje dwie wartości tak/nie.
	- Tak wskazany/operator pracownik w podanym terminie (ustalonym na zakładce *Ogólne*) nie jest przypisany do innego zadania (jako prowadzący lub uczestnik).
	- Nie wskazany operator/pracownik w podanym terminie(ustalonym na zakładce *Ogólne*) jest przypisany do innego zadania (jako prowadzący lub uczestnik). Wtedy dodatkowo w kolumnie pojawi się czerwony wykrzyknik.

Ponadto lista obsługiwana jest przez przyciski:

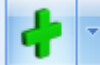

*Dodaj –* możliwość dodania operatora (opcja domyślna) bądź pracownika do zadania. Jeśli kontakt/zadanie jest zrealizowany przycisk jest wyszarzony. W zależności od dokonanego wyboru

operator/pracownik (przycisk ) pojawia się okno z listą operatorów albo pracowników. Na każdej z tych list istnieje możliwość seryjnego wyboru – należy zaznaczyć operatorów/pracowników i zaakceptować wybór

przyciskiem

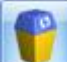

*Usuń* – możliwość usunięcia przypisanego operatora/pracownika. Jeśli kontakt/zadanie jest zrealizowany przycisk jest nieaktywny.

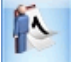

*Terminarz –* po jego wciśnięciu pojawia się okno terminarza, na którym są wybrani operatorzy/pracownicy, będący uczestnikami zadania*.* Dodatkowo terminarz pokazuje zaplanowane zadanie. Jeśli w terminarzu grupowanie będzie włączone (*Grupuj po dacie, Grupuj wg zasobu*) to zadanie zostanie pokazane tyle razy ilu jest uczestników (dla każdego uczestnika oddzielnie).

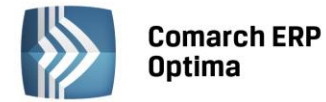

Uwagi odnośnie dodawania/ usuwania uczestników:

- operator/ pracownik wskazany na zakładce *Ogólne* (prowadzący zadanie) jest jednocześnie uczestnikiem (zostaje automatycznie przeniesiony na zakładkę *Uczestnicy*)
- na liście uczestników nie można ponownie dodać tego samego operatora/ pracownika.
- z listy uczestników nie można usuwać operatora/ pracownika prowadzącego zadanie.
- jeżeli operator/ pracownik prowadzący zadanie zostanie zmieniony, a na zakładce *Uczestnicy* poza nim nie ma innych operatorów/ pracowników, to jest on automatycznie usuwany z zakładki *Uczestnicy*. Jeżeli na zakładce *Uczestnicy* są inni operatorzy/ pracownicy to pozostaje on nadal jako uczestnik.

#### **Przykład**

*Operator Jan Nowak prowadzący zadanie jest jedynym uczestnikiem. Zostaje on zmieniony (zakładka Ogólne) na Jolantę Piechocińską. Po zamianie jednym uczestnikiem zadania jest Jolanta Piechocińska*

*Operator Jan Nowak prowadzący zadanie jest jednocześnie uczestnikiem wraz z Krzysztofem Krajewskim. Zostaje on zmieniony (zakładka Ogólne) na Jolantę Piechocińską. Po zamianie nadal pozostaje uczestnikiem zadania wraz z Krzysztofem Krajewskim i Jolantą Piechocińską.* 

- 2. **Parametry dotyczące dostępu operatora do zadań.** W *Konfiguracji programu/ Użytkowe/ Operatorzy* karta operatora – zakładka *Parametry cd*, udostępniono dwa parametry:
	- **tylko do odczytu (bez prawa modyfikacji zadań)**, widoczny przy zaznaczonym parametrze **Dostęp do zadań innych operatorów**. Przy wybraniu tej opcji operator będzie widział na liście wszystkie zadania i kontakty, ale nie będzie miał możliwości modyfikacji zadań prowadzonych przez innych operatorów.
	- **prawo uczestnika do modyfikacji zadań**, widoczny przy zaznaczonych parametrach: **Dostęp do zadań innych operatorów** oraz **tylko do odczytu (bez prawa modyfikacji zadań)** albo przy odznaczonym parametrze **Dostęp do zadań innych operatorów**. Przy wybraniu tej opcji operator będzie miał prawo modyfikować zadania, których nie prowadzi, ale dla których jest uczestnikiem.
- 3. **Faktury cykliczne – makra.** Umożliwiono korzystanie na wzorcu faktury cyklicznej z makr: **@PROK** poprzedni rok, **@NROK** - następny rok, **@KWARTAL** - kwartał (I,II,III,IV).
- 4. **Ofertowanie. Sprzedaż dedykowana.** Umożliwiono z poziomu sprzedaży dedykowanej przekształcanie Ofert Handlowych do Rezerwacji Odbiorcy i Wydania Zewnętrznego.
- 5. **Ofertowanie. Kontrola minimalnej marży.** Podczas przekształcania Oferty Handlowej do Faktury Pro Forma program kontroluje minimalną marżę określoną na kartotece towarowej. W przypadku, gdy operator nie ma możliwości sprzedaży poniżej minimalnej marży, a na ofercie znajdują się towary z marżą niższą od minimalnej, Faktura Pro Forma nie zostanie utworzona.
- 6. **Ofertowanie. Szablon oferty handlowej**.**.** Przy wstawianiu pola z bazy i wyborze atrybutu umożliwiono wybranie separatora. Do wyboru: **brak**, **enter**, **spacja**, **przecinek**, **średnik**. Atrybut dodawany jest na ofertę wraz ze wskazanym separatorem. Dzięki temu, jeśli na szablonie oferty są zdefiniowane atrybuty pod pozycjami towarowymi, to na wydruku nie pojawiają się puste linie dla tych towarów, które nie mają przypisanych atrybutów.
- 7. **Kontrola limitu kredytu.** Umożliwiono kontrolę limitu kredytu oraz limitu przeterminowanych płatności kontrahenta podczas tworzenia Faktury Sprzedaży z Oferty Handlowej.
- 8. **Skrzynka pocztowa. Podgląd wiadomości.** Umożliwiono podgląd wiadomości e-mail bezpośrednio na liście w Skrzynce pocztowej. Daje to możliwość szybkiego podglądu zawartości wiadomości e-mail bez konieczności otwierania tych wiadomości.

Podgląd wiadomości dostępny jest z poziomu okna **Skrzynka pocztowa**. Przy pierwszym otwarciu okna po prawej stronie pojawi się pasek **Podgląd wiadomości**. Po kliknięciu w pasek rozwijany jest panel, w którym widoczna jest treść maila. W panelu widoczna jest tylko treść wiadomości wraz z grafiką. Temat wiadomości oraz pozostałe informacje widoczne są na liście wiadomości. Przesuwając kursorem po liście wiadomości na panelu widoczna jest treść aktualnie podświetlonej wiadomości.

Położenie panelu może być przez użytkownika zmieniane. Aby zadokować panel z innej strony okna należy go "złapać" i przeciągnąć w inną lokalizację. Dodatkowo panel wyposażony jest w przycisk pinezki: jeśli pinezka jest "wyciśnięta" po ustawieniu kursora z powrotem na liście wiadomości panel jest zwijany. Jeśli pinezka jest "wciśnięta" – panel jest na stałe dokowany, zmniejszając obszar przeznaczony na listę wiadomości.

9. **Skrzynka pocztowa. Książka adresowa kolumna Tytuł.** W oknie Książka adresowa na zakładce *Kontrahenci* dodano nowa kolumnę do wyboru *Tytuł* wyświetlająca tytuł przedstawiciela z karty kontrahenta.

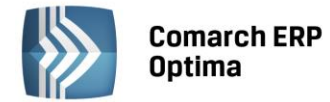

## **7.2 Zmiany**

- 1. **Terminarz. Zadania dla wielu operatorów/ pracowników.** Dostosowano Terminarz do pokazywania zadań dla wielu operatorów/ pracowników (uczestników). Wyświetlanie zadania, na którym przypisanych jest wielu uczestników, uzależniono od tego czy będzie włączone/ wyłączone grupowanie (*Grupuj po dacie, Grupuj wg*  zasobu).Jeśli grupowanie bedzie wyłączone to na każdym z widoków (widok dzienny, widok tygodniowy itd.) zadanie zostanie pokazane tylko raz. Jeśli grupowanie będzie włączone (*Grupuj po dacie, Grupuj wg zasobu*) to zadanie zostanie pokazane dla każdego uczestnika oddzielnie.
- 2. **Lista kontaktów i zadań. Filtrowanie po Opiekunie**. Zmieniono nazwę pola z Opiekuna na Operatora.
- 3. **Lista kontaktów i zadań. Filtrowanie zadań.** Dostosowano filtrowanie zadań przypisanych dla wielu operatorów/ pracowników. Zmiana dotyczy sekcji Kontakty: **Moje, Operatora, Wszystkie**.
	- **Moje** sprawdzane są wszystkie zadania (w tym powiązane), na których aktualnie zalogowany operator został wybrany na zakładce *Ogólne* lub na zakładce *Uczestnicy*.
	- **Operatora** sprawdzane są wszystkie zadania (w tym powiązane), na których wskazany operator/ pracownik został wybrany na zakładce *Ogólne* lub na zakładce *Uczestnicy*.
	- **Wszystkie**  wszystkie zadania niezależnie od operatora/ pracownika wybranego na zakładce *Ogólne* oraz na zakładce *Uczestnicy*.
- 4. **Formularz kontaktu/ zadania.** Pola **Opis kontaktu**, **Uwagi do realizacji**. Zniesiono dla tych pól ograniczenie dotyczące długości wpisywanego tekstu.
- 5. **Skrzynka pocztowa. Seryjny E-mail bez wydruku**. Umożliwiono wykonywanie zapytań do bazy danych przy użyciu funkcji GetSql na szablonie wiadomości e-mail z poziomu listy kontrahentów z opcji *Seryjny E-mail bez wydruku*.

## **7.3 Poprawiono**

- 1. **Ofertowanie. Numeracja dokumentu.** Poprawiono wyświetlanie miesiąca i roku w numerze Oferty handlowej, w sytuacji, gdy na dokumencie została zmieniona data wystawienia.
- 2. **Ofertowanie. Domyślna definicja.** Uwzględniana jest domyślna definicja schematu numeracji (ustalona w konfiguracji programu) dla Faktur Sprzedaży i Faktur Pro Forma powstałych z Ofert Handlowych.
- 3. **Przypominacz. Zmiana terminu przypomnienia.** Poprawiono mechanizm przypominania zadań, w przypadku ponownej zmiany terminu przypomnienia.
- 4. **Skrzynka pocztowa. Dodanie kontaktu do wysyłanej e-mailem Faktury ProForma**. Poprawiono dodawanie kontaktu z poziomu wiadomości e-mail, jeśli wiadomość była wysyłana z formularza faktury proforma.
- 5. **Skrzynka pocztowa. Dodanie wyjątku UTF-8**. Poprawiono mechanizm odczytywania wiadomości związany z kodowaniem UTF-8.
- 6. **Skrzynka pocztowa. Dodanie wyjątku dla pola Do**. Poprawiono mechanizm wysyłania wiadomości email, w przypadku niestandardowych ustawień układu danych w nagłówku wiadomości w polu Do.
- 7. **Skrzynka pocztowa. Dodanie konta email**. Poprawiono dodawanie nowego konta e-mail na systemie Windows 2003 Server.

## **8 CRM Plus**

## **8.1 Poprawiono**

1. **Windykacja. Obraz w szablonie e-maila**. Poprawiono wyświetlanie obrazka dodanego do szablonu wiadomości e-mail wysyłanej przez automat windykacji.

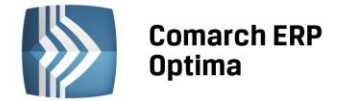

# **9 Obieg dokumentów**

## **9.1 Nowości**

## **9.1.1 Podgląd załączników do dokumentu Biblioteki z poziomu zapisu w rejestrze VAT/ ewidencji dodatkowej**

Umożliwiono podgląd załączników do dokumentu *Biblioteki* z poziomu zapisu w rejestrze VAT i ewidencji dodatkowej. W **Biurach Rachunkowych** często kontrolowana jest poprawność wprowadzonych zapisów przez ponowne porównanie z dokumentem dostarczonym przez Klienta. W programie możliwe jest zapisanie powiązania zapisu w rejestrze VAT/ ewidencji dodatkowej z utworzonym dokumentem w Bibliotece i w ten sposób, pośrednio, z zeskanowanym (zaczytanym) wcześniej plikiem. Aby umożliwić weryfikację poprawności należy z poziomu zapisu sięgnąć do dokumentu Biblioteki i wyświetlić zapisany tam plik.

#### **Formularz zapisu VAT/ ewidencji dodatkowej a podgląd załączników**

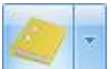

Podczas edycji dokumentu w rejestrze VAT/ ewidencji dodatkowej na formularzu widoczny jest przycisk . Umożliwia on otwarcie panelu, w którym wyświetlany jest plik pobrany z Biblioteki. Zamknięcie panelu następuje po wciśnięciu X widocznego w nagłówku panelu. Dodatkowo istnieje możliwość zadokowania panelu tak, by był stale widoczny na oknie lub pokazywał się tylko po najechaniu kursorem na pasek z lewej strony okna (dokowanie możliwe jest przez wciśnięcie przycisku pinezki na panelu).

Z jednym zapisem VAT/ ewidencji dodatkowej może być powiązane wiele dokumentów w Bibliotece. Równocześnie w każdym dokumencie Biblioteki może być wiele załączników. Tym samym jeden zapis VAT/ ewidencji dodatkowej może być skojarzony z wieloma plikami.

W panelu podglądu wyświetlany jest pierwszy plik z listy. W przypadku, gdy jest jeden zapis VAT/ Ewidencji dodatkowej i jeden dokument Biblioteki z jednym załącznikiem, Użytkownik bez żadnych dodatkowych akcji może wówczas podejrzeć plik. Natomiast w bardziej skomplikowanych przypadkach (wiele dokumentów Biblioteki, wiele załączników) może wybrać i otworzyć jeden z nich.

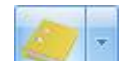

Obok przycisku pod strzałką, wyświetlania jest rozwijana lista zawierająca dwa poziomy:

- poziom pierwszy numery wszystkich skojarzonych dokumentów Biblioteki
- poziom drugi załączniki do poszczególnych dokumentów Biblioteki, wyfiltrowane do plików, jakie mogą być wyświetlone w panelu, posortowane wg nazwy.

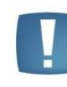

Uwaga: Lista ta zawiera tylko dokumenty, które możemy w oknie podglądu otworzyć (pdf, tiff, grafiki itp.) – bez plików edytowalnych, których nie otwieramy (doc, xls, itp.).

Pliki do podglądu pobierane są z dysku, z bazy programu lub z iBard24 w zależności od miejsca ich zapisu.

Podczas wyświetlania pliku w panelu podglądu sprawdzane są uprawnienia dostępu Operatora do poszczególnych katalogów w Bibliotece. Dokumenty Biblioteki, do których Operator ma zakaz podglądu, w ogóle nie pojawią się na liście dokumentów do wyboru.

Jeżeli plik zapisany jest na iBard24, to przy próbie podglądu dokumentu z iBard24 sprawdzane są uprawnienia Użytkownika nadane w iBard24.

Jeśli zapis VAT/ Ewidencji dodatkowej nie jest skojarzony z dokumentem Biblioteki, dokument Biblioteki nie zawiera załącznika bądź załącznik nie może być otworzony w panelu wówczas panel podglądu jest pusty.

## **9.1.2 Pozostałe nowości**

1. **Formaty zapisu dokumentów skanowanych.** Umożliwiono zapisywanie skanowanych dokumentów w innym formacie niż TIFF. Dodane formaty to JPG, PNG i PDF. Wybór formatu dokonywany jest podczas skanowania dokumentu. Opcja wyboru formatu jest możliwa tylko w przypadku dokumentów jednostronicowych. Dokumenty wielostronicowe mogą być nadal zapisywane tylko w formacie TIFF i tylko ta opcja jest dostępna

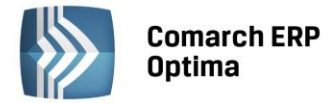

podczas skanowania. Ustawienia ostatnio wybranej opcji są zapamiętywane i proponowane przy kolejnym skanowaniu.

2. **Dokumenty skojarzone**. Umożliwiono dodawanie dokumentów skojarzonych do dokumentu Biblioteki bez konieczności pobierania licencji na moduł, w którym został utworzony dokument skojarzony. Przy dodawaniu takiego dokumentu, lista dokumentów kojarzonych otwierana jest w trybie odczytu.

## **9.2 Zmiany**

- 1. **Zakaz dodawania dokumentów do katalogu**. Jeżeli Operator ma zakaz dodawania dokumentów do katalogu, to katalog ten nie jest widoczny na liście katalogów podczas dodawania oraz edycji dokumentów (w innym katalogu). Jeżeli na liście Biblioteki dokumentów w sekcji *Katalogi* wybrany jest katalog, do którego Operator ma zakaz dodawania dokumentów, to przy dodawaniu dokumentu wyświetlany jest komunikat *Operator nie ma prawa zapisu dokumentów w katalogu[nazwa katalogu],* a w polu *Katalog* podstawiany jest katalog !Domyślny!
- 2. **Dokumenty skojarzone**. Umożliwiono dodawanie dokumentów skojarzonych do dokumentu Biblioteki bez konieczności pobierania licencji na moduł, w którym został utworzony dokument skojarzony. Przy dodawaniu takiego dokumentu, lista dokumentów kojarzonych otwierana jest w trybie odczytu.

## **9.3 Poprawiono**

- 1. **Otwieranie dokumentu Biblioteki z poziomu Skrzynki Operatora.** Przy otwieraniu dokumentu Biblioteki, z tabeli Etapy bieżące, który na zakładce Obieg Dokumentu miał zwiniętą sekcję Etap Bieżący pojawiał się zbędny komunikat. Działanie poprawiono.
- 2. **Zakaz dodawania dokumentów do katalogu a edycja dokumentów w tych katalogach**. Gdy Operator miał zakaz dodawania dokumentów do katalogów i edytował dokument, znajdujący się w tym katalogu, nie miał możliwości zapisu takiego dokumentu. Możliwość edycji powinna być dostępna, gdyż Operator nie miał zakazu zmiany. Działanie poprawiono.

## **10 Współpraca z Comarch ERP Mobile Kierownik Sprzedaży**

**Comarch ERP Mobile Kierownik Sprzedaży** to aplikacja internetowa dedykowana przede wszystkim dla menadżerów, dyrektorów oraz regionalnych kierowników sprzedaży. Daje dostęp do map oraz komunikatora. Może być również używana przez osoby zarządzające flotą samochodów w firmie, które to mogą monitorować bieżące pozycje pracowników, przeglądać zarejestrowane przez nich trasy oraz definiować indywidualne statusy pracy wymagane do raportowania pracy pracowników. **Comarch ERP Mobile Kierownik Sprzedaży** został opracowany w oparciu o koncepcję Responsive Web Design, dzięki czemu strony aplikacji automatycznie dostosowują się do rozmiaru ekranu, w związku z czym aplikacja jest przejrzysta i wygodna w użytkowaniu na każdym urządzeniu.

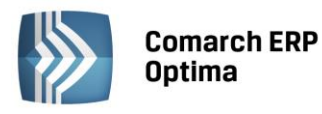

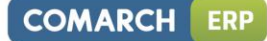

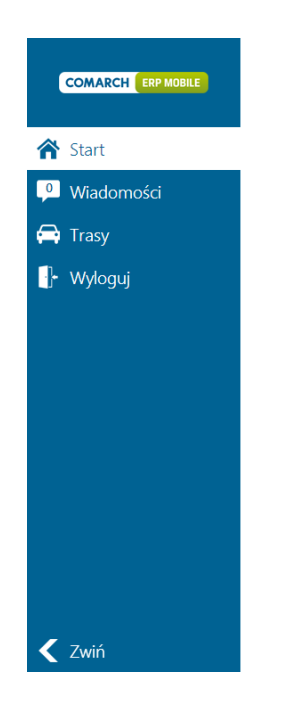

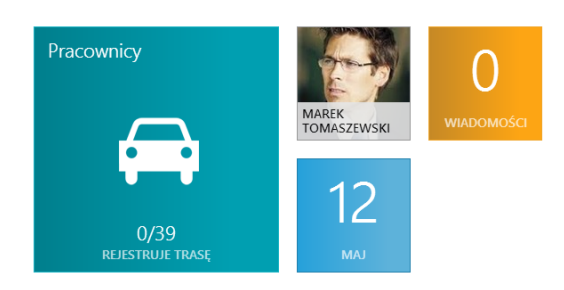

#### *Rys. Wygląd ekranu startowego*

Kierownik Sprzedaży daje dostęp do map oraz komunikatora.

Dostęp do **map** umożliwia sprawdzanie aktualnego położenia pracownika oraz analizy przebytej przez niego trasy zarejestrowanej poprzez aplikację mobilną.

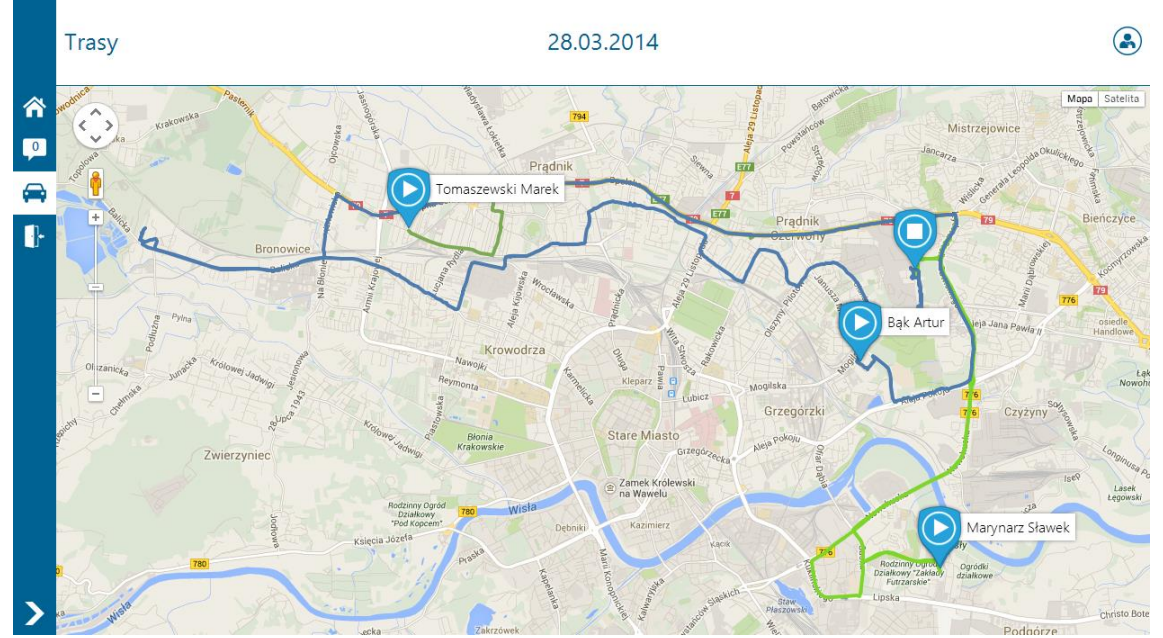

*Rys. Widok podglądu tras z wybranego dnia*

Analizując przebytą przez pracownika trasę, kierownik może skorzystać ze znaczników. W aplikacji istnieje także możliwość podglądu trasy oraz znacznika w widoku Street View.

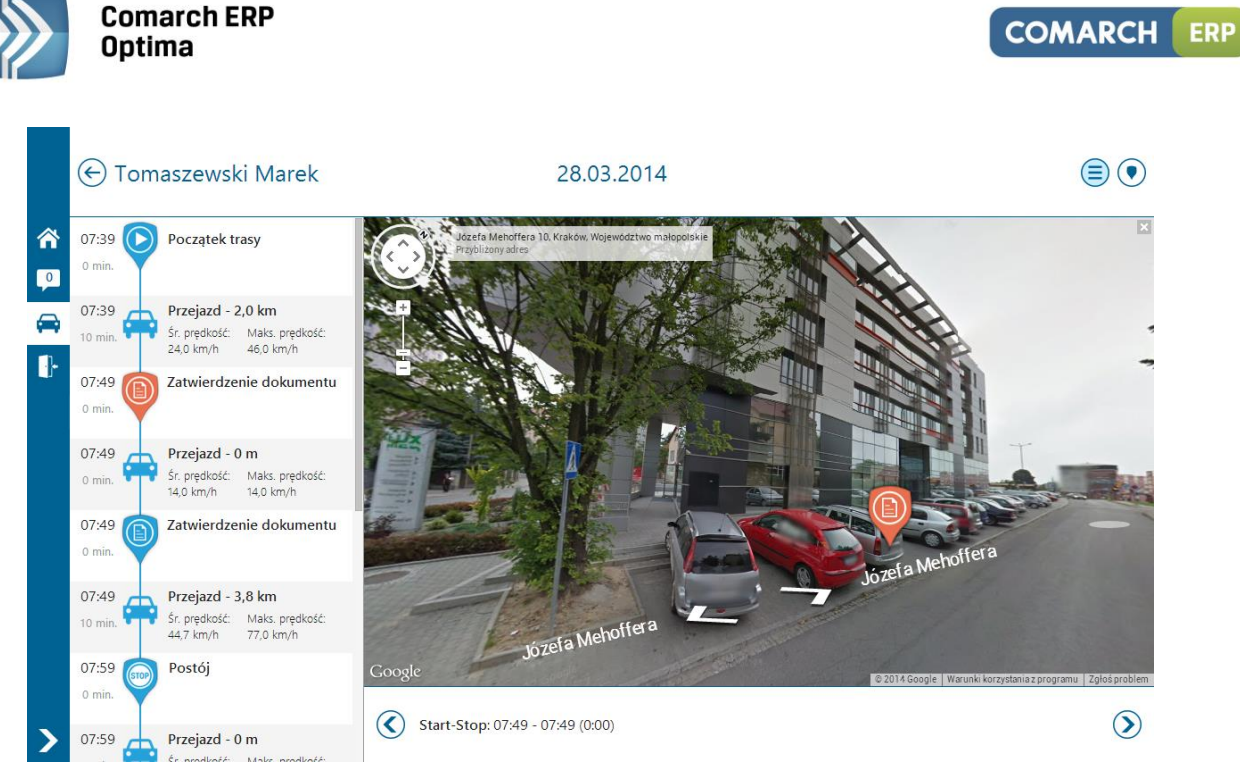

*Rys. Podgląd znacznika w widoku Street View*

Z poziomu zakładki: *Trasy* użytkownik może także skorzystać z filtru pracownicy oraz znaczniki. Pierwszy filtr umożliwia wybranie pracowników, których pozycje, bądź trasy mają być prezentowane na mapie. Drugi filtr dotyczy znaczników.

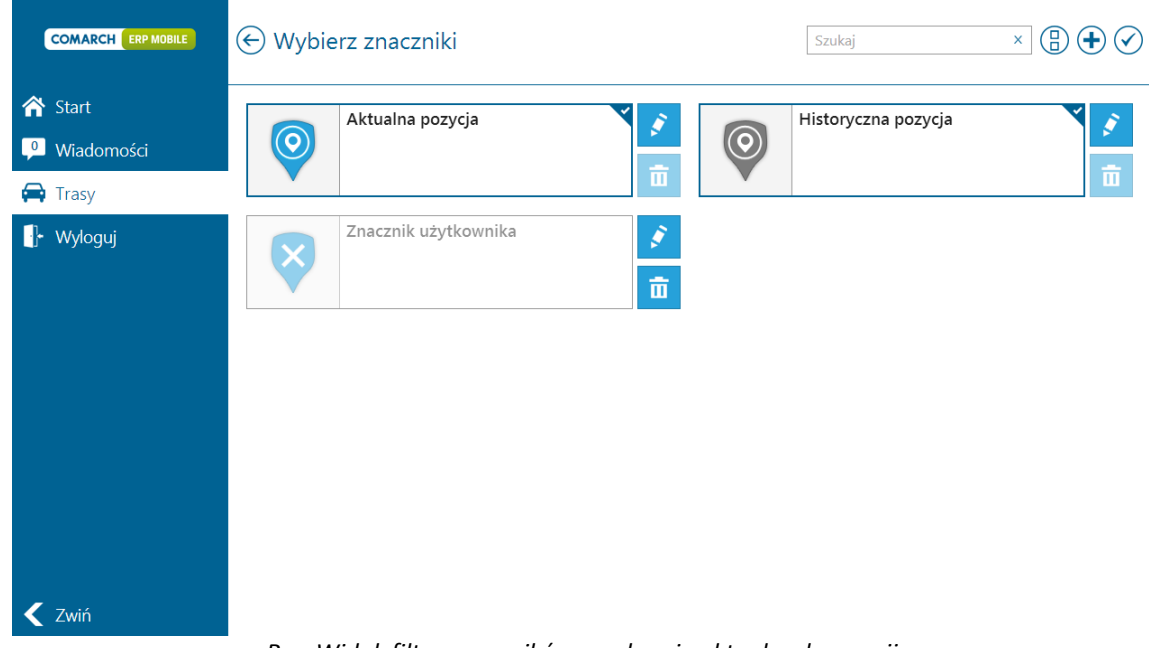

*Rys. Widok filtra znaczników na ekranie aktualnych pozycji*

Prezentowane są znaczniki aktualna i historyczna pozycja oraz znaczniki zdefiniowane przez użytkownika. Znaczniki można dodawać, edytować i usuwać.

**Komunikator** natomiast umożliwia w szybki sposób wydanie polecenia oraz przekazanie pilnej wiadomości pracownikom.

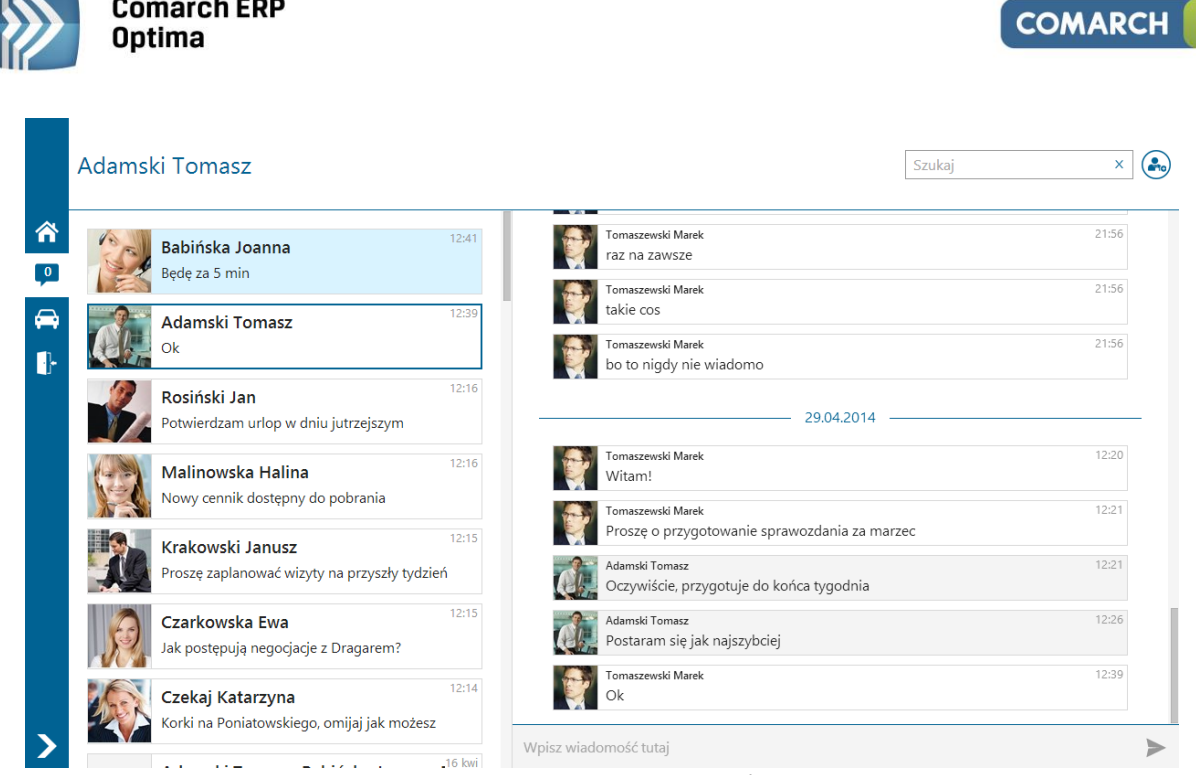

*Rys. Widok ekranu wiadomości*

Z poziomu aplikacji istnieje także możliwość prowadzenia **grupowej konwersacji**.

# **11 Współpraca z Comarch ERP Mobile Sprzedaż**

## **11.1 Comarch ERP Mobile Sprzedaż 2014.0**

## **11.1.1 Nowości**

1. **Kolorowanie kontrahentów z przeterminowanymi płatnościami.** Został zmieniony sposób prezentacji na liście kontrahentów, którzy posiadają przeterminowane płatności (zobowiązania). Dotychczasowa sygnalizacja, za pomocą ikony pieniążka, została wzmocniona przez podświetlenie (wyróżnienie) na czerwono fragmentu wiersza.

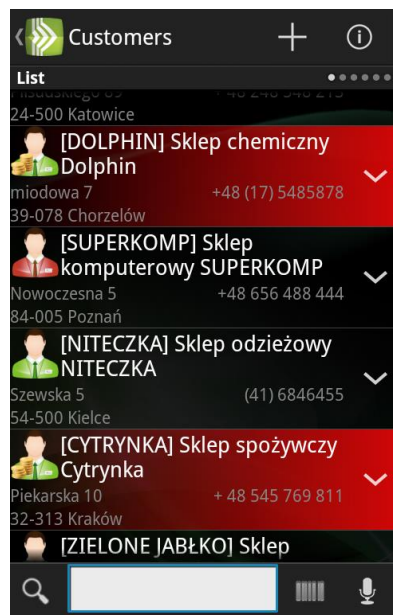

*Rys. Wyróżnienie kontrahentów z przeterminowanymi płatnościami*

ERP

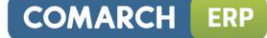

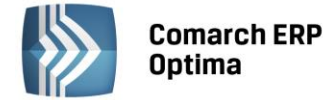

2. **Wyszukiwanie kontrahenta na listach po danych z adresów dodatkowych.** Na liście kontrahentów umożliwiono wyszukanie Klienta również po danych zawartych na adresach pomocniczych, takich jak: **kod adresu, nazwa, ulica, miasto, czy kod pocztowy**.

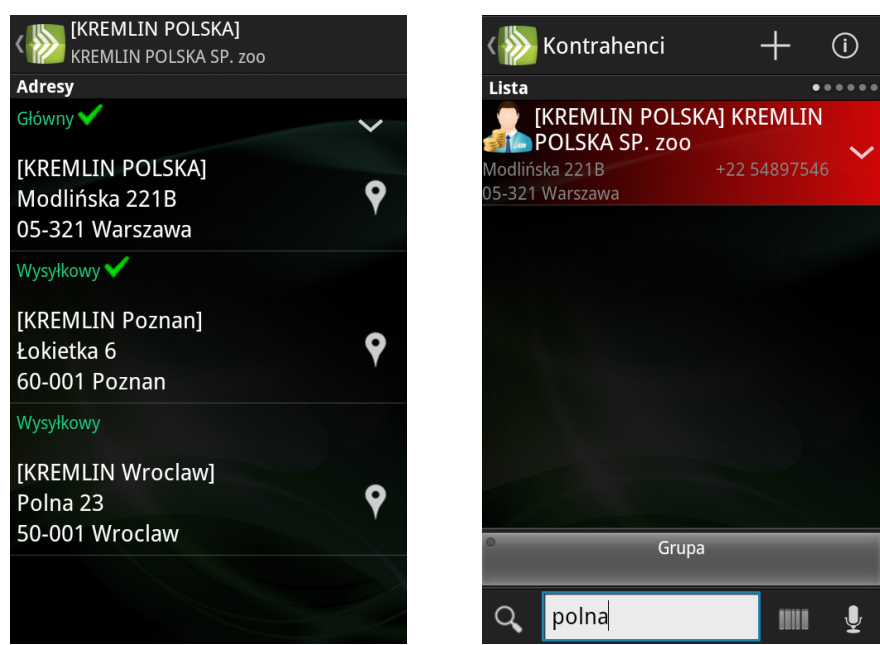

*Rys. Wyszukiwanie kontrahenta po danych z adresu dodatkowego*

3. **Kafelkowe menu główne**. Menu główne otrzymało nowy, prosty i nowoczesny interfejs oparty na kafelkach. Dzięki zastosowanemu designowi ekran jest czytelniejszy, pozwala szybciej znaleźć żądane menu oraz mieści więcej informacji, ograniczając tym samym potrzebę skrolowania. Ponadto po przytrzymaniu niektórych kafli (np. **Dzień, Ustawienia, Raporty**) są one obracane, prezentując dodatkowe dane.

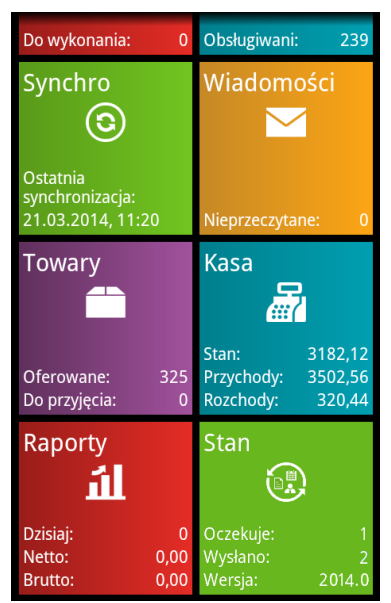

*Rys. Menu główne aplikacji*

4. **Wyróżnienie obiektów niezsynchronizowanych w menu Stan.** W menu **Stan** dodano kolorowanie obiektów, które nie zostały jeszcze zsynchronizowane z systemem ERP są w stanie *Oczekuje na synchronizację* lub *Wysłano*). Po otrzymaniu, w trakcie synchronizacji, informacji o poprawnym dodaniu się pozycji do bazy systemu ERP wyróżnienie na liście znika.

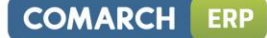

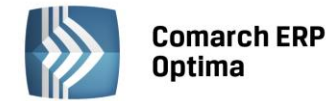

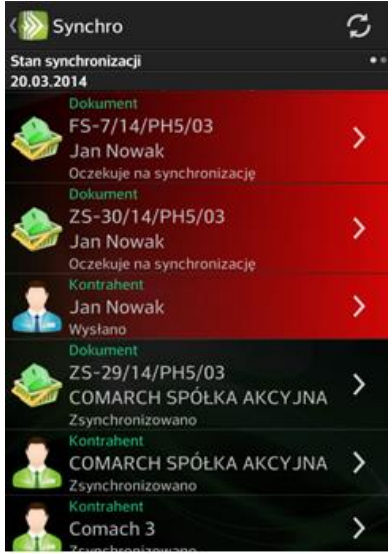

*Rys. Wyróżnienie obiektów niezsynchronizowanych*

5. **Informacja o ilości obiektów oczekujących na synchronizację i wysłanych w menu głównym**. W menu

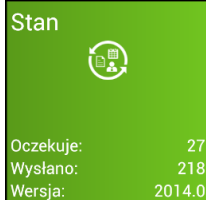

głównym aplikacji, na kaflu Stan Wersia: 2014.0 została dodana informacja o ilości obiektów, które oczekują na synchronizację do systemu ERP, zostały wysłane do centrali, ale na aplikację mobilną nie została jeszcze pobrana informacja o poprawnym dodaniu się obiektu do bazy systemu ERP.

6. **Kreator konfiguracji Comarch ERP Mobile Sprzedaż.** W aplikacji mobilnej wprowadzono intuicyjny kreator, który poprowadzi Użytkownika przez proces pierwszego uruchomienia programu i krok po kroku pomoże poprawnie skonfigurować ustawienia **Comarch ERP Mobile Sprzedaż**, w zależności od zakupionego modelu działania modułu.

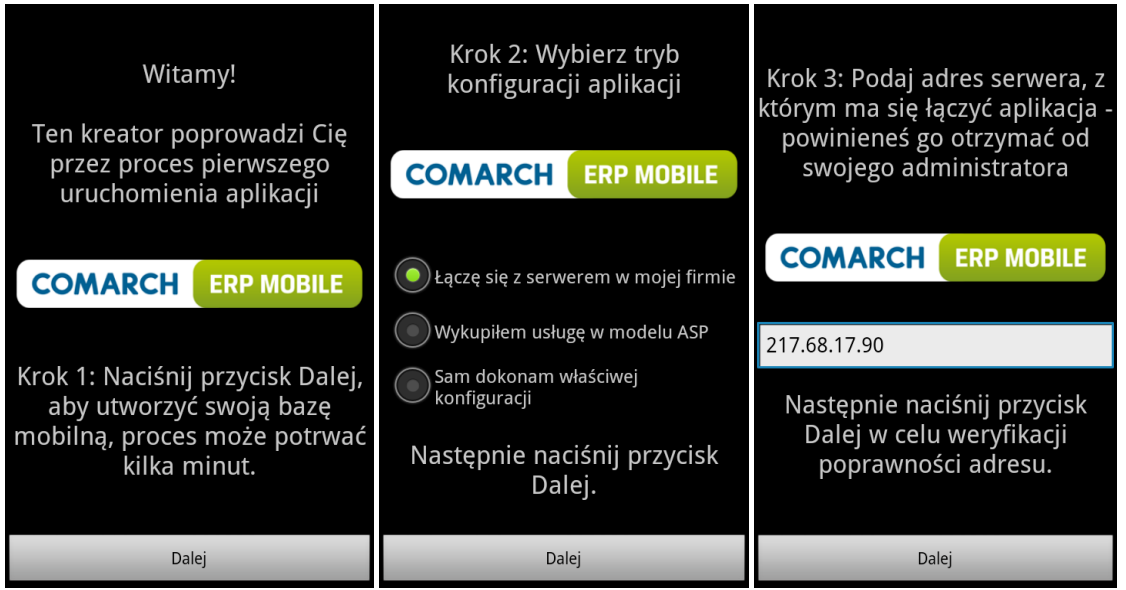

*Rys. Kreator konfiguracji Comarch ERP Mobile Sprzedaż*

7. **Dostęp do aplikacji na urządzeniu oraz przez przeglądarkę internetową.** Funkcjonalność dostępna dla użytkownika, który korzysta z modułu **Comarch ERP Mobile** *Sprzedaż + Monitorowanie*. Wówczas na urządzeniu pracownik mobilny, w menu głównym posiada kafel: **Wiadomości**, a tym samym może się komunikować z innymi oraz rejestrować trasy i wskazywać zdefiniowane znaczniki. Dostęp przez przeglądarkę internetową dodatkowo umożliwia pracownikowi, przykładowo na koniec dnia na większym urządzeniu np.

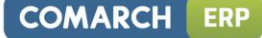

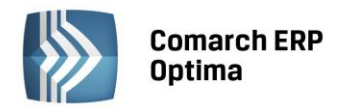

laptopie przeglądać zarejestrowane przez siebie trasy oraz komunikować się z przełożonym oraz współpracownikami.

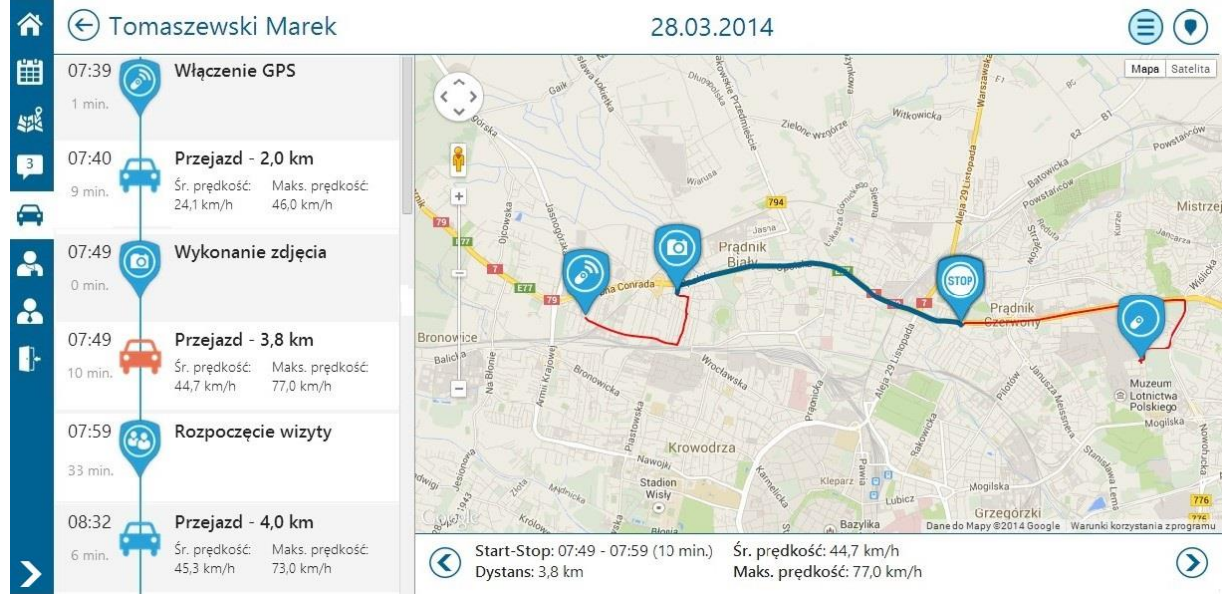

*Rys. Możliwość przeglądania zarejestrowanej przez siebie trasy*

8. **Pobieranie historycznych dokumentów własnych z systemu ERP, w przypadku utraty bazy danych**. Została rozszerzona funkcjonalność pobierania dokumentów z systemu ERP o możliwość zaciągnięcia dokumentów historycznych wystawionych przez danego Przedstawiciela Handlowego. Jest ona dostępna tylko przy pierwszym pobieraniu dokumentów z systemu.

#### **11.1.2 Pozostałe nowości**

- 1. **Wielowątkowość synchronizacji**. Została wprowadzona wielowątkowość synchronizacji. Już podczas pobierania danego obiektu, wywoływane są zapytania i przygotowywane paczki dla kolejnych pozycji, które mają być synchronizowane w następnej kolejności. Pozwoli to średnio na skrócenie czasu pełnej (pierwszej) synchronizacji o 25%, zaś różnicowej o ponad 50%
- 2. **Rozdzielenie dokumentacji aplikacji dla poszczególnych systemów ERP**. Wraz z nową wersją aplikacji została udostępniona dokumentacja użytkownika oraz dokumentacja do instalacji i konfiguracji programu przygotowana pod każdy z systemów ERP. Dzięki temu operator instalujący aplikację otrzyma krótszą i lepiej dopasowaną do potrzeb instrukcję.
- 3. **Forma i termin płatności na wydruku fiskalnym Faktury Sprzedaży (dla sterownika Novitus).** Na wydruku fiskalnym **Faktury Sprzedaży** została dodana informacja o formie i terminie płatności, ustalonym na dokumencie (dotyczy sterownika Novitus)
- 4. **Dokumentacja tabel dla mobilnej bazy danych.** Została udostępniona dokumentacja mobilnej bazy danych, która zawiera informacje na temat jej struktury oraz opisuje zawartość poszczególnych kolumn w tabelach. Dzięki dokumentacji tabel łatwiejsze stanie się przygotowywanie zapytań na bazie mobilnej, na przykład na potrzeby tworzenia raportów HTML-owych, czy modyfikowania wydruków.

## **11.1.3 Zmiany**

- 1. **Ukrywanie pola Cecha transakcji**. Zostało ukryte pole **Cecha transakcji** na karcie kontrahenta oraz na formatce dokumentu (zakładka *Nagłówek*).
- 2. **Automatyczne wznawianie pracy usługi Comarch Licensing Service (LLS) po aktualizacji wersji Comarch ERP Mobile Sprzedaż.** Po zaktualizowaniu wersji narzędzia Comarch ERP Auto Update instalacja kolejnych aktualizacji **Comarch ERP Mobile Sprzedaż** nie będzie wymagała ręcznego uruchomienia usługi serwisu licencji (LLS). Jej restart będzie następował automatycznie.

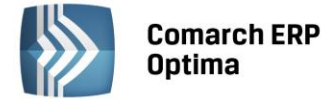

## **11.2 Comarch ERP Mobile Sprzedaż 2014.1**

### **11.2.1 Nowości**

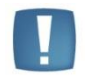

Uwaga: Wszystkie poniższe funkcjonalności będą dostępne tylko w przypadku współpracy **Comarch ERP Optima** z **Comarch ERP Mobile Sprzedaż** w wersji 2014.1.

1. **Blokada dostępu do magazynów lokalnych w Comarch ERP Optima.** W konfiguracji stanowiska sprzedaży mobilnej w systemie ERP (menu *System/ Konfiguracja/ Firma/ Urządzenia mobilne/ Stanowiska*) dodano osobną zakładkę *Magazyny*. Na zakładce tej (*Lista zablokowanych magazynów*) Użytkownik ma możliwość zablokowania na danym stanowisku sprzedaży mobilnej dostępu do magazynów lokalnych systemu ERP. W wyniku założenia blokady na wybrany magazyn, Operator danego urządzenia mobilnego nie będzie miał możliwości podglądu zasobów na tym magazynie oraz nie będzie mógł wystawiać dokumentów rezerwacji (RO) i dokumentów Pro-Forma (FPF) na ten magazyn.

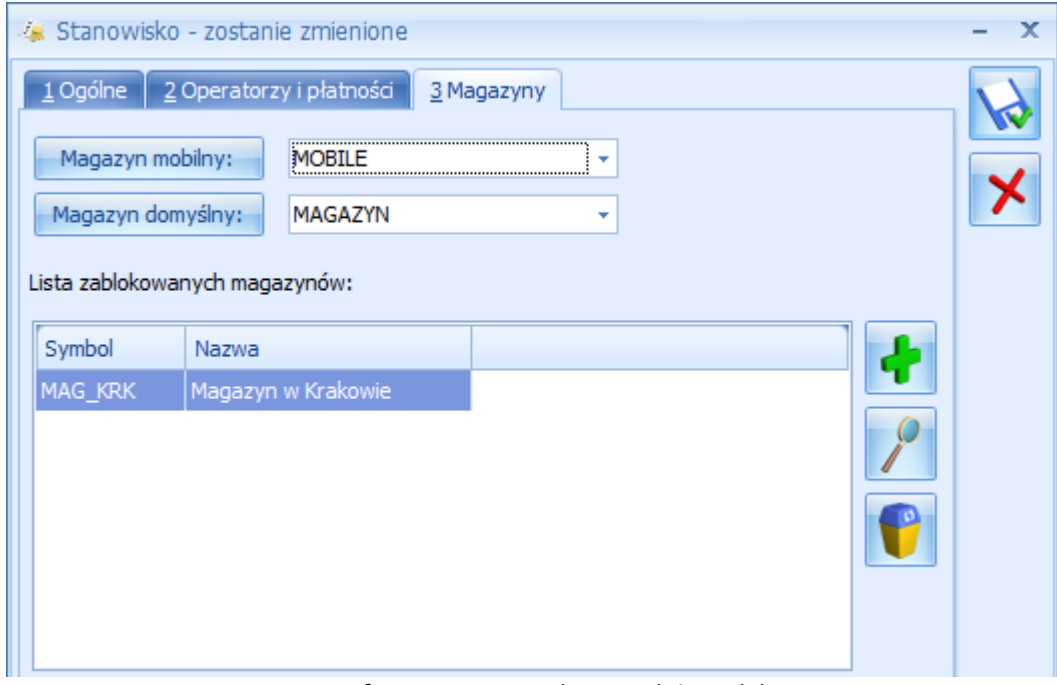

*Rys. Konfiguracja stanowiska sprzedaży mobilnej*

2. **Obsługa limitu kredytu i limitu przeterminowanych płatności kontrahentów.** Na urządzenie wysyłane są dane związane z kontrolą limitu kredytu i limitu przeterminowanych płatności, które uzupełnione są na formularzu kontrahenta (menu *Ogólne/ Kontrahenci*) w **Comarch ERP Optima**, na zakładce *Handlowe*.

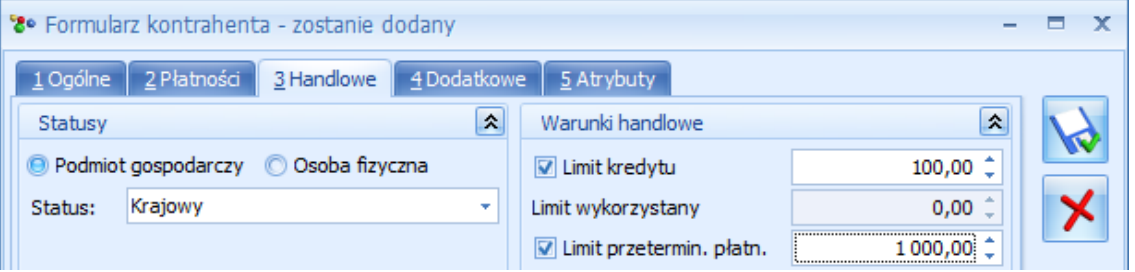

*Rys. Formularz kontrahenta- zakładka Handlowe*

Blokada lub ostrzeżenie podczas wystawiania dokumentów w **Comarch ERP Mobile Sprzedaż** zależy od ustawienia parametru na karcie Operatora w systemie ERP (menu *System/ Konfiguracja/ Program/ Użytkowe/ Operatorzy* zakładka *Parametry)*. Ponieważ kontrola na urządzeniu dotyczy tylko **zapisu na trwałe**  wysyłana jest wartość parametru **Kontrola płatności** – **Zapis na trwałe**.

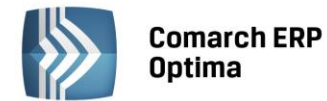

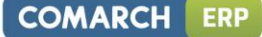

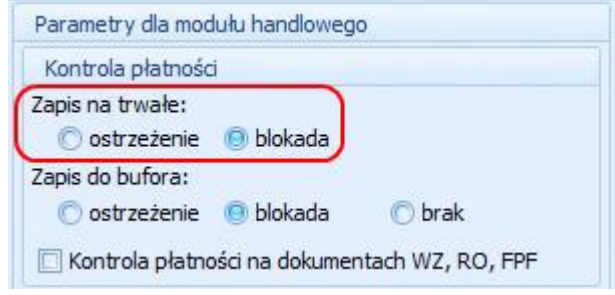

*Rys. Parametry dla modułu handlowego*

Kontrola płatności standardowo dotyczy dokumentów sprzedażowych, czyli faktur sprzedaży (FA) i paragonów (PA). Jeżeli ma ona dotyczyć również wydań zewnętrznych (WZ), rezerwacji odbiorcy (RO) i dokumentów Pro-Forma (FPP), to należy zaznaczyć na karcie Operatora (menu *System/ Konfiguracja/ Program/ Użytkowe/ Operatorzy* zakładka *Parametry)* w **Comarch ERP Optima** parametr **Kontrola płatności na dokumentach WZ, RO**.

- 3. **Parametr Dostępny w Mobile na karcie cennikowej.** Parametr został dodany na zakładce *Dodatkowe* na karcie cennikowej w **Comarch ERP Optima**. Dzięki temu parametrowi Operator ma możliwość dokładniejszej konfiguracji wysyłki towarów na urządzenie mobilne. Towar wysyłany jest na dane stanowisko sprzedaży mobilnej, jeżeli spełnia dwa warunki:
	- Ma zaznaczony parametr **Dostępny w Mobile**;
	- Należy do grupy wybranej w konfiguracji danego stanowiska sprzedaży mobilnej (i/lub którejś z jej podgrup; menu *System/ Konfiguracja/ Firma/ Urządzenia mobilne/ Stanowiska*).

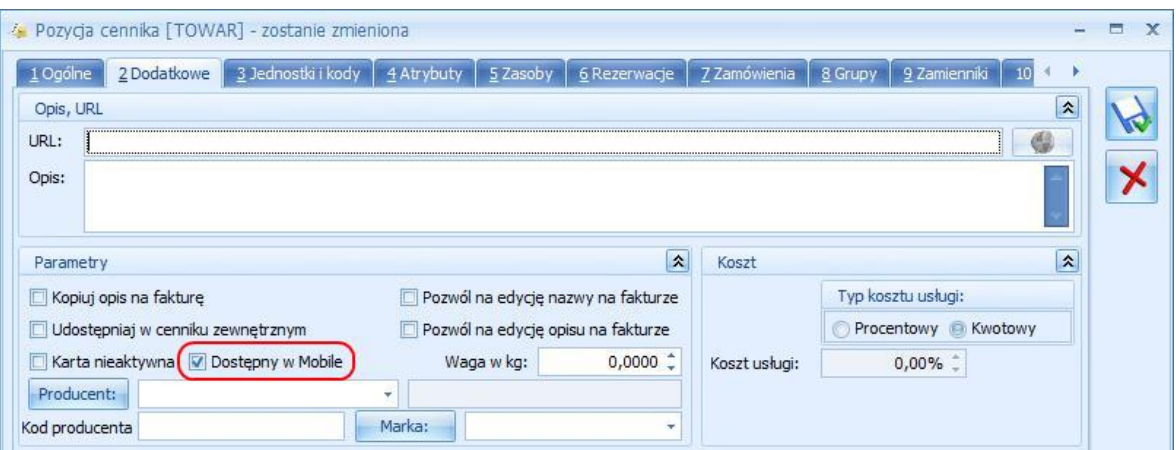

*Rys. Formularz pozycji cennika – parametr Dostępny w Mobile*

Ponadto udostępniono operację seryjną **Zmiana parametrów Comarch ERP Mobile** dostępną z poziomu listy *Cennika* i listy *Zasobów* w **Comarch ERP Optima**. Dzięki tej operacji możliwe jest seryjne zaznaczenie lub odznaczenie parametru **Dostępny w Mobile** na zaznaczonych pozycjach listy.

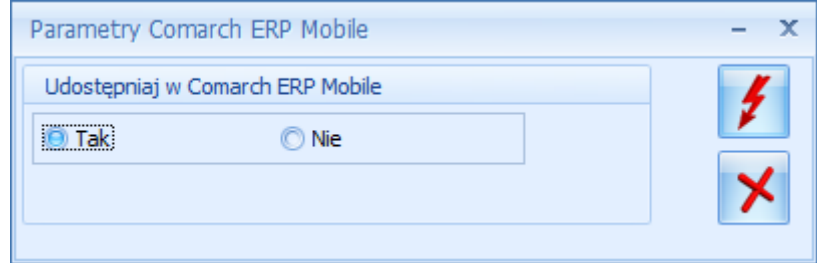

*Rys. Udostępniaj w Comarch ERP Mobile*

4. **Samochody i przejazdy.** Po skonfigurowaniu stanowiska sprzedaży mobilnej (menu *System/ Konfiguracja/ Firma/ Urządzenia mobilne/ Stanowiska)* w **Comarch ERP Optima,** dane dotyczące samochodów i przejazdów wymieniane są pomiędzy systemami podczas synchronizacji na urządzeniu mobilnym. Z systemu ERP pobierane są dane samochodu (numer rejestracyjny, marka i opis), natomiast z urządzenia mobilnego

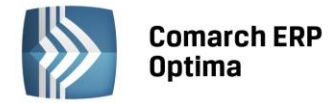

do systemu ERP wysyłane są dane dotyczące przejazdów (trasa, cel, długość trasy, Operator importujący/modyfikujący i dysponent).

#### **11.2.2 Zmiany**

- 1. **Status kontrahenta dodanego na urządzeniu mobilnym**. Kontrahenci dodani na urządzeniu mobilnym są wczytywani do **Comarch ERP Optima** ze statusem **Podmiot gospodarczy** i zaznaczonym parametrem **Podatnik VAT czynny**.
- 2. **Jednostka miary na pozycjach dokumentów wczytanych do systemu ERP.** Pozycje dokumentów wystawionych w **Comarch ERP Mobile Sprzedaż** są wczytywane do **Comarch ERP Optima** w takiej samej jednostce, jaka została użyta na urządzeniu mobilnym.

#### **11.2.3 Poprawiono**

- 1. **Termin płatności kontrahenta dodanego na urządzeniu mobilnym.** Poprawiono działanie związane z ilością znaków w terminie płatności na kontrahencie utworzonym na urządzeniu mobilnym. W przypadku płatności odroczonej do **Comarch ERP Optima** przekazywana jest maksymalna wartość wynosząca 999 dni (nawet w przypadku ustalenia większej wartości na urządzeniu mobilnym).
- 2. **Edycja danych przedstawiciela kontrahenta.** Poprawiono działanie związane z modyfikacją danych przedstawiciela kontrahenta (zakładka Dodatkowe na karcie kontrahenta) w **Comarch ERP Optima** w przypadku współpracy z **Comarch ERP Mobile Sprzedaż**.
- 3. **Numeracja dokumentów zawierająca człon miesiąc.** Poprawiono mechanizm wysyłania na urządzenie mobilne ostatniego użytego w obrębie danego miesiąca numeru dokumentu (po wyczyszczeniu bazy danych na urządzeniu mobilnym).
- 4. **Grupa towarowa przypisana do stanowiska sprzedaży mobilnej.** Zablokowano możliwość usunięcia grupy towarowej, która została wybrana w konfiguracji stanowiska sprzedaży mobilnej.

## **12 Księgowość**

## **12.1 Nowości**

1. **Rejestr VAT. 50% odliczenie VAT.** W związku z wejściem w życie w dn. 1 kwietnia 2014 r. zmian w *Ustawie o VAT* w zakresie prawa odliczeń VAT od samochodów służących działalności gospodarczej i mieszanej, umożliwiono **automatyczny podział odliczeń TAK/NIE na pozycji dokumentu w Rejestrze zakupów VAT** zgodnie ze wskazanym przez Użytkownika wskaźnikiem np. 50 %.

Zmiana na kategorii

Na formularzu kategorii o typie kosztowym na pierwszej zakładce *Ogólne* wprowadzono parametr **Podziel** 

**odliczenia v** Podziel odliczenia 50,00% . Parametr domyślnie jest wyłączony, po jego zaznaczeniu następuje wyszarzenie pola *Odliczenia* i aktywne staje się pole przeznaczone na wprowadzenie procentu odliczenia.

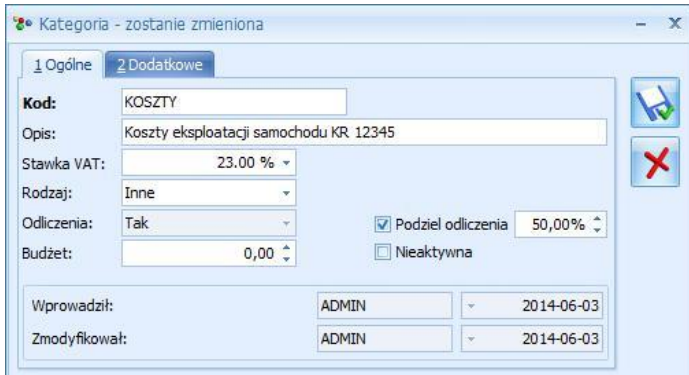

*Rys. Parametr "Podziel odliczenia" na kategorii kosztowej*

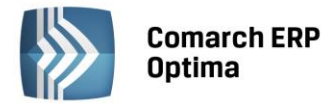

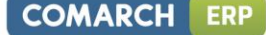

Mechanizm automatycznego podziału odliczeń działa w oparciu o nowo dodany parametr **Podział odliczeń w rejestrze VAT zakupu** dostępny w *Konfiguracji Firmy Księgowość/ Parametry*

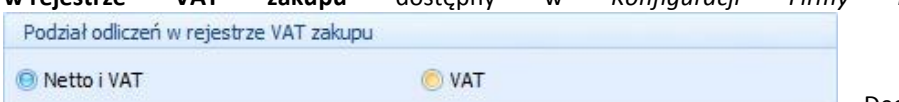

. Decyduje on o tym, w jaki sposób będzie następowało rozbicie pozycji faktury. Domyślnie zaznaczona jest opcja **Netto** i **VAT** oznaczająca, iż podział wybranej pozycji w rejestrze VAT zakupu będzie dotyczył zarówno kwoty netto i VAT. Wybór drugiego wariantu – **VAT** – spowoduje powstanie dwóch pozycji, gdzie w jednej z nich zostanie ujęta kwota netto w całości oraz VAT zgodnie z procentem odliczenia (*Tak* lub *Warunkowo*) oraz w drugiej pozycji zostanie ujęta pozostała wartość podatku VAT z odliczeniem na *Nie*.

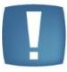

Uwaga: Funkcja automatycznego podziału przy opcji **Netto i VAT** działa poprawnie w sytuacji, gdy kwota VAT-u na pozycji w rejestrze VAT zakupu wynika z przemnożenia stawki VAT przez kwotę netto.

Automatyczny podział odliczeń następuje, gdy na pozycji dokumentu zostanie wybrana kategoria "szczególna" (mająca zaznaczony parametr **Podziel odliczenia**).

Ponowna edycja i wybór innej kategorii szczególnej lub skopiowanie pozycji <CTRL>+<INSERT> spowoduje powtórny podział pozycji dokumentu.

Po uzupełnieniu kwot, na pozycji dokumentu w Rejestrze VAT zakupu, program dzieli odpowiednio fakturę na dwie pozycje z odliczeniem na *Tak/Nie* (*Warunkowo/Nie*) zgodnie z procentem wskazanym w kategorii oraz parametrem z konfiguracji.

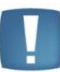

Uwaga: Jeżeli w polu **Odliczenia** zostanie ustawiony wariant *Warunkowo*, wówczas po wybraniu kategorii specjalnej w pozycji dokumentu nastąpi automatyczny podział odliczeń na: *Warunkowo/Nie*.

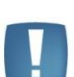

Uwaga: Działanie automatu dotyczy jedynie dokumentów wprowadzonych ręcznie bezpośrednio do Rejestru VAT zakupu. Pomimo wyboru kategorii szczególnej, podział pozycji nie nastąpi, gdy dokument zostanie przeniesiony z listy *Faktur Zakupu* lub po zaimportowaniu poprzez pracę rozproszoną.

Funkcja podziału odliczeń zadziała wyłącznie dla kategorii pozycji, niezależnie od ustawionej kategorii nagłówka.

#### **Nowa funkcja Podziel odliczenia** *Tak/Nie*

Na pozycji faktury w rejestrze VAT zakupu dodano również możliwość ręcznego podziału odliczeń. Funkcja dostępna jest pod prawym klawiszem myszy z poziomu menu kontekstowego lub poprzez wciśnięcie klawiszy: **<ALT>+<P>**. Po wybraniu opcji **Podziel odliczenia Tak/Nie** podpowiada się okno, w którym należy wskazać procent odliczenia oraz jeden z wariantów podziału: *Netto, VAT* lub sam *VAT*. Domyślnie ustawienie opcji podziału związane jest z ustawieniem parametru w konfiguracji – **Podział odliczeń w rejestrze VAT zakupu**.

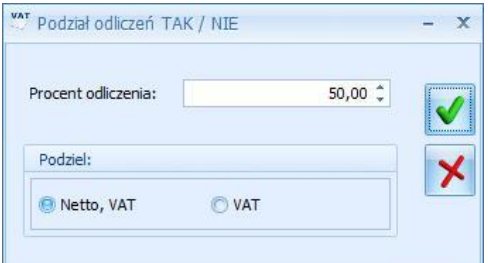

*Rys. Funkcja z menu kontekstowego - Podział odliczeń TAK/NIE*

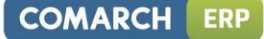

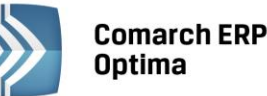

Uwaga: Jeżeli kwota netto lub VAT dokumentu będzie stanowiła wartość niepodzielną, wówczas powstałe zaokrąglenia na 1 grosz zostaną ujęte w pozycji z odliczeniem na *Nie*.

Operacja seryjna w Rejestrze VAT ustawienia kategorii dodana w wersji 2014.5.1 nie spowoduje podziału pozycji, gdy zostanie wybrana kategoria z procentowym odliczeniem VAT.

2. **Księgowość kontowa. Rozrachunki.**

**Zmiany na liście Rozrachunków**

| 图 Lista rozrachunków               |                                                                                                    |                          |                    |                             |                             |             |                |            |              |             |                                          |                       |                 | $ =$ $x$                |
|------------------------------------|----------------------------------------------------------------------------------------------------|--------------------------|--------------------|-----------------------------|-----------------------------|-------------|----------------|------------|--------------|-------------|------------------------------------------|-----------------------|-----------------|-------------------------|
| 1 Nierozliczone 2 Rozliczone       |                                                                                                    |                          |                    |                             |                             |             |                |            |              |             |                                          |                       |                 |                         |
| Dokument                           | Nr Dziennika                                                                                                    | Nr Dziennika cząstkowego | Data               |                             | Termin <b>v</b> Po terminie | Konto       | Konto przeciw. | Kwota      | Pozostaje Wn |             | Pozostaje Ma Do rozliczenia Id. księgowy |                       | Opis            | Przet                   |
| $-$ FA/17/2014                     |                                                                                                    | 23 B SPRZEDAZ/16         |                    | 2014 2014-02                |                             | $108$ $201$ |                | 17 226, 15 | 17 226, 15   |             |                                          | 17 226, 15 FA/17/2012 | Sprzedaż kraj T |                         |
| $-FA/18/2014$                      |                                                                                                    | 24 B SPRZEDAŻ/17         |                    | 2014 2014-02                |                             | $110$ $201$ |                | 984,96     | 984,96       |             |                                          | 984,96 FA/18/2012     | Sprzedaż kraj T |                         |
| $-$ FA/19/2014                     |                                                                                                    | 25 B SPRZEDAZ/18         |                    | 2014 2014-02                |                             | $110$ $201$ |                | 788,40     | 788,40       |             |                                          | 788,40 FA/19/2012     | Sprzedaż kraj T |                         |
| $-FA/20/2014$                      |                                                                                                    | 26 B SPRZEDAZ/19         |                    | 2014 2014-02                |                             | $110$ $201$ |                | 518,40     | 518,40       |             |                                          | 518,40 FA/20/2012     | Sprzedaż kraj T |                         |
| $F = FA/16/2014$                   |                                                                                                    | 22 B SPRZEDAŻ/15         |                    | 2014 2014-02                |                             | 111 201 -   |                | 22 673,82  | 22 673,82    |             |                                          | 22 673,82 FA/16/2012  | Sprzedaż kraj T |                         |
| $F = FA/14/2014$                   |                                                                                                    | 21B SPRZEDAŻ/14          |                    | 2014 2014-02                |                             | 112 201-    |                | 31 281,36  | 31 28 1, 36  |             |                                          | 31 281,36 FA/14/2012  | Sprzedaż kraj T |                         |
| $-FA/15/2014$                      |                                                                                                    | 20 B SPRZEDAŻ/13         |                    | 2014 2014-02                |                             | $115$ $201$ |                | 20 822,67  | 20 822,67    |             |                                          | 20 822,67 FA/15/2012  | Sprzedaż kraj T |                         |
|                                    |                                                                                                    |                          |                    |                             |                             |             |                |            |              |             |                                          |                       |                 |                         |
| 22                                 |                                                                                                    |                          |                    |                             |                             | 冊           |                |            |              |             |                                          |                       |                 |                         |
| Filtr aktywny<br>Konto             | 201                                                                                                    | ٠                        | Konto rozliczające | 201                         |                             |             |                |            |              | Razem:      |                                          |                       |                 |                         |
| Za okres:                          |                                                                                                    |                          | Termin płatności:  |                             |                             |             |                |            |              |             |                                          | Pozostaje Wn          | Pozostaje Ma    |                         |
| 2014-05-01 <sup>1</sup> do:<br>od: |                                                                                                    | 2014-05-31               | $od:$ $-$          | 2014-05-01 <sup>2</sup> do: | l v.                        | 2014-05-31  |                |            |              | Wszystkie:  |                                          | 275 660,67            | 23 769,10       |                         |
| Numer dokumentu:                   |                                                                                                    |                          | Należne odsetki    |                             | Odsetki od zobowiazań       |             |                |            |              |             | Różnica:                                 | 251891,57             |                 | $0,00^{-4}$             |
| Opis:                              |                                                                                                    |                          | <b>C</b> Ustawowe  |                             | Podatkowe                   |             |                |            |              | Zaznaczone: |                                          | $0,00^{-}$            |                 | 0,00                    |
| Id. księgowy:                      |                                                                                                    |                          |                    |                             |                             |             |                |            |              |             | Różnica:                                 | $0,00^{-4}$           |                 | $0,00^{-4}$             |
| Waluta:<br>$\triangledown$ Bufor   | -wszystkie-<br>٠<br>Nierozliczone:<br>Cześciowo<br>YS<br><b>V</b> Całkowicie<br><b>V</b> Pozostaje Wn<br><b>V</b> Pozostaje Ma |                          |                    |                             |                             |             |                | Y          |              |             |                                          |                       |                 |                         |
|                                    |                                                                                                    |                          |                    |                             |                             |             |                |            |              |             |                                          |                       |                 | $\overline{\mathsf{x}}$ |

*Rys. Lista rozrachunków*

Na zakładce *Nierozliczone* dodano kolumny:

 *Do rozliczenia:* w kolumnie pokazywana jest tylko wartości dla gałęzi głównej, podrzędne nie są uwzględniane, gdyż nie można ich rozliczyć. Domyślnie wartość w kolumnie Do rozliczenia jest edytowalna i równa kwocie z kolumny *Pozostaje Wn, Pozostaje Ma*. Kolor kwot jest zgodny z całym wierszem (zielone – w buforze, czarne- zatwierdzone, czerwone – storno). Kolumna nie pozwala na wpisanie kwoty większej niż wartość w kolumnach *Pozostaje Wn* lub *Pozostaje Ma*. Po wpisaniu wartości większej lub ujemnej jest ona zmieniana na maksymalnie możliwą.

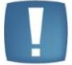

Uwaga: Gdy w filtrze na liście *Nierozliczone* ustawiona jest waluta *wszystkie*, brak możliwość edycji kwoty w kolumnie *Do rozliczenia* dla rozrachunków walutowych.

- *Przeterminowane*: w kolumnie dla przeterminowanych dekretów pojawia się wartość *T*, dla zapisów w terminie w kolumnie jest pusto.
- *Po terminie*: dostępna po kolumnie *Termin*. Wykazuje ilość dni po terminie, która liczona jest jako różnica daty bieżącej (ustawionej z poziomu *Narzędzia/ Data bieżąca*) i terminu płatności.
- *Odsetki*: kolumna automatycznie nalicza odsetki ustawowe lub podatkowe od przeterminowanych dekretów. Kolumna pojawia się na liście po zaznaczeniu parametru **Należne odsetki** i/lub **Odsetki od zobowiązań**. Odsetki od należności są wyświetlane kwotą na plus, natomiast od zobowiązań kwotą na minus.

Na zakładce *Rozliczone* dodano kolumnę:

 *Zwłoka*: wykazuje ile dni po terminie został zapis rozliczony. Ilość dni zwłoki jest liczona jako różnica daty rozrachunku i terminu płatności.

#### **Zmiany w sekcji pod listą**

W filtrze pod listą obok pola **Konto** dodano kolejne pole **Konto rozliczające**. Domyślnie po wyborze konta księgowego z planu kont, pod przyciskiem Konto, to samo konto księgowe pokazuje się w polu **Konto,** jak

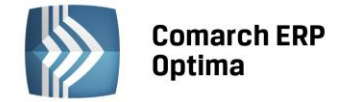

i polu **Konto rozliczające**. Więcej informacji na temat rozliczeń między różnymi kontami znajduje się poniżej w punkcie **Rozrachunki między różnymi kontami w walucie PLN**

Ze względu na dodanie kolumny *Odsetki* można wybrać w filtrze pod listą dodatkowe parametry, domyślnie niezaznaczone. Jeśli zaznaczymy **Należne odsetki** lub **Odsetki od zobowiązań**, odsetki **Ustawowe** albo **Podatkowe** stawki do wyliczanych odsetek pobierane są z konfiguracji *(Program/ Kasa/Bank/ Odsetki ustawowe lub Odsetki podatkowe).* Po zaznaczeniu odsetek od należności lub od zobowiązań aktywowana jest sekcja z wyborem rodzaju odsetek – ustawowe, podatkowe. Domyślnie zaznaczana jest opcja dla odsetek ustawowych. Pojawia się wtedy również kolumna *Odsetki*. Po odznaczeniu odsetek kolumna *Odsetki* znika.

Dodano również filtr na termin płatności, który można wykorzystać np. do analizy nierozliczonych płatności do korekty podatku dochodowego.

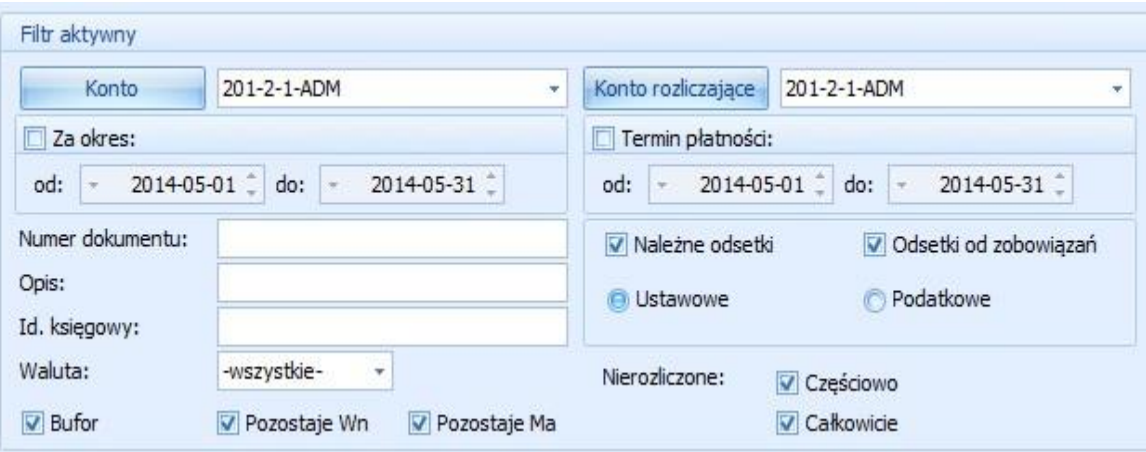

*Rys. Filtr – termin płatności* 

Na zakładce *Rozliczone* dodano parametr **Dla różnych kont,** którego zaznaczenie powoduje wyświetlanie tylko tych rozrachunków, które zostały rozliczone między dwoma różnymi kontami księgowymi, w przypadku wyboru różnych kont księgowych w polach **Konto** i **Konto rozliczające**. Zaznaczenie parametru **Dla różnych kont** nie jest zapamiętywane przy ponownym wejściu na zakładkę *Rozliczone*. Dodano parametry **Rozliczone Wn (DT)** i **Rozliczone Ma (Ct),** domyślnie zaznaczone, służące do ukrywania odpowiednio rozliczonych rozrachunków po stronie Wn lub Ma.

W sekcji *Razem* dla pozycji *Wszystkie* i *Różnica* do podsumowań są brane wartości z kolumn *Pozostaje Wn*, *Pozostaje Ma*. Dla pozycji *Zaznaczone* i *Różnica* wartości są pobierane z kolumny *Do rozliczenia*.

| Razem:      |              |              |  |  |
|-------------|--------------|--------------|--|--|
|             | Pozostaje Wn | Pozostaje Ma |  |  |
| Wszystkie:  | 120 518,47   | 21 700,50    |  |  |
| Różnica:    | 98 817,97    | 0,00         |  |  |
| Zaznaczone: | 0,00         | 0,00         |  |  |
| Różnica:    | 0,00         | 0,00         |  |  |

*Rys. Sekcja razem* 

#### **Rozrachunki częściowe**

Wprowadzono możliwość częściowego rozliczenia, które polega na tym, że w kolumnie *Do rozliczenia* Użytkownik ma możliwość ręcznego wpisania kwoty, która ma być rozliczona z dekretu. W przypadku rozliczania całego dekretu nie ma potrzeby modyfikowania tej kolumny. Natomiast w sytuacji rozliczania dekretu z np. dwoma innymi na fragment kwoty lub gdy jeden dekret ma być częściowo rozliczony z drugim również częściowo, musimy zmodyfikować dla obu dekretów kolumnę *Do rozliczenia* i wpisać dla każdego dekretu odpowiednią kwotę.

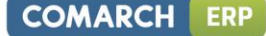

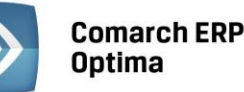

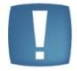

Uwaga: Gdy w filtrze na liście *Nierozliczone* ustawiona jest waluta *wszystkie*, brak możliwość edycji kwoty w kolumnie *Do rozliczenia* dla rozrachunków walutowych.

Po zmianie kwoty w kolumnie *Do rozliczenia* automatycznie zaznaczana jest pozycja w polu wyboru pozycji oraz cała pozycja zostaje pogrubiona. Pogrubienie zwraca uwagę Użytkownika, że rozlicza inną kwotę z dokumentu niż by mógł i, że modyfikował zapis. Po wykonaniu/ usunięciu rozliczenia w kolumnie *Pozostaje Wn, Pozostaje Ma* widnieje taka sama wartość, co w kolumnie *Do rozliczenia*.

#### **Rozrachunki między różnymi kontami w walucie PLN**

#### **z poziomu listy rozrachunków**

Z poziomu listy *Rozrachunków* udostępniono możliwość rozliczania między różnymi podmiotami. W filtrze pod listą obok pola **Konto** dodano kolejne pole **Konto rozliczające**. Domyślnie po wyborze konta księgowego z planu kont, pod przyciskiem Konto, to samo konto księgowe pokazuje się w polu **Konto** jak i polu **Konto rozliczające**. Lista dekretów jest wtedy zawężona tylko do tego jednego konta księgowego. Jeżeli w polach wskazane jest to samo konto wtedy rozliczenie odbywa się między zapisami księgowymi tego samego konta. Jeżeli w polach Konto i Konto rozliczające są wskazane różne konta księgowe to na liście dekretów pojawią się zapisy jednego i drugiego konta. Można wtedy zaznaczyć np. zapis po stronie Wn danego konta i po stronie Ma dla konta rozliczającego i je ze sobą rozliczyć (dokonać wzajemnej kompensaty).

Uwaga: Pole **Konto rozliczające** jest aktywne po wybraniu konta księgowego w polu **Konto**.

Jeżeli w polu **Konto** wskazane jest konto syntetyczne 201, a w polu **Konto rozliczające** również 201, na liście dekretów pojawiają się dekrety wszystkich kont analitycznych do konta 201.

Obok ikony pioruna służącego do rozliczenia widoczna jest strzałka, a po jej rozwinięciu dwie opcje do wyboru:

- Rozliczaj dla jednego konta powoduje rozliczenie między zapisami tego samego konta analitycznego,
- Rozliczaj dla wielu kont powoduje, że w pierwszej kolejności następuje rozliczenie zapisów między tymi samymi kontami analitycznym, a jeśli pozostaną jeszcze dekrety do rozliczenia po stronie Wn i Ma na różne konta to nastąpi dokonanie kompensaty między tymi różnymi analitykami, pod warunkiem, że mają tą samą walutę rozrachunku.

Jeżeli **Konto rozliczające** jest nieuzupełnione na liście rozrachunków pokazują się nierozliczone rozrachunki dla konta wybranego w polu **Konto**.

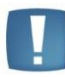

Uwaga: Jeżeli na zakładce *Rozliczone* w polu **Konto** zostało wpisane np. 201-ABC, a w polu **Konto rozliczające** 201-XYZ, to na liście pojawiają się wszystkie rozliczone zapisy i na konto 201-ABC i 201-XYZ.

Dodatkowo na liście dekretów rozliczonych w sekcji pod listą jest dostępny nowy parametr **Dla różnych kont**. Po jego zaznaczeniu wyświetlane są dokumenty rozliczone pomiędzy różnymi kontami.

#### **z poziomu dokumentu PK i konkretnego dekretu**

Z poziomu formularza dekretu można dokonać rozliczenia rozrachunku wchodząc na zakładkę *Rozrachunek* i ikoną plusa odwołując się do listy rozrachunków. Po wejściu na listę rozrachunków domyślnie w polu **Konto rozliczające** podpowiada się konto z dekretu, z możliwością zmiany na inne lub puste. Istnieje możliwość wyboru dowolnego dekretu z dowolnego konta, oraz kwoty do rozliczenia. Pole **Konto** jest nieaktywne. Na liście pojawią się dekrety konta z dekretu i wybranych kont z listy rozrachunków. Zaznaczone rozrachunki przenoszą się na dekret.

**Seryjne usuwanie rozliczonych dekretów z zakładki** *Rozliczone*

Na zakładce *Rozliczone* w kolumnie *Dokument* dodano możliwość zaznaczania poszczególnych dekretów. Po zaznaczeniu wybranych głównych pozycji dekretów i wciśnięciu ikony kosza lub wyboru z menu

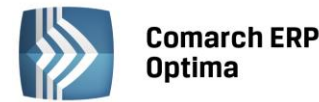

kontekstowego opcji *Usuń* następuje seryjne usunięcie rozliczonych dekretów. Usuwane są wszystkie rozliczenia w ramach danego rozrachunku. Przykładowo, gdy jeden dekret rozliczony jest z trzema innymi to usuwane są wszystkie trzy pary rozrachunków. Warunkiem usunięcia rozliczenia jest nie uwzględnienie danych dekretów na nocie odsetkowej.

Można również usuwać tylko wybrane podrzędne dekrety wchodzące w skład rozrachunku, bez konieczności usuwania całości rozrachunku (przykładowo rozliczony jeden dekret z trzema innymi). W tym celu wystarczy zaznaczyć jeden z dekretów wchodzących w skład rozrachunku i ikoną kosza lub z menu kontekstowego go usunąć. Dekrety pozostałe wchodzące w skład rozrachunku nadal pozostaną rozliczone.

#### **Funkcja seryjnego zaznaczania/ odznaczania rozrachunku dla wybranych dekretów (dla różnych kont)**

Z poziomu *Dzienników* z zakładki *Konto* w menu kontekstowym dodano funkcje *Zaznacz rozrachunek* i *Odznacz rozrachunek*. Funkcje działają dla zaznaczonych dekretów (operacja seryjna) lub jednego podświetlonego, jeśli na liście dekretów nie jest zaznaczony żaden dekret. Po zaznaczeniu dekretów i wybraniu opcji *Zaznacz rozrachunek* na poszczególnych dekretach, które nie miały rozrachunku zostanie zaznaczony parametr **Rozrachunek**, jeśli jest spełnionych kilka warunków. Na dekrecie musi być konto, które na planie kont ma status konta rozrachunkowego. Dodatkowo na jednym dekrecie nie może być dwóch kont rozrachunkowych. Po prawidłowym/ nieprawidłowym wykonaniu polecenia w logu dla każdego dekretu pojawi się odpowiednia informacja. Po zaznaczeniu parametru **Rozrachunek** na dekrecie w polu *Termin* podstawi się:

- data wystawienia, jeśli w polu **Kontrahent** na pozycji dekretu jest pusto,
- data wystawienia plus ilość dni dla formy płatności pobranej z podmiotu wybranego na pozycji dekretu. Po zaznaczeniu dekretów i wybraniu opcji *Odznacz rozrachunek* na poszczególnych dekretach, które miały rozrachunek zostanie odznaczony parametr **Rozrachunek**. Nie zostanie odznaczony w sytuacji, gdy dekret nie posiada rozrachunku, gdy jest rozliczony, lub jest wybrany na Potwierdzeniu salda, Ponagleniu zapłaty lub Nocie odsetkowej. Po prawidłowym/ nieprawidłowym wykonaniu polecenia w logu dla każdego dekretu również pojawi się odpowiednia informacja.

Na formularzu dokumentu BO dodano w menu kontekstowym opcje seryjnego zaznaczania/odznaczania rozrachunku. Funkcja działała analogicznie jak na zakładce *Konto.* Dodano również kolumnę z zaznaczeniami i kolumnę *Rozrachunek*, w której wyświetlany jest zaznaczony rozrachunek, T – jest rozrachunek zaznaczony,  $\mu$ – $\mu$  nie ma rozrachunku.

#### **Raport porównujący stan rozliczeń i rozrachunków danego podmiotu**

Z poziomu modułu *Kasa/Bank/ Lista dokumentów nierozliczonych*, zakładki *Na dzień* dodano raport porównujący stan rozliczeń z rozrachunkami danego podmiotu. Raport jest widoczny na liście wydruków, jeśli pobrano moduł *Księga Handlowa* lub *Księga Handlowa Plus*. Wydruk *Rozliczenia/rozrachunki* jest zawsze dostępny niezależnie od zawężenia listy do danego podmiotu. Reaguje na parametry pod listą, a w szczególności dotyczące podmiotu. Użytkownik ma możliwość wyboru, czy na wydruku mają być uwzględnione dokumenty dla kontrahenta !NIEOKREŚLONY!.

Wydruk zawiera stan rozliczeń/rozrachunków na wybrany dzień.

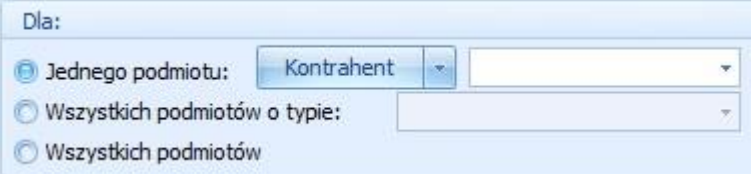

 Wydruk zawiera te same elementy co wydruk *Lista dokumentów nierozlicznych/ Na dzień* plus wykaz kont księgowych, jakie istnieją dla podmiotu w bieżącym okresie obrachunkowym wraz z listą nierozliczonych dekretów na każdym z tych kont z listy *Rozrachunków* (czyli z wszystkich okresów obrachunkowych). Na wydruku widoczne jest podsumowanie dla kont – *Razem Wn*, *Ma* i *Saldo* rozrachunków, które można porównać z saldem z modułu *Kasa/Bank*. Jeżeli w filtrze pod listą waluta jest wybrana jako *wszystkie* to na wydruku wszystkie zapisy są przeliczone na PLN, a konta pokazują się zarówno w PLN jak i walucie obcej (ale po przeliczeniu na PLN). Jeżeli wybrana jest konkretna waluta to dokumenty są na wydruku w zadanej walucie i pokazują się konta podmiotu również założone tylko w tej konkretnej walucie i z wartościami w walucie.

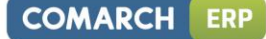

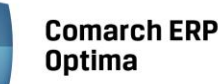

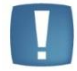

Uwaga: Podsumowania dla kont na dany dzień powinny być identyczne jak na wydruku z rozrachunków na dzień.

- 3. **Rejestry VAT, Ewidencja dodatkowa.** Na dokumencie w Rejestrze zakupów VAT oraz w Ewidencji dodatkowej kosztów umożliwiono **wybór rachunku bankowego płatnika**. Opcja ta jest dostępna, jeżeli na dokumencie zostanie wybrana forma płatności o typie Przelew. Na zdarzenie związane z domyślnym płatnikiem, które powstaje do takiego dokumentu jest przenoszony nr rachunku bankowego z dokumentu. Dla płatnika związanego z formą płatności na zdarzeniu podstawia się domyślny numer rachunku z karty płatnika. Podczas przenoszenia rejestrów VAT zakupu i Ewidencji dodatkowej kosztów pracą rozproszoną numery rachunków są również przenoszone. Na dokumentach zaksięgowanych z modułu Handel do Rejestrów VAT pole z numerem rachunku jest ukrywane. Po eksporcie takich dokumentów pracą rozproszoną w bazie docelowej pole z numerem rachunku jest puste a płatności generują się na domyślne numery rachunków bankowych płatnika/ów. Po konwersji baz danych na wszystkich dokumentach w rejestrze VAT zakupu i ewidencji dodatkowej kosztów podstawiany jest domyślny rachunek dla kontrahenta, Urzędu Skarbowego, banku, pracownika i wspólnika wg zasad identycznych jak przy dodawaniu nowego dokumentu.
- 4. **Deklaracja VAT-9M.** W związku z wejściem w życie Ustawy z dnia 26 lipca 2013 r. o zmianie ustawy o podatku od towarów i usług oraz niektórych innych ustaw (Dz. U. z 2013 r. poz. 1027), która rozszerzyła katalog tzw. towarów wrażliwych, dla których podatek rozlicza nabywca, pojawiła się potrzeba sporządzenia z programu deklaracji VAT-9M. Operator, który przy logowaniu pobierze licencje na moduł księgowy tj. *Księga Handlowa* lub *Księga Handlowa Plus* lub *Księga Podatkowa*, będzie miał możliwość sporządzenia deklaracji VAT-9M na wzorze formularza 3. Aby możliwe było sporządzanie deklaracji VAT-9M w *Konfiguracji firmy/ Dane firmy/ Deklaracje* należy wskazać, że podatnik składa deklarację VAT-9M. Urząd skarbowy oraz dane adresowe będą pobierane z *Konfiguracji firmy/ Dane firmy/ Deklaracje* oraz *Konfiguracji firmy/ Dane firmy/ VAT-7, VAT-UE, VAT-9M, AKC-WW*. Lista deklaracji VAT-9M będzie dostępna z poziomu menu *Rejestry VAT/ Deklaracje VAT-9M*. Deklaracja zostanie przeliczona po użyciu ikony pioruna lub użyciu klawisza <F8>. Po przeliczeniu deklaracja zostanie wypełniona danymi pobranymi z konfiguracji oraz z dokumentów w Rejestrach VAT.

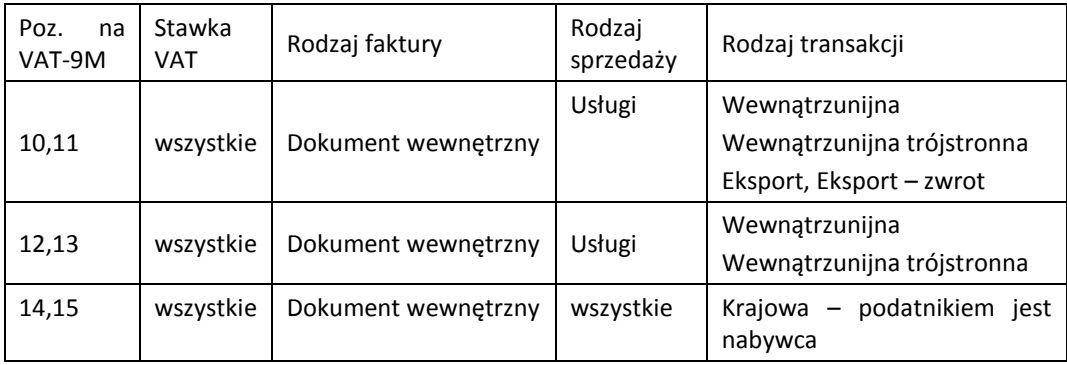

Klasyfikacja sprzedaży na deklaracji **VAT-9M wg wzoru 3**

Do sekcji D. Oświadczenie podatnika będą przenoszone dane z *Konfiguracji firmy/ Dane firmy/ VAT-7, VAT-UE, VAT-9M, AKC-WW* z możliwością edycji lub ręcznego uzupełnienia tych danych na formularzu deklaracji VAT-9M. Jako data wypełnienia jest podstawiana data bieżąca. Jeżeli na deklaracji VAT-9M zostanie wyliczony podatek do zapłaty do Urzędu Skarbowego, to po zapisaniu deklaracji w preliminarzu płatności zostanie utworzona płatność rozchodowa na kwotę takiego podatku z terminem płatności 25. następnego miesiąca, za który składana jest deklaracja. Deklarację zatwierdzoną Operator może zaksięgować do pełnej księgowości za pomocą schematu księgowego lub poprzez predekretację. Do zatwierdzonej deklaracji VAT-9M Operator może sporządzić korektę deklaracji wraz z załącznikiem ORD-ZU. Deklarację VAT-9M Operator może wysłać do systemu e-Deklaracje, wydrukować formularze VAT-9M, ORD-ZU oraz UPO, a także wysłać wydruk do Pulpitu Menadżera.

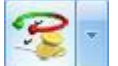

- 5. **Rejestry VAT. Operacje seryjne.** Na liście w menu kontekstowym oraz na przycisku pod listą udostępnione zostały operacje seryjne. Po rozwinięciu strzałki obok przycisku widoczne są opcje:
	- **Zmień rejestr** opcja wcześniej dostępna tylko w menu kontekstowym pod prawym przyciskiem myszy.
	- **Ustaw kategorię** po zaznaczeniu wybranych parametrów Użytkownik może przypisać nową lub zmienić dotychczasową kategorię nagłówka lub/oraz kategorię/ kategorię2 pozycji dla wybranych dokumentów. Opcja *Aktualizuj rodzaj, odliczenia i kolumnę KPiR* będzie widoczna w zależności od rodzaju księgowości

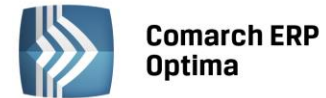

oraz typu rejestru (sprzedaż/ zakup). Jeżeli parametr zostanie zaznaczony odpowiednie opcje (rodzaj, odliczenia, kolumna KPiR) zostaną zaktualizowane na wszystkich pozycjach wybranych dokumentów, natomiast w przypadku, gdy nie zaznaczymy parametru zmieniona/ przypisana będzie tylko kategoria.

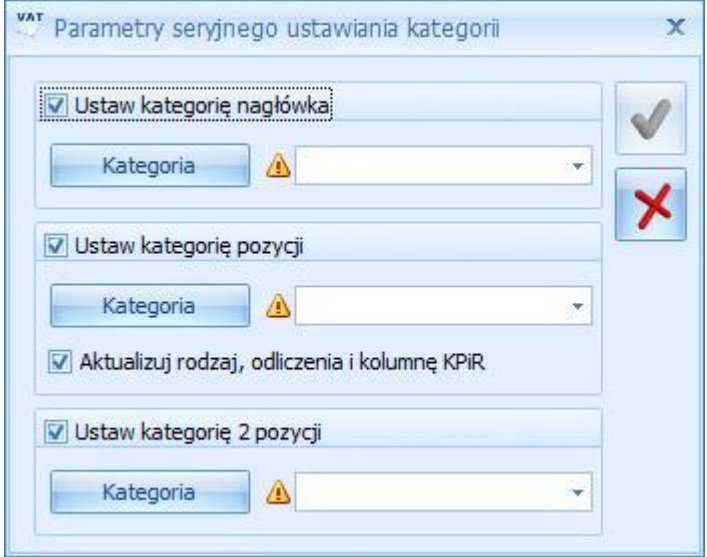

*Rys. Parametry seryjnego ustawiania kategorii*

 **Ustaw odliczenia**- opcja dostępna tylko w Rejestrze VAT zakupu, wartość wybrana w polu *Odliczenia* zostanie ustawiona na wszystkich pozycjach wybranych dokumentów.

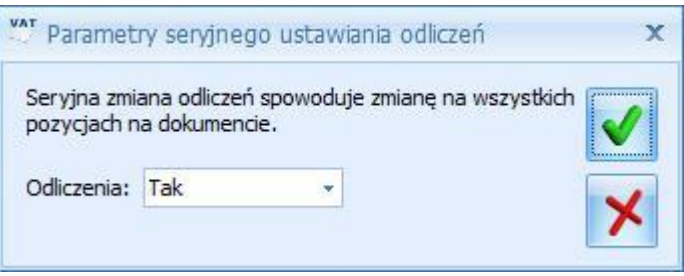

*Rys. Parametry seryjnego ustawiania odliczeń*

 **Ustaw/ Odznacz datę deklaracji VAT** - funkcja umożliwia ustawienie nowej daty deklaracji tylko dla metody zwykłej rozliczenia VAT'u. Dodatkowo, jeżeli parametr **Aktualizuj dokumenty z odznaczoną datą deklaracji** zostanie zaznaczony, dokumenty, na których opcja *Rozliczać w deklaracji VAT* nie była zaznaczona, zostaną również uwzględnione przy ustawieniu nowej daty rozliczenia deklaracji. Została również wprowadzona opcja **seryjnego odznaczenia parametru Rozliczać w deklaracji VAT**. Aby dla zaznaczonych dokumentów seryjnie odznaczyć parametr *Rozliczać w deklaracji VAT*, należy po zaznaczeniu dokumentów uruchomić funkcję **Ustaw/Odznacz datę deklaracji VAT** i odznaczyć parametr **Rozliczać w deklaracji VAT**. Funkcja seryjnego odznaczenia parametru **Rozliczać w deklaracji VAT** działa zarówno w przypadku rozliczania deklaracji VAT na zasadach ogólnych, jak i dla metody kasowej.

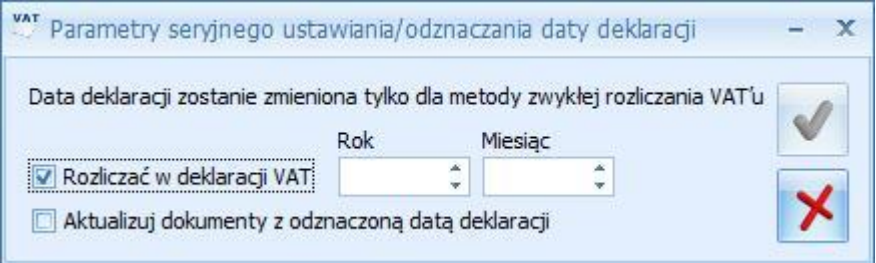

*Rys. Parametry seryjnego ustawiania/ odznaczania daty deklaracji*

6. **Rejestry VAT. Metoda kasowa dla sprzedaży.** Umożliwiono rozliczenie transakcji sprzedaży zgodnie z *art. 19a ust. 5 pkt. 1e Ustawy o VAT*. Aby taką transakcję wprowadzić w systemie należy na formularzu kontrahenta na zakładce *Handlowe* zaznaczyć parametr **Metoda kasowa – Sprzedaż**. Po wybraniu takiego kontrahenta na

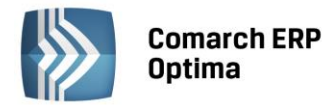

dokumencie w Rejestrze sprzedaży VAT zostanie zaznaczony parametr **Metoda kasowa**. Dodatkowo, przy wprowadzaniu dokumentu do Rejestru sprzedaży VAT, Operator ma możliwość zaznaczenia parametru **Metoda kasowa** bezpośrednio na dokumencie, nawet jeżeli na formularzu kontrahenta ten parametr nie był zaznaczony. Dokument sprzedaży z zaznaczonym parametrem **Metoda kasowa** zostanie rozliczony w deklaracji VAT dopiero w momencie zapłaty za taki dokument, bez względu na to, czy podatnik rozlicza VAT na zasadach ogólnych, czy według metody kasowej. Aby ułatwić zaznaczenie wszystkim kontrahentom metody kasowej dla sprzedaży, na liście kontrahentów dodano operację seryjną *Ustaw status*.

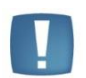

Uwaga: Metoda kasowa dla sprzedaży (*art.19a ust.5 pkt.1e*) nie oznacza, że podatnik rozlicza wszystkie transakcje VAT według metody kasowej (art.21).

- 7. **Rejestry VAT.** Umożliwiono podgląd załączników do dokumentu Biblioteki z poziomu zapisu w *Rejestrze VAT/ Ewidencji dodatkowej*. Funkcja umożliwia weryfikację poprawności zapisanych dokumentów, dojście do dokumentu Biblioteki i wyświetlenie zapisanego tam pliku. Pliki wyświetlane są w panelu podglądu.
- 8. **Praca rozproszona.** Umożliwiono import List płac z wypłatami z jednej bazy danych do innej bazy danych z wykorzystaniem mechanizmu pracy rozproszonej.
- 9. **Środki trwałe. Zawieszenie amortyzacji.** Na karcie środka trwałego na zakładce *Amortyzacja* dodano parametr **Zawieszenie amortyzacji.** Pole zaznaczamy w przypadku, gdy następuje czasowe wyłączenie środka trwałego z użytkowania, bądź w przypadku zawieszenia działalności, odpowiednio dla amortyzacji bilansowej i/lub kosztowej. Parametr domyślnie nie jest zaznaczony. Parametr jest nieaktywny w przypadku, kiedy na karcie środka trwałego w polu metoda amortyzacji została wskazana metoda jednorazowa lub nie amortyzować.

Podczas generowania odpisów amortyzacyjnych za miesiące, w których zaznaczony jest parametr, odpis nie jest generowany. W kolejnych miesiącach, w których amortyzacja powinna być wyliczana odpis nie jest wyrównywany, z uwzględnieniem miesięcy, w których amortyzacja nie była wyliczana. Jest wyliczany zgodnie z metodą amortyzacji, stawką i współczynnikiem. Zawieszenie amortyzacji przez pewien okres wydłuża cały okres amortyzacji.

Po zaznaczeniu parametru **Zawieszenie amortyzacji** na zakładce *Amortyzacja* pojawia się zakładka *Zawieszenie amortyzacji,* na której można wybrać rok, dla którego określa się zawieszenie amortyzacji oraz wskazać miesiące, w których amortyzacja ma być zawieszona.

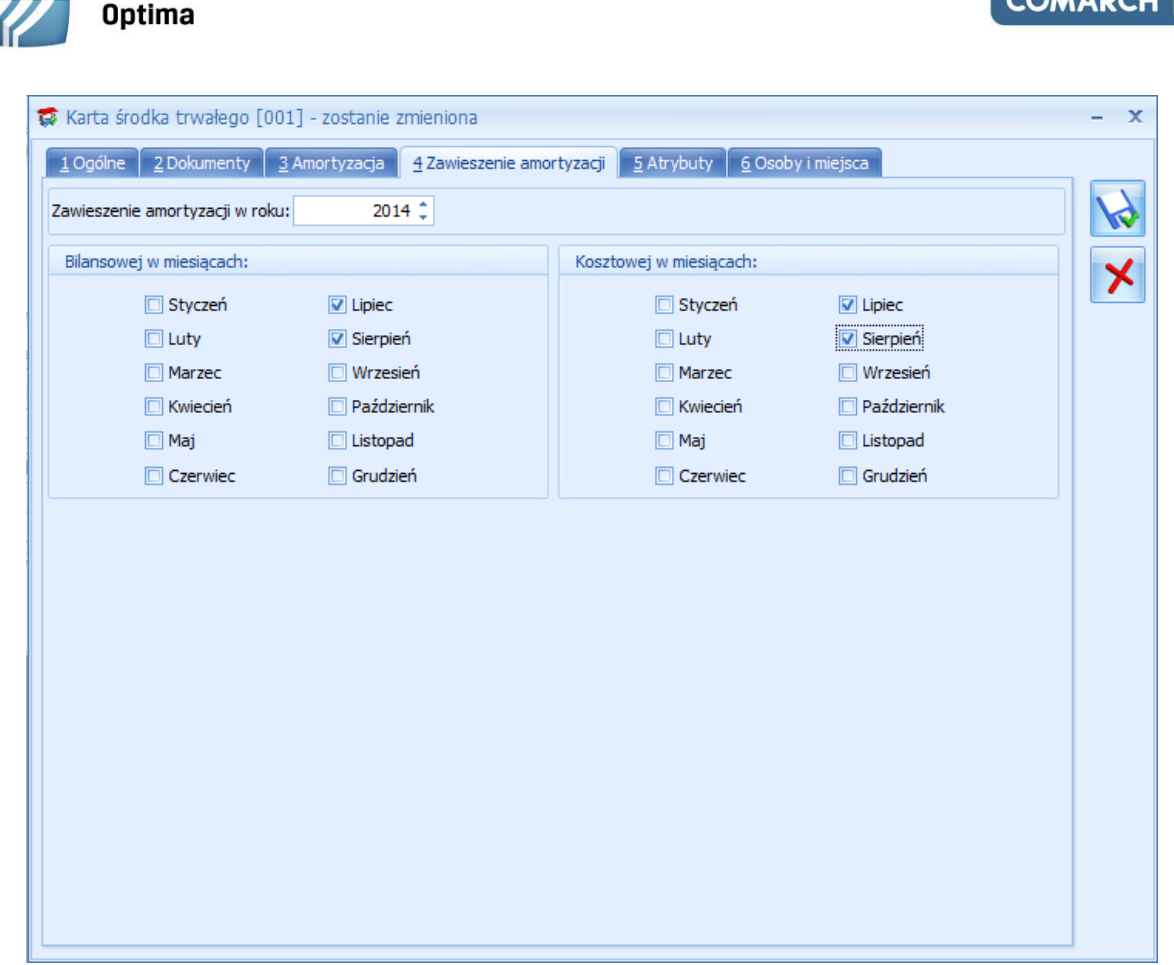

*Rys. Karta środka trwałego – zakładka Zawieszenie amortyzacji*

Jeżeli na karcie środka trwałego zaznaczymy tylko parametr o zawieszeniu amortyzacji bilansowej to na zakładce *Zawieszenie amortyzacji* część dotycząca kosztowej jest wyszarzana. Jeżeli na karcie zaznaczymy tylko parametr o zawieszeniu amortyzacji kosztowej to na zakładce *Zawieszenie amortyzacji* część dotycząca bilansowej jest wyszarzana.

Domyślnie wszystkie miesiące są niezaznaczone, czyli w żadnym miesiącu amortyzacja nie jest zawieszona. Należy ręcznie zaznaczyć miesiące, w których amortyzacja powinna być zawieszona.

Jeśli środek trwały ma wygenerowane odpisy amortyzacyjne za dany miesiąc, po zaznaczeniu zawieszenia amortyzacji za ten miesiąc i próbie zapisania karty środka trwałego pojawi się komunikat: *Środek posiada odpisy amortyzacyjne w miesiącach [MM.RRR], na których zostało ustawione zawieszenie amortyzacji. Usuń odpisy amortyzacyjne w tych miesiącach i spróbuj ponownie.*

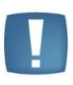

**Comarch ERP** 

Uwaga: Dodano możliwość seryjnego ustawienia zawieszenia amortyzacji dla zaznaczonych środków trwałych z poziomu *Księgowość/ Ewidencja środków trwałych* poprzez wybranie na liście w menu kontekstowym uruchamianym pod prawym klawiszem myszy opcji **Zawieszenie amortyzacji.**

Z poziomu listy środków trwałych dodano możliwość seryjnego ustawienia zawieszenia amortyzacji dla podświetlonego środka trwałego, bądź też zaznaczonych środków trwałych. W menu kontekstowym uruchamianym pod prawym klawiszem myszy dodano opcję **Zawieszenie amortyzacji**. Po wybraniu tej opcji pokazuje się okienko z możliwością wskazania zakresu miesięcy, w których powinno zostać zaznaczone zawieszenie amortyzacji. Opcja seryjnego ustawiania umożliwia zaznaczenie zawieszenia amortyzacji dla amortyzacji bilansowej i kosztowej w takich samych miesiącach.

**COMARCH** 

ERP

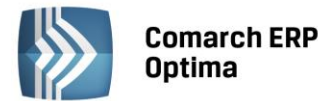

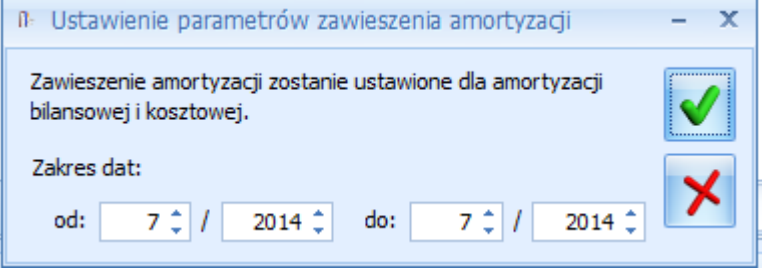

*Rys. Ustawienie parametrów zawieszenia amortyzacji*

Domyślnie w polach z datami ustawia się rok i miesiąc z daty bieżącej, z możliwością edycji. Nie można ustawić daty do jako wcześniejsza niż data od. Po ponownym wywołaniu okna pamiętane są ostatnie ustawienia użytkownika. W logu seryjnego zawieszenia amortyzacji pojawia się nazwa i numer inwentarzowy środka trwałego oraz w tytule okna data, za jaki okres była wykonywana operacja.

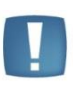

Uwaga: Jeśli w *Konfiguracji* na karcie operatora (*Program/ Użytkowe/ Operatorzy*) jest zaznaczona blokada *Ustawienie seryjnego zawieszenia amortyzacji*, to przy próbie seryjnego ustawienia zawieszenia amortyzacji pojawi się komunikat: *Nie masz uprawnień do wykonania tej procedury. Skontaktuj się z administratorem w celu uzyskania praw, jeżeli jest to niezbędne dla dalszej pracy. Nazwa zabronionej procedury: Ustawienie seryjnego zawieszenia amortyzacji.*

Jeśli środek trwały ma wygenerowane odpisy amortyzacyjne, za miesiące wskazywane w oknie *Ustawienie parametrów zawieszenia amortyzacji*, to w logu operacji seryjnych pojawi się komunikat: *Środek posiada odpisy amortyzacyjne w miesiącach [MM.RRR], na których zostało ustawione zawieszenie amortyzacji. Usuń odpisy amortyzacyjne w tych miesiącach i spróbuj ponownie.*

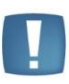

Uwaga: Podczas generowania planu amortyzacji w miesiącach, w których zaznaczone jest zawieszenie amortyzacji w kolumnach odpowiednio *Amortyzacja bilansowa planowana/Amortyzacja kosztowa planowana* pojawiają się wartości 0,00. Cały okres amortyzacji środka zostaje wydłużony.

Z poziomu karty środka trwałego dodano do wydruków *Wzór standard* oraz *Wydruk karty historyczny* informację o zawieszeniu amortyzacji. Poniżej wiersza *Rozpoczęcie amortyzacji* dodano wiersz *Zawieszenie amortyzacji*. Informacja o zawieszeniu amortyzacji drukowana jest na karcie środka trwałego, jeżeli zaznaczono parametr **Zawieszenie amortyzacji**.

Podczas importu środków trwałych z innej bazy danych lub poprzez aplikację **Comarch ERP Migrator** informacja o zwieszeniu amortyzacji jest przenoszona.

10. **Środki trwałe. Ulepszenia.** Wprowadzono możliwość wskazania listy dokumentów na dokumencie ulepszenia, których wartość składa się na podwyższenie wartości środka trwałego. Pole z numerem dokumentu oraz przycisk lupy służący do podglądu dokumentu na zakładce *Ogólne* zostało ukryte. Na zakładce *Dokumenty* dodano sekcję *Dokumenty powiązane*, w której można wskazać listę dokumentów składających się na podwyższenie wartości środka trwałego. Lista wygląda i działa podobnie, jak na karcie środka trwałego.

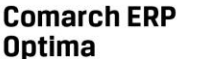

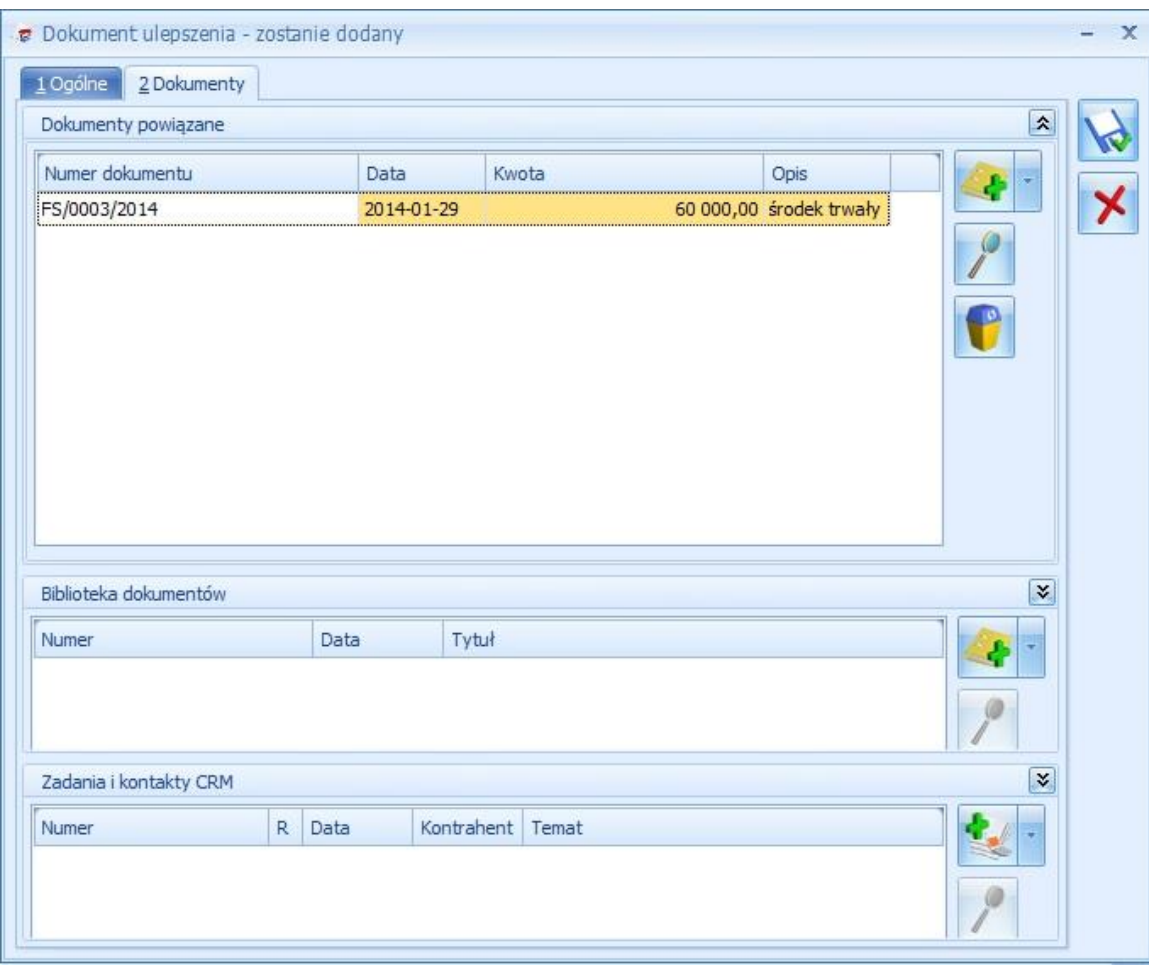

*Rys. Dokument ulepszenia – zakładka Dokumenty*

Kliknięcie w przycisk plusa otwiera listę z dokumentami z rejestru VAT. Jeżeli wybrany zostanie dokument z ewidencji dodatkowej to następne kliknięcie w przycisk plusa otwiera listę ewidencji dodatkowej. Kliknięcie w strzałkę obok ikony plusa otwiera listę z następującymi opcjami:

- Faktura zakupu VAT.
- Ewidencja dodatkowa.
- Bez wskazania dokumentu.

Wybór opcji *Faktura zakupu VAT* otwiera listę z rejestru zakupu VAT, na której widoczne są dokumenty z rodzajem: środki trwałe, środki transportu oraz nieruchomości. Jeżeli na dokumencie w rejestrze zakupu wybrane są odliczenia VAT na NIE wtedy na dokument ulepszenia przenoszona jest wartość brutto z dokumentu. Jeżeli wybrane będą odliczenia VAT na TAK, bądź WARUNKOWO, wtedy na dokument ulepszenia przenoszona jest wartość netto. Dodatkowo przenoszony jest numer dokumentu, data zakupu oraz opis z nagłówka.

Wybór opcji *Ewidencja dodatkowa* otwiera listę z ewidencji dodatkowej kosztów. Przenoszone są wartości: numer dokumentu (numer wewnętrzny), kwota, data operacji oraz opis z nagłówka.

Jeżeli wybrana jest opcja *Bez wskazania dokumentu* na liście dodawana jest pozycja z datą bieżącą oraz kwotą 0,00. Użytkownik ma możliwość modyfikacji daty dokumentu. Należy w tym wypadku uzupełnić ręcznie numer dokumentu, kwotę oraz opis.

Ikona lupki na pozycji, która ma podpięty dokument z rejestru VAT, czy ewidencji dodatkowej powoduje otwarcie formularza dokumentu. Na pozycji bez wskazania dokumentu powoduje możliwość edycji pozycji. Dwuklik na pozycji, która ma podpięty dokument z rejestru VAT, czy ewidencji dodatkowej powoduje pokazanie się komunikatu: *Zmiana numeru lub daty spowoduje usunięcie powiązania z dokumentem.* Po zatwierdzeniu komunikatu istnieje możliwość modyfikacji pozycji. Zmiana numeru lub daty powoduje utratę powiązania z dokumentem i taka pozycja zachowuje się tak, jakby była bez wskazania dokumentu. Ikona kosza powoduje usunięcie pozycji. Na pierwszą zakładkę *Ogólne* do pola **Data operacji** przenosi się najwcześniejsza z dat na liście dokumentów powiązanych. Użytkownik ma możliwość modyfikacji daty operacji. Do pola **Zmiana wartości** przenosi się suma z kolumny *Kwota.* 

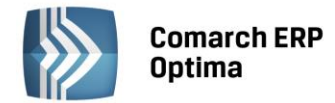

Dodatkowo zmodyfikowano wydruk dokumentu ulepszenia, na który przenoszą się dokumenty powiązane.

Podczas importu środków trwałych z innej bazy danych w opcji: *z pełną historią* przenosi się informacja o dokumentach powiązanych na ulepszeniu. W bazie docelowej wszystkie dokumenty zachowują się jak dodane w opcji *Bez wskazania dokumentu*. Istnieje również możliwość przeniesienia informacji o jednym dokumencie zakupu poprzez aplikację **Comarch ERP Migrator.**

- 11. **Biuro Rachunkowe. Deklaracja VAT-9M.** Z poziomu menu *Operacje seryjne* umożliwiono seryjne naliczenie, zatwierdzenie, wydrukowanie, wysłanie do systemu e-Deklaracje, odbiór UPO oraz eksport do Pulpitu Menadżera deklaracji VAT-9M.
- 12. **Biuro Rachunkowe.** W programie Biuro Rachunkowe w grupie Deklaracje VAT zostały zdefiniowane nowe atrybuty: *Data VAT-9M*, *Deklaracja VAT-9M*, *Kwota VAT-9M*. Atrybut *Data VAT-9M* wyświetla informację o dacie obliczenia deklaracji VAT-9M. Atrybut *Deklaracja VAT-9M* wyświetla informację czy policzono deklarację VAT-9M. Atrybut *Kwota VAT-9M* wyświetla kwotę do zapłaty na deklaracji VAT-9M.
- 13. **Biuro Rachunkowe. Seryjne zatwierdzanie deklaracji/zaliczek.** W menu *Operacje seryjne/ Deklaracje/Zaliczki* została dodana funkcja *Zatwierdzanie deklaracji/zaliczek*, która blokuje przed zmianami wybrany rodzaj deklaracji/zaliczki dla zaznaczonych baz danych w wybranym okresie. Deklaracje/zaliczki są blokowane przed zmianami poprzez zaznaczenie na nich parametru **Zablokuj deklarację przed zmianami.** Operator ma możliwość zablokowania przed zmianami następujących rodzajów deklaracji/zaliczek: Deklaracja VAT-7, Deklaracja VAT-UE, Deklaracja VAT-UEK, Deklaracja VAT-9M, Zaliczka na PIT-36/PIT-36L, Zaliczka na PIT-28, Zaliczka na CIT-8, Zaliczka na PIT-4R, Zaliczka na PIT-8AR, Deklaracja PIT-36/PIT-36L, Deklaracja PIT-28, Deklaracja CIT-8, Deklaracja PIT-4R, Deklaracja PIT-8AR, Deklaracja PIT-11. W przypadku deklaracji płacowych np. PIT-8AR, PIT-11 istnieje możliwość seryjnego zatwierdzenia deklaracji również w sytuacji, kiedy przy logowaniu do modułu *Biuro Rachunkowe* nie zostały pobrane licencje na moduł *Płace i Kadry* lub *Płace i Kadry Plus*.
- 14. **Biuro Rachunkowe. Eksport do Pulpitu Menadżera.** W menu *Operacje seryjne/ Deklaracje/Zaliczki* została dodana funkcja *Eksport do Pulpitu Menadżera*, która udostępnia wybrany wydruk deklaracji w *Pulpicie Menadżera*. Prawo do wysyłania wydruków do *Pulpitu Menadżera* ma Operator, który na swojej karcie w programie Comarch ERP Optima w *Konfiguracji programu/ Użytkowe/ Operatorzy* ma zaznaczony parametr **Udostępnianie wydruków**. Operator ma możliwość udostępnienia w *Pulpicie Menadżera* wydruków następujących deklaracji: Deklaracja VAT-7, Deklaracja VAT-UE, Deklaracja VAT-UEK, Deklaracja VAT-9M, Zaliczka na PIT-36/PIT-36L, Zaliczka na PIT-28, Zaliczka na CIT-8, Zaliczka na PIT-4R, Zaliczka na PIT-8AR, Deklaracja PIT-36/PIT-36L, Deklaracja PIT-28, Deklaracja CIT-8, Deklaracja PIT-4R, Deklaracja PIT-8AR. Po wybraniu rodzaju deklaracji do *Pulpitu Menadżera* jest wysyłana ostatnia zatwierdzona deklaracja za wybrany okres dla zaznaczonych baz danych. W przypadku, kiedy z wysyłanej do *Pulpitu Menadżera* zaliczki/deklaracji wynika kwota do zapłaty, do *Pulpitu Menadżera* jest również eksportowany wydruk przelewu.
- 15. **Biuro Rachunkowe. Wydruk przelewu do US i do ZUS.** W menu *Operacje seryjne/ Wydruki* została dodana funkcja *Wydruk przelewu*, która umożliwia seryjne wydrukowanie wszystkich przelewów do US/ZUS dla zaznaczonych baz danych w wybranym okresie. Aby wydruk przelewu do US został wygenerowany muszą być spełnione następujące warunki: płatność musi być wygenerowana na podmiot o typie US, w polu **Opis do banku** powinny być podane numer NIP podmiotu oraz okres, którego deklaracja dotyczy. Aby wydruk przelewu do ZUS został wygenerowany muszą być spełnione następujące warunki: płatność musi być wygenerowana na podmiot o typie ZUS, w polu **Opis do banku** powinien być podany numer NIP podmiotu.

## **12.2 Zmiany**

- 1. **Księgowość kontowa. Rozrachunki.** Z poziomu listy *Rozrachunków*, zakładka *Nierozliczone* ikona pioruna służąca do rozliczania zaznaczonych rozrachunków jest aktywna w momencie zaznaczenia przynajmniej dwóch dokumentów o kierunku przeciwstawnym (Wn i Ma).
- 2. **Księgowość kontowa. Rozrachunki.** Z poziomu listy *Rozrachunków*, na zakładce *Nierozliczone* po wejściu do listy *Planu kont* poprzez pole **Konto** lub **Konto rozliczające**, zaznaczenie/odznaczenie parametru **Dekrety nierozliczone** jest zapamiętywane.
- 3. **Księgowość kontowa. Rozrachunki.** Z poziomu listy *Rozrachunków*, zakładka *Nierozliczone* zmodyfikowano wydruki *Lista zapisów nierozliczonych/ Wzór standard* oraz *Zapisy nierozliczone na wybrany dzień/ Wzór standard* umożliwiając odwołanie w polach **Termin od** i **Termin do** do terminu płatności. Dodatkowo na wydruku *Lista zapisów nierozliczonych/ Wzór standard* zmieniono sortowanie – obecnie pozycje są sortowane według daty dokumentu.

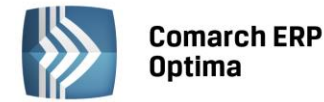

- 4. **Księgowość kontowa. Rozrachunki.** Z poziomu listy *Rozrachunków*, zakładka *Rozliczone* zmodyfikowano wydruk *Lista zapisów rozliczonych/ Wzór standard* umożliwiając odwołanie w polach **Termin od** i **Termin do** do terminu płatności. Dodatkowo wydruk uwzględnia filtrowanie dekretów rozliczonych po polach **Rozliczone Wn**, **Rozliczone Ma**, **Dla różnych kont**.
- 5. **Księgowość kontowa. Schematy księgowe.** W elemencie schematu księgowego w polu Konto Wn i Konto Ma zwiększono ilość znaków oraz dodano wizard obok kont odwołujący się do zdefiniowania dłuższych wyrażeń, np. funkcji serwerowych.
- 6. **Księgowość kontowa.** Podczas kasowania zapisu księgowego uwzględnionego na potwierdzeniu salda, ponagleniu zapłaty lub nocie odsetkowej pokazuje się komunikat wskazujący numer dokumentu uniemożliwiający usunięcie dekretu. Przykładowy komunikat: *Nie można skasować dekretu [KW/7/2014/PKO]. Dekret jest wybrany na Potwierdzeniu salda, Ponagleniu zapłaty lub Nocie odsetkowej.*
- 7. **Księgowość kontowa. Dzienniki.** Na formularzu pozycji dekretu parametr **Generowanie płatności** jest nieaktywny, jeśli nie wybrano w polu **Konto Wn** i/lub **Konto Ma** konta rozrachunkowego.
- 8. **Księgowość kontowa. Obroty i salda.** Na liście *Obroty i salda* w kolumnach *BO Wn* i *BO Ma* zamiast sald wyświetlane są obroty kont z bilansu otwarcia.
- 9. **Księgowość kontowa. Kontrola sald kont rozrachunkowych.** Dekret powstały z księgowania dokumentu kompensaty z lisy *Dokumenty kompensat* w raporcie *Kontrola sald kont rozrachunkowych* jest wykazywany jako *Księgowanie dokumentu kompensaty*.
- 10. **Księga Podatkowa.** W nowo kreowanych bazach danych w konfiguracji (*Firma/ Księgowość/ Parametry*) w sekcji *Księgowanie dokumentów z datą* domyślnie ustawiana jest opcja **Przychody: Operacji / Koszty: Wystawienia.**
- 11. **Księga Podatkowa. Rozliczenie samochodu.** Umożliwiono rezygnację z generowania zapisu korekcyjnego VAT. Za generowanie korekty odpowiada nowy parametr, który domyślnie jest niezaznaczony.
- 12. **Przedstawiciel na deklaracjach PIT-4R, CIT-8, VAT-7, VAT-UE, AKC-WW.** Umożliwiono ustawienie innego domyślnego przedstawiciela dla deklaracji PIT-4R, CIT-8, VAT-7, VAT-UE, AKC-WW. W *Konfiguracji firmy/ Dane firmy/ PIT-4R, CIT-8* zostały rozdzielone sekcje dotyczące przedstawiciela deklaracji PIT-4R oraz deklaracji CIT-8. Użytkownik ma możliwość wpisania innego przedstawiciela dla deklaracji PIT-4R, innego przedstawiciela dla deklaracji CIT-8 oraz innego przedstawiciela dla deklaracji VAT-7, VAT-UE, AKC-WW. Dane przedstawiciel uzupełnione w konfiguracji są przenoszone na formularze właściwych deklaracji. Operator ma możliwość zmiany danych przedstawiciela na deklaracji.
- 13. **Księgowość. Deklaracja CIT-8.** Z poziomu formularza deklaracji CIT-8(21) za rok 2014 dodano wydruk *Deklaracja CIT-8 z załącznikami*.
- 14. **Rejestr VAT. Wewnątrzwspólnotowe świadczenie usług.** W przypadku transakcji wewnątrzunijnych (lub wewnątrzunijnych trójstronnych) dla pozycji z rodzajem *usługi* data obowiązku podatkowego ustawiana jest według **daty sprzedaży**, a dla pozycji z rodzajem *towary* według **daty wystawienia**. W przypadku importu usług (transakcja nabycia, pole 27, 28, 29, 30 oraz 41 i 42 na deklaracji VAT-7) data powstania obowiązku podatkowego ustawiana jest według **daty zakupu**.

Jeżeli na fakturze jest jedna pozycja – data obowiązku aktualizuje się od razu. Jeżeli pozycji jest więcej to przy zapisywaniu dokumentu jest ona weryfikowana i gdy zostaną spełnione pewne warunki to pojawia się stosowny komunikat - czy zaktualizować datę obowiązku (jeśli wszystkie pozycje są tego samego rodzaju a data obowiązku jest nieprawidłowa) lub – komunikat o konieczności wprowadzenia takiej faktury dwoma dokumentami (jeśli pozycje są z różnymi rodzajami towar i usługa): *Dla faktur wewnątrzunijnych mogą być różne daty obowiązku podatkowego i notowania kursów dla towaru i usługi. Taką fakturę należy wprowadzić jako dwa osobne dokumenty. Czy jesteś pewien, że mimo to chcesz zapisać tak wprowadzoną fakturę? Tak* lub *Nie*. Tak- zapisuje fakturę tak jak jest, Nie - wraca na fakturę i pozwala ją zmodyfikować.

Domyślnie data notowania kursu i data obowiązku podatkowego podstawiana jest na podstawie pierwszej pozycji z faktury - *towar* lub *usługa*.

- 15. **Praca rozproszona. Wewnątrzwspólnotowe świadczenie usług.** Po imporcie dokumentów do rejestru VAT dla transakcji o statusie wewnątrzunijna lub wewnątrzunijna trójstronna, dla których nie było określonej daty obowiązku podatkowego w pliku ta ustawiana jest wg zasady:
	- jeżeli wszystkie pozycje dokumentu są z rodzajem różnym od *usługi* data obowiązku podatkowego = data wystawienia,
	- jeżeli wszystkie pozycje dokumentu są z rodzajem *usługi* data obowiązku podatkowego = data sprzedaży/ zakupu,

**COMARCH** 

**ERP** 

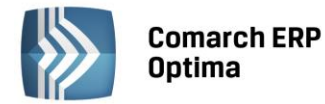

 jeżeli występują pozycje na *towary* i *usługi* - data obowiązku podatkowego = data wystawienia oraz pojawia się komunikat ostrzegający w logu - *Dokument zawiera towary i usługi. Zweryfikuj datę obowiązku podatkowego.* W takich przypadkach należy takie dokumenty po imporcie zmodyfikować ręcznie.

Jeżeli data obowiązku jest w pliku xml to taka jest podstawiana po imporcie na dokument w rej. VAT.

- 16. **Rejestry VAT.** W sytuacji, kiedy w *Konfiguracji firmy/ Handel/ Parametry* jest zaznaczony parametr **Płatność VAT w PLN na fakturach krajowych w walucie**, po przeniesieniu z modułu *Handel* do Rejestrów VAT faktury sprzedaży wystawionej w walucie dla kontrahenta unijnego umożliwiono zmianę Rodzaju transakcji na dokumencie w Rejestrze sprzedaży VAT bez możliwości zaznaczenia parametru **Płatność VAT w PLN**.
- 17. **Rejestry VAT.** Na dokumencie w Rejestrze sprzedaży VAT z zaznaczonym parametrem **Metoda kasowa** nie jest widoczne pole *Data powstania obowiązku podatkowego*. Dokument taki jest rozliczany w deklaracji VAT w momencie zapłaty za ten dokument.
- 18. **Rejestry VAT, Ewidencja dodatkowa.** Po zmianie waluty dokumentu jest również zmieniana waluta płatności.
- 19. **Rejestr VAT.** Dokumenty handlowe typu korekty danych nie są przenoszone do rej. VAT podczas księgowania oraz przy eksporcie do pracy rozproszonej.
- 20. **Środki trwałe. Generator Raportów.** Dodano dodatkowe tabele związane ze środkami trwałymi.
- 21. **Biuro Rachunkowe.** Deklaracja VAT-9M jest uwzględniana w raportach w module Biuro Rachunkowe.

#### **12.3 Poprawiono**

- 1. **Księgowość kontowa. Rozrachunki.** Przywrócono możliwość jednoczesnego rozliczania z kilku stanowisk dekretów na dwóch różnych kontach księgowych.
- 2. **Księgowość kontowa. Rozrachunki.** Dla pozycji rozrachunków, które mają podpozycje poprawiono działanie filtrowania w nagłówku listy.
- 3. **Księgowość kontowa. Rozrachunki.** Poprawiono wyświetlanie informacji o stanie rozliczenia rozrachunku na pozycji BO, w sytuacji kiedy dekret był rozliczony oraz w kwocie były uzupełnione wartości dziesiętne.
- 4. **Księgowość kontowa. Rozrachunki.** Jeżeli rozrachunek był generowany z dokumentu BO, to po wyzerowaniu kwoty na pozycji BO, na liście rozrachunków nadal był wyświetlany dekret. Działanie poprawiono.
- 5. **Księgowość kontowa oraz Księga Podatkowa. Korekta do podatku dochodowego.** Na dokumencie *Korekta do podatku dochodowego* w polu **Opis** pokazywane są numery dokumentów zapłaty dotyczące dokumentów kosztowych.
- 6. **Księgowość kontowa.** Zoptymalizowano proces księgowania z wykorzystaniem definiowalnego schematu numeracji ID księgowego.
- 7. **Księgowość kontowa.** W niektórych sytuacjach po przeniesieniu faktury walutowej z modułu *Handel* do Rejestrów VAT po zaksięgowaniu dokumentu z Rejestrów VAT do księgowości kontowej były zmieniane kwoty na dokumencie. Działanie poprawiono.
- 8. **Księgowość kontowa. Dzienniki**. Poprawiono aktualizację daty pozycji dekretu w przypadku modyfikacji daty księgowania, operacji lub wystawienia na zapisie księgowym.
- 9. **Księgowość kontowa. Dzienniki.** Wyeliminowano zmianę numeru dokumentu na pozycji zapisu księgowego po zmianie numeru Id. księgowy na dekrecie księgowym.
- 10. **Księgowość kontowa. Dzienniki**. W polu **Kwota od:, do:** w filtrze aktywnym przywrócono uwzględnianie wartości zapisów cząstkowych.
- 11. **Księgowość kontowa. Kontrola budżetu.** Umożliwiono wprowadzenie dużych kwot, przy poszczególnych miesiącach w planie budżetu dla konta.
- 12. **Księgowość kontowa. Dokumenty BO.** Przywrócono wyświetlanie poprawnej wartość w polu **Kwota do rozliczenia** w przypadku wpisania kwoty ujemnej po stronie Wn lub Ma na pozycji bilansu otwarcia dodawanej na konto rozrachunkowe.
- 13. **Księgowość kontowa. Zaliczki na CIT-8.** Podczas przeliczania korekt zaliczek na podatek dochodowy od osób prawnych poprawiono przenoszenie wartości do pola **41. Suma należnych zaliczek za poprzednie miesiące/kwartały** z poprzednich korygowanych zaliczek.
- 14. **Rejestry VAT. Metoda kasowa.** Przywrócono poprawne wyświetlanie informacji o dacie rozliczenia w kolumnie *VAT-7* zgodnie z tabelką *Do VAT-7* z formularza dokumentu.

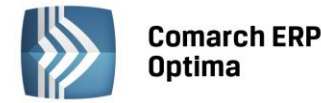

- 15. **Rejestry VAT. Do deklaracji VAT-7.** W przypadku, gdy na fakturze zakupu były wprowadzone dwie pozycje z różnymi odliczeniami (np. *Tak/Nie* lub *Warunkowo/Nie*) to na wydruku *Wydruk pełny – wszystkie stawki (GenRap)* w kolumnach z kwotami oraz w podsumowaniu nie pojawiały się wartości. Działanie poprawiono.
- 16. **Rejestry VAT, Korekta Deklaracji VAT-UE.** Na formularzu korekty Deklaracji VAT-UE zostały ukryte opcje *Dodaj*, *Dodaj seryjnie*, *Zmień*, *Usuń* dostępne w menu kontekstowym.
- 17. **Rejestry VAT. Wg atrybutów.** Przywrócono możliwość sumowania w kolumnie *Wartość atrybutu* wg funkcji *Agreguj tylko zaznaczone*.
- 18. **Rejestry VAT.** Poprawiono wyświetlanie kwoty w wierszu sum dla kolumn *Netto w walucie* i *VAT w walucie*.
- 19. **Rejestr VAT.** Podczas edycji dokumentu po zmianie kontrahenta na dokumencie, jeżeli zmianie nie ulegał rodzaj transakcji następowała zmiana daty obowiązku podatkowego oraz daty prawa do odliczenia. Działanie poprawiono.
- 20. **Rejestry VAT.** Podczas przekształcania dokumentu z Rejestru VAT do dokumentu wewnętrznego rodzaj dla pozycji nie był zawsze pobierany z pozycji dokumentu przekształcanego. Działanie poprawiono.
- 21. **Rejestr VAT.** Fakturom wystawionym w stawce opodatkowanej i rodzajem transakcji: *Krajowa – podatnikiem jest nabywca* poprawiono generowanie dokumentów wewnętrznych.
- 22. **Rejestr VAT.** Poprawiono wydruk *Klasyfikacja zakupów/ Wg pól na deklaracji VAT-7* generowany z zakładki *Do deklaracji VAT- 7*, na którym w przypadku ustawionej opcji **Zaokrąglaj** w *Konfiguracji Programu/ Księgowość/* Zaokrąglenia kwoty z końcówką 50 groszy lub więcej w polach 11 i 12 oraz 29 i 30 nie były zaokrąglane do pełnych złotych.
- 23. **Rejestr VAT.** Poprawiono wydruk *Klasyfikacja zakupów/ Wg pól na deklaracji VAT-7* generowany z zakładki *Do deklaracji VAT- 7,* na którym nie był przenoszony wskaźnik dla odliczeń *Warunkowo* z ostatniej deklaracji za dany okres.
- 24. **Środki trwałe. Plan amortyzacji.** Poprawiono generowanie planu amortyzacji dla środków trwałych amortyzowanych sezonowo przy zaznaczonym w konfiguracji (*Program/ Środki trwałe/ Parametry*) parametrze **Grosze przy amortyzacji dodawane do ostatniego miesiąca**.
- 25. **Środki trwałe.** Przywrócono możliwość drukowania wydruków zdefiniowanych w Generatorze Raportów w sytuacji, kiedy Operator jest zalogowany jedynie na moduł *Środki trwałe*.
- 26. **Środki trwałe.** W specyficznej sytuacji nie były drukowane dane na wydruku *Lista środków trwałych/ ŚT całkowicie umorzone*. Działanie poprawiono.
- 27. **Środki trwałe.** W wydruku *Zestawienia historyczne/ ŚT używane w okresie* poprawiono wyświetlanie daty w nagłówku pierwszej z kolumn *Odpisy do:.*
- 28. **Testy integralności.** Poprawiono działanie testu integralności dla spisu z natury w księdze podatkowej, w przypadku wprowadzenia zbiorczej wartości spisu z natury bez listy pozycji.
- 29. **Biuro Rachunkowe.** Poprawiono filtrowanie w nagłówku okna wyników raportu.
- 30. **Praca rozproszona.** Poprawiono import dokumentów ewidencji dodatkowej w przypadku braku numeru dokumentu, a z uzupełnionym symbolem.
- 31. **Praca rozproszona.** Poprawiono import rejestrów VAT w przypadku zaznaczonej opcji **VAT wg daty wystawienia** i wielu płatności przypisanych do dokumentu. Program podpowiada datę deklaracji VAT-7 na podstawie pola <DEKLARACJA\_VAT7>.

# **13 Kasa/ Bank**

## **13.1 Nowości**

1. **Preliminarz płatności**. Wprowadzono zmiany dotyczące generowania zdarzeń w preliminarzu do dokumentów, na których został wskazany **inny płatnik** niż dostawca, czy odbiorca faktury. Zdarzenia w preliminarzu generowane są na podmiot wskazany jako **inny płatnik** na dokumentach tak przychodowych jak i kosztowych. Zdarzenie zostanie utworzone z formą płatności oraz na rachunek bankowy skojarzony z podmiotem wskazanym jako **inny płatnik** na dokumencie źródłowym.

Funkcja **Podziel** umożliwi przenoszenie tego samego podmiotu i rachunku na automatycznie tworzone kolejne płatności.

Wprowadzona funkcjonalność przydatna jest głównie w sytuacjach rozliczania faktur kosztowych od pracowników, gdzie rozliczenia odbywają się z innym podmiotem niż kontrahent przypisany na fakturze. Pole

**COMARCH** 

**ERP** 

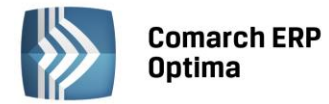

dotyczące innego płatnika wprowadzono także, by obsługiwać sytuacje zapłaty za fakturę kartą, gdy płatność rozliczana jest z operatorem kart płatniczych, a nie z podmiotem na dokumencie. W związku z tym przypadkiem wprowadzono możliwość skojarzenia formy płatności z innym płatnikiem. Więcej informacji na ten temat opisano w ulotce w części *Ogólne*.

2. **Preliminarz płatności. Eksport przelewów**. W oknie eksportu przelewów dodano parametr **Kolejność przelewów w pliku wg sortowania na liście**. Domyślnie parametr nie jest zaznaczony. Po zaznaczeniu przelewy do pliku zostaną wyeksportowane wg kolejności sortowania ustawionej na liście. Jeżeli w oknie eksportu przelewów zostanie zaznaczony parametr **Przelewy zbiorcze dla poszczególnych podmiotów** wówczas parametr **Kolejność przelewów w pliku wg sortowania na liście** będzie nieaktywny. Zbiorcze przelewy nie przejmują sortowania z listy.

**Import formatów przelewów z serwera Comarch** W programie **Comarch ERP Optima** dodano możliwość importu standardowych formatów przelewów z serwera firmy Comarch. Import formatów przelewów

wykonywany jest z poziomu listy w *Ogólne /Inne /Formaty przelewów* za pomocą ikony . Po kliknięciu w przycisk pojawia się okno, na którym można wybrać import formatów z serwera Comarch, bądź z pliku xml. Na serwerze umieszczane są pliki z aktualnymi formatami standardowymi. Import powoduje nadpisanie formatu standardowego zaktualizowanym formatem z serwera. Funkcjonalność dostępna jest tylko dla klientów, posiadających aktualną gwarancję na program.

- 3. **Eksport i import przelewów za pomocą usługi sieciowej**. Na liście *Ogólne /Inne /Formaty przelewów* dodano dwa nowe formaty: **Pekao WebService** do bezpośredniej wymiany z bankiem PKO oraz **BNP Paribas WebService** do bezpośredniej wymiany z bankiem BNP Paribas.
- 4. **Formaty przelewów.** Na formularzu formatu przelewu dodano nową pozycję **Kwota płatności w walucie systemowej.** W przypadku wybrania tego pola w formacie eksportu dla przelewów walutowych wyeksportowana zostanie wartość w walucie systemowej.
- 5. **Noty odsetkowe.** W oknie dokumentów proponowanych przy generowaniu noty odsetkowej dodano możliwość sortowania po kolumnach. Wśród kolumn pojawiła się dodatkowa kolumna *Data dokumentu*, która domyślnie jest ukryta. Okno z dokumentami proponowanymi do noty w panelu filtra umożliwia dodatkowo zawężenie listy po terminie płatności, dacie dokumentu, czy dacie rozliczenia. W sytuacji, gdy operator posiada zakazy do rejestrów kasowych/bankowych to na liście dokumentów proponowanych do noty odsetkowej pojawią się wyłącznie dokumenty z rejestrów, do których operator nie ma blokad.
- 6. **Ponaglenia zapłaty**. Dodano możliwość sortowania po kolumnach w oknie dokumentów proponowanych przy generowaniu ponaglenia zapłaty. W związku z tą funkcjonalnością pojawiły się dodatkowe kolumny *Data dokumentu* oraz *Po terminie*, które domyślnie są ukryte. Umożliwiono także filtrowanie listy proponowanych do ponaglenia dokumentów po terminie płatności, dacie dokumentu, oraz powyżej wskazanej ilości dni. W przypadku, gdy operator ma założone blokady do rejestrów kasowych/bankowych na liście dokumentów proponowanych do ponaglenia pojawią się wyłącznie dokumenty z rejestrów, do których operator nie ma zakazów.

## **13.2 Zmiany**

- 1. **Kompensaty.** Zmieniono nazwę listy z *Kompensaty* na *Dokumenty kompensat*.
- 2. **Delegacje**. Zmieniony został sposób wyliczania ilości ryczałtów za nocleg.

## **13.3 Poprawiono**

- 1. **Eksport przelewów poprzez webservice.** Wykonując eksport po zaznaczeniu parametru **Przelewy zbiorczo dla poszczególnych podmiotów** w polu **Opis** przenosił się ciąg znaków bez spacji. Poprawiono eksport.
- 2. **Import wyciągu walutowego z pliku MT-940.** W pewnych sytuacjach podczas importu wyciągów bankowych za pomocą MT940 standard niepoprawnie rozpoznawany był kontrahent. Poprawiono import.
- 3. **Magazyn walut. Zapisy kasowe/bankowe.** Poprawiono mechanizm rozliczania zapisów w magazynie walut. W pewnych sytuacjach pojawiał się komunikat *Kwota dokumentu nie może być mniejsza niż kwota rozliczona w tym dokumencie*.
- 4. **Dokumenty rozliczone.** Na zaksięgowanym formularzu rozliczenia, wraz z resizem okna (rozciągnięciem poziomych krawędzi) przemieszczało się pole z odwołaniem do zapisu księgowego. Poprawiono wygląd okna.
- 5. **Preliminarz płatności.** Poprawiono generowanie płatności dla dokumentów walutowych i kopiowanych w *Ewidencji dodatkowej*. Podczas zapisywania kopii dokumentu z formą płatności gotówka pojawiał się

**COMARCH** 

**ERP** 

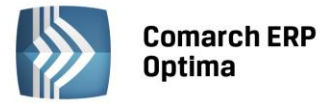

komunikat: *Nie można wygenerować automatycznego zapisu kasowego. Zdarzenie ma różne waluty dokumentu i rozliczenia*.

6. **Zapisy kasowe/bankowe. Seryjne dodawanie.** Poprawiono podpowiadanie się typu kategorii podczas seryjnego dodawania zapisów k/b po określeniu typu dokumentu.

# **14 Płace i Kadry**

## **14.1 Nowości**

1. Aktualne wskaźniki.

**Konfiguracja / Program / Płace / Wynagrodzenia**

- Przeciętne wynagrodzenie: **3895,31** zł (od 1.06.2014)
- Minimalne wynagrodzenie ucznia I roku: **155,81** zł (od 1.06.2014)
- Minimalne wynagrodzenie ucznia II roku: **194,77** zł (od 1.06.2014)
- Minimalne wynagrodzenie ucznia III roku: **233,72** zł (od 1.06.2014)
- Najniższa emerytura: **844,45** (od 1.03.2014)
- Wskaźnik waloryzacji: **105,8%** (od 1.04.2014)

#### Podstawa prawna:

Komunikat Prezesa Głównego Urzędu Statystycznego z dnia 12 maja 2014 r. w sprawie przeciętnego wynagrodzenia w pierwszym kwartale 2014 r. (M.P z 2014r, poz.326).

Obwieszczenie Prezesa Zakładu Ubezpieczeń Społecznych z dnia 18 lutego 2014 r. w sprawie wskaźnika waloryzacji podstawy wymiaru zasiłku chorobowego przyjętej do obliczenia świadczenia rehabilitacyjnego w II kwartale 2014 r.

Komunikat Prezesa Zakładu Ubezpieczeń Społecznych z dnia 18 lutego 2014 r. w sprawie kwoty najniższej emerytury i renty, dodatku pielęgnacyjnego i dodatku dla sierot zupełnych oraz kwot maksymalnych zmniejszeń emerytur i rent.

- 2. **Przenoszenie list płac – praca rozproszona.** Umożliwiono przenoszenie list płac za pomocą pliku XML z bazy, na której prowadzone są kadry i płace do innej bazy, w celu ich zaksięgowania. Zaimportowane pracą rozproszoną dane płacowo – kadrowe są widoczne zarówno dla operatora mającego licencję na moduły płacowe, jak i dla posiadającego jedynie moduły księgowe, jeśli nie ma ustawionej na karcie operatora blokady dostępu do wszystkich dokumentów pracowników, bądź blokady tylko do wynagrodzeń. Aby móc przenosić dane za pomocą pracy rozproszonej należy ustawić parametry w konfiguracji:
	- W *System/Konfiguracja/firma/Ogólne/Praca rozproszona* w bazie, gdzie naliczane są listy płac należy zaznaczyć parametr **Dział sprzedaży lub kadr** oraz wpisać identyfikator księgowości i działu sprzedaży lub kadr. W bazie docelowej, do której będą przenoszone dane należy zaznaczyć parametr **Księgowość** oraz uzupełnić identyfikator księgowości. Identyfikatory w obu bazach muszą być zgodne.
	- Z poziomu *Stanowisko/Praca rozproszona/Parametry* należy wskazać katalog przechowywania plików wymiany XML.

Po ustawieniu powyższych parametrów z menu **Narzędzia** za pomocą przycisku **Praca rozproszona BR/Sprzedaż/płace** można wyeksportować dane z jednej bazy i zaimportować w drugiej. Eksportowi podlegają dane słownikowe takie jak pracownicy, formy płatności, typy wypłat czy struktura organizacyjna oraz dokumenty w tym m.in. listy płac, płatności. Wyeksportować można wyłącznie dokumenty zatwierdzone, tzn. listy płac zamknięte i płatności zatwierdzone do realizacji. Przy eksporcie list płac pomijane są anulowane wypłaty. Na oknie eksportu można określić, czy mają być wyeksportowane wszystkie dane, dotąd nie eksportowane lub zmienione lub ze wskazanego okresu. Podczas eksportu typów wypłat z opcją **Dotąd nie eksportowane i zmienione** do pliku przeniesione zostaną zmienione od ostatniego eksportu typy wypłat oraz nowe. Eksport struktury organizacyjnej jako **Dotąd nie eksportowane i zmienione** możliwy jest tylko za pierwszym razem. Kolejne zmiany w strukturze (modyfikacja i dodanie) należy eksportować z opcją **Wszystkie**. Struktura zostanie wyeksportowana jeszcze raz w całości. Import spowoduje dopisanie nowych lub zmodyfikowanie istniejących danych w strukturze, ale nie usunie tych istniejących w bazie importowej (jeśli były dodane z poziomu programu, a nie mają swojego odpowiednika w pliku).

W Księgowości z poziomu **Dokumenty źródłowe/Listy płac** możliwy jest podgląd wypłat, naliczonych na danej

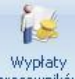

liście płac, za pomocą przycisku *Wypłaty pracowników* dostępnego na wstążce. Widoczne są wówczas wszystkie wypłaty z listy płac zaimportowanej pracą rozproszoną.

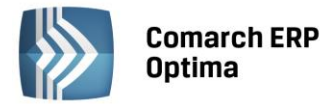

W bazie, w której prowadzone są Płace i Kadry, modyfikacje wyeksportowanych list płac i wypłat oraz możliwość anulowania wypłat są uzależnione od ustawienia parametru **Zmiana dokumentów wyeksportowanych** na danym Operatorze.

W bazie, w której prowadzona jest Księgowość, zaimportowane pracą rozproszoną listy płac, jak również pojedyncze wypłaty, są wyświetlane tylko w trybie do odczytu. Oznacza to, że na liście płac, którą zaimportowano pracą rozproszoną, nie można wykonywać zmian w wypłatach: nie można ich dodawać, cofać do bufora, usuwać ani anulować. W sytuacji, kiedy istnieje konieczność ponownego importu zaimportowanej listy płac, należy najpierw ją usunąć z bazy docelowej i jeszcze raz zaimportować. W bazach z zaznaczoną pracą rozproszoną i opcją Księgowość na oknie *List płac* dodano przycisk *Usunięcie listy płac z wypłatami*

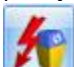

. Przycisk ten umożliwia usunięcie list płac z naliczonymi na nich wypłatami. Można usunąć jedynie zaimportowane pracą rozproszoną listy płac, które nie są zaksięgowane i nie mają rozliczonych płatności z wypłat.

Poszczególne elementy wypłaty, opis analityczny i płatności nie podlegają zmianom. Opis analityczny wypłat dostępny jest niezależnie od tego czy dany operator posiada licencję na moduł *Płace i Kadry Plus*. Jeśli operator posiada licencję na moduł *Płace i Kadry Plus* i dodatkowo w konfiguracji jest zaznaczony parametr **Automatyczne generowanie opisu analitycznego w wypłatach** opis analityczny w wypłacie podlega edycji tak jak dotychczas. Jeśli operator posiada moduł *Płace i Kadry* (bez *Plusa*), bądź któryś z modułów księgowych to mając dostęp do wypłat pracowników, to okno opisu analitycznego dostępne jest tylko w trybie do odczytu.

Przeniesione płatności wynikające z wypłat pojawiają się w preliminarzu płatności. Zaimportowane płatności mogą być wyeksportowane do systemu bankowego, mogą podlegać dalszym rozliczeniom i księgowaniom. Jeśli pracownik na formularzu danych kadrowych ma ustawiony parametr **Nie rozliczaj płatności**, podczas importu płatności wynikające z wypłaty trafiają do preliminarza płatności ze statusem **Nie podlega**  rozliczeniom, mimo że w pliku były zapisane zgodnie ze statusem zapisanym w bazie eksportowej.

W bazie, do której zaimportowano listy płac pracą rozproszoną domyślnie jest zablokowana możliwość naliczania kolejnych list płac. Dodawanie list płac i naliczanie wynagrodzeń w kolejnych miesiącach jest możliwe dopiero po zaznaczeniu parametru w *Konfiguracja/Firma/Płace/Parametry* **Możliwość liczenia wypłat po zaimportowaniu list płac pracą rozproszoną**.

3. **Lista list płac.** Umożliwiono podgląd wypłat naliczonych na danej liście płac z poziomu listy list płac w module Płace i Kadry oraz w module Księgowość z poziomu Dokumenty źródłowe/Listy płac za pomocą przycisku

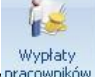

*Wypłaty pracowników* . Przycisk znajduje się na wstążce i jest widoczny dla Operatora, który nie ma ustawionych blokad dotyczących wynagrodzeń.

4. **Dodatki do umów cywilnoprawnych wypłacane z umową.** Umożliwiono naliczenie dodatków/spłat pożyczek/zaliczek/zasiłków w wypłacie umów cywilnoprawnych jako jednej wypłaty, a nie jak do tej pory, jako wielu wypłat. Nowy sposób naliczania wypłat umów i dodatków/zasiłków oparty jest na parametrze. Takie rozwiązanie daje Użytkownikowi wybór metody naliczania wypłaty. W konfiguracji firmy dodano parametry **Rozlicz dodatki/potrącenia w wypłacie umów cywilnoprawnych** oraz **Rozlicz zasiłki ZUS i spłaty pożyczek/zaliczek w wypłacie umów cywilnoprawnych**.

Działanie parametru **Rozlicz dodatki/potrącenia w wypłacie umów cywilnoprawnych**:

 Parametr zaznaczony – dodatki i potrącenia naliczają się jako elementy wypłaty umowy, dodatki/potrącenia oraz umowa naliczają się jako jedna wypłata,

Parametr niezaznaczony – umowa i dodatki/potrącenia naliczają się jako oddzielne wypłaty.

Działanie parametru **Rozlicz zasiłki ZUS i spłaty pożyczek/zaliczek w wypłacie umów cywilnoprawnych:**

- Parametr zaznaczony spłaty pożyczek/zaliczek i zasiłki naliczają się jako elementy wypłaty umowy,
- Parametr niezaznaczony umowa i spłaty pożyczek/zaliczek i zasiłki naliczają się jako oddzielne wypłaty.

Dodatki i potrącenia naliczane są z umową jako jedna wypłata, jeśli zaznaczony jest parametr **Rozlicz dodatki/potrącenia w wypłacie umów cywilnoprawnych** i dodatkowo na formularzu dodatku/potrącenia uzupełniony jest symbol listy płac, na której ma być naliczony element lub na zakładce *Wypłacany z umowami* wskazana jest umowa, z którą powiązany jest dodatek.

Zasiłki ZUS oraz spłaty pożyczek/zaliczek naliczają się jako jedna wypłata z pierwszą rozliczaną umową. Przy naliczaniu spłat pożyczek sprawdzane jest dodatkowo ustawienie parametru **Nie generuj spłat pożyczek na liście wypłat z tytułu umów cywilnoprawnych**.

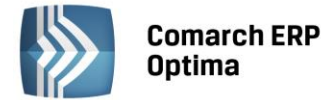

W przypadku konieczności anulowania wypłaty na liście płac o rodzaju *Umowy*, wypłatę korygującą można naliczyć jedynie przy takim samym ustawieniu parametrów **Rozlicz dodatki/potrącenia w wypłacie umów cywilnoprawnych** oraz **Rozlicz zasiłki ZUS i spłaty pożyczek /zaliczek w wypłacie umów cywilnoprawnych** jak wypłata pierwotna. Przy próbie naliczenia wypłaty korygującej przy innych ustawieniach pojawia się odpowiedni komunikat.

- 5. **Ograniczenie 50% kosztów uzyskania z tytułu praw autorskich.** Wprowadzono automatyczne ograniczenie 50% kosztów uzyskania z tytułu praw autorskich w wypłatach do wysokości ½ kwoty pierwszego progu podatkowego obowiązującego w danym roku. Podczas naliczania wypłaty z elementami zawierającymi 50% koszty uzyskania, sprawdzana jest kwota już odliczonych 50% kosztów dla danego pracownika w trakcie roku podatkowego. Ograniczeniu podlegają 50% koszty od wypłaconych przychodów wykazywanych na PIT-11 jako *Należności ze stosunku pracy* z 50% kosztami, jak i umów cywilnoprawnych wykazywanych na PIT-11 w pozycji *Prawa autorskie*. Zmieniono sposób wyliczania i wykazywania na deklaracjach PIT-11/PIT-40 kwoty przychodu, od którego naliczane były 50% koszty uzyskania. W przypadku konieczności wcześniejszego, niż wynika z kwot zapisanych już w programie wypłatach, zaprzestania odliczania 50% kosztów Użytkownik powinien zaznaczyć parametr **Nie odliczać 50% kosztów w wypłacie**. Można to wykonać bezpośrednio na formularzu pracownika lub za pomocą seryjnej zmiany wartości pola dla zaznaczonych pracowników (w module *Płace i Kadry Plus*).
- 6. **Naliczanie podatku od umów cywilnoprawnych.** Wprowadzono zmiany w wyliczaniu podatku od umów cywilnoprawnych wypłacanych na tej samej liście płac typu *Umowa*. W konfiguracji firmy dodano parametr **Podatek dla zleceniobiorców zaokrąglany łącznie dla wypłat z tą samą pozycją PIT**, którego zaznaczenie powoduje naliczanie podatku według nowych zasad. Parametr domyślnie nie jest zaznaczony. Działanie parametru:
	- Parametr zaznaczony:
		- dla wypłat umów cywilnoprawnych oraz dodatkowych elementów wynagrodzenia, liczonych na tej samej liście płac, zaliczka podatku jest uzgadniana i zaokrąglana łącznie dla wszystkich przychodów naliczanych na danej liście płac. Uzgadnianie zaliczki podatku będzie wykonane dla elementów, które mają ustawioną taką samą pozycję na deklaracji PIT i procent podatku. Podczas naliczania wypłaty na tej samej liście płac, zawierającej składniki mające ustawiony różny procent podatku parametr nie może być zaznaczony. Przy próbie naliczenia takiej wypłaty pojawia się odpowiedni komunikat.
		- dla wypłat liczonych na oddzielnych listach płac typu *Umowa* zaliczka podatku jest zaokrąglana dla każdej z wypłat oddzielnie.
	- Parametr niezaznaczony zaliczka podatku liczona jest oddzielnie dla każdego elementu wypłaty, bez względu na to, czy naliczana jest na jednej liście płac, czy na kilku, program działa tak, jak w wersjach wcześniejszych niż 2014.5.
- 7. **Deklaracje PFRON.** Dostosowano format deklaracji PFRON WN-D oraz załączników INF-D-P do wymaganego przez nową wersję aplikacji SODIR OffLine 9.25. Deklaracja PFRON WN-D domyślnie naliczana jest w wersji 5, z menu można wybrać także naliczanie w wersji 4.
- 8. **Struktura podległościowa.** Umożliwiono wskazanie osoby z listy *Właścicieli* jako kierownika centrum. Dodano funkcjonalność umożliwiającą ustawienie zastępcy dla kierownika danego centrum podległościowego. Na formularzu centrum podległościowego można wybrać zastępcę z listy pracowników i właścicieli oraz wskazać okres w jakim pełni funkcję. Przy wprowadzaniu kierowników i zastępców sprawdzane są daty sprawowania danej funkcji przez pracowników. Ta sama osoba nie może być kierownikiem i zastępcą w tym samym okresie. Na liście pracowników można filtrować pracowników według kierownika lub zastępcy. Opisane zmiany dotyczące struktury podległościowej będą dostępne również w **Comarch ERP e-Pracownik** od wersji 2014.5.1.
- 9. **Eksport/import danych kadrowych za pomocą arkusza Excel**. Umożliwiono eksport i import danych do aplikacji **iBard24**.
- 10. **Współpraca z aplikacją Comarch ERP e-Pracownik**:
	- Dodano nową, standardową nieobecność **e-Nieobecność**, która służy do wpisania pracownikowi nieobecności innej niż urlop wypoczynkowy w aplikacji **Comarch ERP e-Pracownik**. Nieobecność ta nie ma wpływa na wypłaty, nie pomniejsza czasu pracy ani wynagrodzenia. W wypłacie zostanie rozliczona dopiero, gdy Operator w **Comarch ERP Optima** zmieni ją na inną nieobecność np. zwolnienie chorobowe czy urlop okolicznościowy.
	- Umożliwiono udostępnienie do aplikacji **Comarch ERP e-Pracownik** wydruków *Umowa o dzieło* i *Umowa zlecenie* z poziomu otwartego formularza umowy cywilnoprawnej.

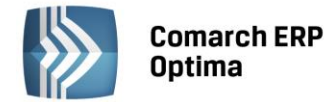

## **14.2 Zmiany**

- 1. **Deklaracja ZUS DRA.** Przy eksporcie do programu Płatnik, zablokowano możliwość zapisania pliku z deklaracją z rozszerzeniem innym niż \*.xml.
- 2. **Naliczanie wypłaty.** Zablokowano możliwość zapisania wypłaty pracownika, w której są płatności powiązane z formą płatności, dla której ustawiono konkretnego płatnika.
- 3. **Zaliczka podatku w wypłacie.** Zmodyfikowano sposób rozrzucania zaliczki podatku na poszczególne elementy wynagrodzenia, proporcjonalnie do wartości tych składników.
- 4. **Naliczanie kosztów uzyskania przychodów.** Zmieniono sposób naliczania odliczonych kosztów uzyskania przychodu w przypadku wypłat o niskich kwotach. Po zmianie koszty naliczane są od wartości brutto wypłaty, a nie jak dotychczas od wartości brutto pomniejszonej o składki ZUS.
- 5. **Anulowanie wypłaty.** Zmieniono komunikat pojawiający się przy anulowaniu wypłaty: *Czy anulować wypłatę? Operacji nie można odwrócić! Wypłaty anulowane nie podlegają księgowaniu*.
- 6. **Formularz członka rodziny.** Zmieniono położenie pól Data urodzenia i PESEL.
- 7. **Formularz umowy.** Na zakładce Lista wypłat umowy dodano informację o numerze pełnym wypłaty.
- 8. **Logi płacowe.** W nowej bazie konfiguracyjnej domyślnie będą tworzone tylko logi dotyczące naliczania chorobowego i urlopu. Pozostałe logi będą tworzone, jeśli użytkownik zaznaczy parametry w konfiguracji programu.
- 9. **Okno** *Parametry* **w** *Konfiguracji firmy* **w gałęzi** *Płace.* Parametry kadrowo płacowe podzielono na cztery zwijalne grupy. Parametry związane z modułem *Płace i Kadry Plus* widoczne są tylko dla użytkownika posiadającego moduł *Płace i Kadry Plus*.
- 10. **Wydruk Świadectwo pracy (crystal, xml).** Umożliwiono warunkowe wykazywanie nieobecności typu ZUS nierozliczonych w wypłatach, w punkcie 10 z okresami nieskładkowymi. W oknie z ustawieniami wydruku dodano parametr **Nieobecności typu ZUS wykazywać na podstawie wypłat**, który działa następująco:
	- **Parametr zaznaczony** na wydruku wykazywane są tylko nieobecności rozliczone w wypłacie, z dodatkowym wyodrębnieniem nieobecności typu zwolnienie chorobowe przypadających w okresie wyczekiwania,
	- **Parametr niezaznaczony** na wydruku pojawiają się wszystkie wprowadzone nieobecności, nie są sprawdzane rozliczenia w wypłacie.
- 11. **Wydruk Świadectwo pracy (xml).** Wprowadzone korekty ręczne w limicie urlopu wypoczynkowego nie będą uwzględniane na wydruku.
- 12. **Wydruk Umowa o dzieło/zlecenie i Rachunek do umowy.** W przypadku, gdy w adresie pracownika miejscowość jest inna niż poczta, na wydruku oprócz poczty będzie pojawiała się także miejscowość.
- 13. **Wydruk Wyliczenie podstawy zasiłku**. Dodano kwotę zasiłku dziennego.
- 14. **Wydruk Zaświadczenie o dochodach dla zleceniobiorcy.** Zmieniono nazewnictwo w opisie, zamieniono wyrazy pracownik i pracodawca na zleceniobiorca i zleceniodawca.
- 15. **Optymalizacje:** 
	- Zoptymalizowano zapis danych do logów dotyczących wynagrodzenia za czas urlopu, ekwiwalentu za niewykorzystany urlop i zasiłków chorobowych podczas naliczania wypłat.
	- Zoptymalizowano wyświetlanie listy wypłat pracowników dla operatora mającego ustawione zakazy do wydziałów.
	- Zoptymalizowano wyliczenie wypłat zawierających elementy zdefiniowane algorytmem 12, które odwołują się do wartości atrybutów.
- 16. **Synchronizacja z Comarch ERP XL. Wymagana wersja Comarch ERP XL 2015.0**:
	- W konfiguracji w gałęzi **Parametry współpracy z XL** dodano pole Operator, gdzie należy wskazać Operatora, którego akronim będzie widoczny w zapisach powstałych w Comarch ERP Optima w wyniku operacji wykonanych z poziomu programu Comarch ERP XL.
	- Kasowanie w Comarch ERP Optima pracownika, atrybutu i kart RCP spowoduje jego usunięcie również z bazy Comarch ERP XL,
	- Podczas zapisu nowego lub modyfikowanego pracownika przy braku połączenia z bazą Comarch ERP XL, Użytkownik decyduje, czy pomimo braku połączenia zmiana ma być zapisana w bazie Comarch ERP Optima, pomimo tego, że nie zostanie ona wprowadzona równocześnie w bazie Comarch ERP XL. Analogiczne działanie jest w przypadku zapisu atrybutów i kart RCP.

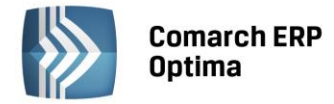

 Dodanie pracownika, atrybutu i karty RCP z poziomu modułu Administrator w Comarch ERP XL spowoduje dodanie ich również w bazie Comarch ERP Optima.

## **14.3 Poprawiono**

- 1. **Deklaracje rozliczeniowe ZUS DRA**:
	- Na deklaracji DRA liczonej indywidualnie dla właściciela zawyżona była kwota składek społecznych oraz składek na FP i FGŚP, jeśli właściciel lub osoba współpracująca mieli naliczane na liście płac "*W"* dodatkowe elementy wypłaty. Poprawiono.
	- Nie można było naliczyć deklaracji, jeśli w konfiguracji zaznaczony był przynajmniej jeden z parametrów dotyczących naliczania zerowych deklaracji RCA/RZA i równocześnie byli pracownicy etatowi bez wypłat etatowych, ale mający wypłaty na liście płac o rodzaju *Inna*. Poprawiono.
	- Nie można było utworzyć deklaracji w przypadku, gdy właściciel miał całomiesięczną nieobecność i była wgrana aktualizacja do wersji 2014.3 dotycząca deklaracji ZUS DRA dla właścicieli bądź nowej wersji deklaracji PFRON. Poprawiono.
- 2. **Składka na Fundusz pracy właściciela.** Jeżeli właściciel przez część miesiąca podlegał wszystkim ubezpieczeniom, a przez część tylko ubezpieczeniu zdrowotnemu, nie naliczała się składka na Fundusz Pracy. Poprawiono.
- 3. **Wypłaty pracowników.** Zablokowano możliwość podwójnego naliczenia wypłaty dla tego samego pracownika np. w przypadku pracy sieciowej. Przy próbie zapisu drugiej wypłaty dodano odpowiedni komunikat**.**
- 4. **Akordy.** Na liście akordów dane były wyświetlane zawsze z pierwszego zapisu historycznego, a nie z zapisu zgodnego z datą ustawioną w polu *Wykonywane w dniu.* Poprawiono.
- 5. **Limity nieobecności.** Dodanie pracownikowi niestandardowej nieobecności, która nie wpływa na limit nieobecności powodowało niepotrzebne przeliczenie limitów. Poprawiono.
- 6. **Filtr FP/FGŚP – osoby powracające z urlopów macierzyńskich i wychowawczych.** Filtr nie pokazywał osób powracających z urlopu macierzyńskiego dodatkowego i urlopu rodzicielskiego. Poprawiono.
- 7. **Struktura organizacyjna – projekty.** Pierwszy projekt dodany w bazie za pomocą klawisza <Insert> zapisywany był na poziomie 2, a powinien na poziomie 1. Poprawiono.
- 8. **Wydruk Asygnata zasiłkowa.** Na wydruku nie pojawiała się informacja dla jakiej nieobecności jest on wykonywany, dotyczyło to nieobecności: urlop macierzyński (dodatkowy), urlop rodzicielski, urlop ojcowski. Poprawiono.
- 9. **Wydruki do GUS:**
	- **Dział 1. Zatrudnienie i wynagrodzenie -** wprowadzono zmiany przy wyliczaniu przeciętnej liczby zatrudnionych ogółem przy stosowaniu metody średnich stanów dziennych zgodnie z objaśnieniami do raportu Z-06.
	- **Dział 3. Czas pracy –** na wydruku był nieprawidłowy *czas faktycznie przepracowany ogółem* i *czas nieprzepracowany ogółem*, jeśli pracownik miał dodaną nieobecność na część dnia. Poprawiono.
	- **Dział 3. Czas pracy –** do czasu nieprzepracowanego ogółem był wliczany czas nieobecności: urlop bezpłatny, urlop wychowawczy i urlop rehabilitacyjny trwających powyżej 90 dni, jeśli wpisane były w kilku pozycjach. Poprawiono.
- 10. **Wydruki Karta pracy i Karta pracy - wszyscy.** Niepoprawnie wykazywany był czas pracy na wydrukach, jeśli pracownik miał dodaną własną nieobecność niepomniejszającą czasu pracy. Poprawiono.
- 11. **Wydruk Karta wynagrodzeń.** Na wydruku nie były uwzględniane elementy wynagrodzenia, które w okresie, za który tworzony był wydruk, były wypłacone w przeciwnych kwotach. Poprawiono.
- 12. **Wydruk PIT-11, PIT-8C.** W przypadku, gdy na deklaracji wykazywany był NIP pracownika skreślenie niepotrzebnego identyfikatora zachodziło na wyraz NIP. Poprawiono.
- 13. **Wydruk Pracownicy do nagrody jubileuszowej.** W niektórych przypadkach niepoprawnie były wykazywane osoby, które miały kilka zapisów historycznych. Poprawiono.
- 14. **Wydruk RP-7 zaświadczenie o zatrudnieniu i wynagrodzeniu.** Jeśli zleceniobiorca miał uzupełnioną, a następnie usuniętą datę zatrudnienia na formularzu danych kadrowych na wydruku RP-7 pojawiała się data zatrudnienia. Poprawiono.
- 15. **Wydruk Zaświadczenie płatnika składek – Z-3a.** Na wydruku nie pojawiała się liczba dni, które ubezpieczony był obowiązany przepracować. Poprawiono.

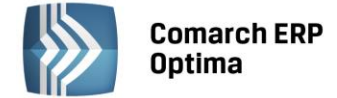

## **15 Comarch ERP Optima Analizy BI**

## **15.1 Raporty Wzorcowe**

#### **15.1.1 Nowości**

- 1. **Raport Czasu Pracy.** Zestaw raportów standardowych został wzbogacony o analizy z zakresu czasu pracy. Raporty umożliwiają szczegółowe analizowanie obecności pracowników, ich nieobecności, urlopów i limitów urlopowych z dokładnością do minut dla każdego dnia. Raporty generowane są na podstawie kalendarzy pracowników.
- 2. **Raport Księgowości i Rozrachunków w zakresie dat.** Dodano raporty księgowości i rozrachunków księgowych umożliwiające ograniczenie zakresu analizowanych danych w celu przyspieszenia wykonania analizy.

#### **15.1.2 Poprawiono**

- 1. **Wyświetlanie faktur zaliczkowych do dokumentów anulowanych.** W raportach sprzedaży wykluczono z analiz faktury zaliczkowe wystawione do dokumentów anulowanych.
- 2. **Pobieranie dostawcy z dokumentu dostawy w raportach magazynowych.** W raportach magazynowych dotyczących zasobów dostawca pobierany był z karty produktu. Obecnie jest pobierany z nagłówka dokumentu dostawy.

## **15.2 Ogólne**

#### **15.2.1 Nowości**

1. **Otwieranie okien Comarch ERP Optima z poziomu raportu Analiz BI**. Do raportów standardowych dodano możliwość uruchamiania okien programu **Comarch ERP Optima** z poziomu menu kontekstowego elementu analizy. Można uruchamiać m. in. karty kontrahentów, towarów, dokumenty, pracowników i inne. W celu otworzenia odpowiedniego okna wystarczy kliknąć prawym przyciskiem myszy na elemencie, któremu chcemy się szczegółowej przyjrzeć i wybrać opcję **Otwórz w Comarch ERP Optima**.

|                           |                                              | Suma końcowa           |           |  |  |
|---------------------------|----------------------------------------------|------------------------|-----------|--|--|
| Kontrahent  [-]           | Kontrahent Nazwa<br>$\overline{\phantom{a}}$ | Sprzedaż               | <b>Sp</b> |  |  |
| <b>BIGGUN</b>             | 31 167,56 zł                                 |                        |           |  |  |
| > !NIEOKREŚLONY!          |                                              | 38 052.60 zł           |           |  |  |
| $>$ STILL                 |                                              | $20.1000$ zł           |           |  |  |
| > KOLASA                  | Rozwiń                                       | 96.93 zL               |           |  |  |
| $>$ ADM                   | Zachowaj tylko zaznaczone elementy           | 72.16 z                |           |  |  |
| > TWÓJOGR                 | Ukryj zaznaczone elementy                    | 57.04 z                |           |  |  |
| > SOFTLAN                 | Otwórz w Comarch ERP Optima                  | 4.00 z <sub>1</sub>    |           |  |  |
| $-$ <b><i>AAADTTA</i></b> |                                              | <b>FRANCISCO DE 11</b> |           |  |  |

*Rys. Menu kontekstowe - Otwórz w Comarch ERP Optima*

2. **Raport typu Tabela.** W celu ułatwienia pracy z dużymi zbiorami danych tekstowych wprowadzony został nowy typ raportu – Tabela. Umożliwia on przeglądanie danych w formie prostej tabeli z możliwością filtrowania i sortowania. Bez konieczności używania miar liczbowych. Wartości w tabeli mogą być grupowane zgodnie z jedną z funkcji agregacji lub wyświetlane w formie bezpośrednich wyników zapytania.

#### **15.2.2 Poprawiono**

1. **Sprawdzanie licencji przez Serwis Subskrypcji.** Poprawiono wysyłanie raportów przez Serwis Subskrypcji, w przypadku posiadania licencji na moduł Analizy Bi na dwa stanowiska i jednoczesnego zajęcia obu tych licencji.